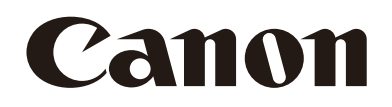

# リモートカメラコントローラー 使用説明書

# **RC-IP1000**

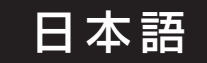

# <span id="page-1-2"></span><span id="page-1-0"></span>安全上/取り扱い上のご注意と免責事項

# <span id="page-1-1"></span>安全上のご注意

製品を安全に使っていただくための注意事項です。必ずお読みください。お使いになる方だけでなく、他人への危害や損害 を防ぐためにお守りください。

### こんなときは(異常時の対処方法)

- 発煙、異臭、異常音などが発生した
- 落として破損した
- 異物(金属や液体など)が内部に入った

### 対処方法:電源から取り外す

そのまま使用すると火災や感電の原因となりますので、 お問い合わせ窓口にご連絡ください。

介 警告 死亡や重傷を負うおそれがある内容です。

#### 設置

● 発火や引火の危険性がある場所に設置しない 発火性ガスが発生/充満する場所に設置すると、引火 して火災の原因となります。

#### 電源

電源や電源ケーブルに関する注意事項は、PoE給電のLAN ケーブルに対しても同様に守ってください。

- 電源ケーブル類は、電源を切ってから抜き差しをする
- 電源ケーブルは確実に接続する
- ぬれた手で電源コネクターを抜き差ししない
- コードを引っ張って電源コネクターを抜かない
- いつでも電源コネクターが抜けるように、コネクターの 回りにものを置かない
- 雷源コネクターや端子に金属製のピンやゴミを触れさ せない
- 電源ケーブルに重いものをのせたり、傷つけたり、破損 させたり、加工したりしない ケーブルを傷つけ、漏電して火災や感電の原因となり ます。
- 電源ケーブルや電源端子のほこりを、定期的に乾いた布 で拭き取る
- DC 電源を使用するときは、設置場所の条件(認可品、 環境)に適合し、製品の仕様にあった電源ケーブルを使 う 不適切な電源ケーブルを使うと、火災や感電の原因と

なります。

- 長期間使用しないときは、電源の供給を停止する 火災や感電の原因となります。
- ほこり、湿気、油煙の多いところで、長時間電源につな いだままにしない 絶縁不良をおこし、火災の原因となります。

• 雷が鳴り出したら、接続機器の電源ケーブルや接続ケー ブルに触れない 感電の原因となります。

#### 取り扱い

- 液体でぬらしたり、内部に液体や異物を入れたりしない
- 強い衝撃や振動を与えない

### 保守/点検

- お手入れは、電源を切ってから乾いた布で拭く 電源を入れたまま濡れた布で拭くと感電の原因となり ます。
- アルコール、ベンジン、シンナーなどの有機溶剤でお手 入れしない
- 分解や改造をしない – 内部に触れるとけがや感電の原因となります。
	-
	- ゴミやほこりが混入すると、故障の原因となります。
	- 高温多湿の場合、湿気を多く含んだ空気が内部に入 ると、故障の原因となります。
- △ 注意 下記の注意を守らないと、けがを負う可能性また は物的損害の発生が想定されます。

#### 設置

- 不安定な場所や振動の多い場所に設置しない 落下・転倒によるけがの原因となります。
- 塩水が直接かかる場所や腐食性ガス・油煙の発生する場 所に設置しない 取り付け部が腐食劣化し、落下によるけがの原因とな ります。

#### 取り扱い

- 移動するときは、電源コネクターや接続コード類を抜く コードを傷つけると、火災や感電の原因となります。
- 本機の上に重い物を置いたり、乗ったりしない けがの原因や、変形して火災や感電の原因となります。
- 吸排気口をふさがない 吸気口/排気口をふさぐと内部に熱がこもり、火傷や 火災の原因となります。

# <span id="page-2-0"></span>取り扱い上のご注意

### 設置

- 直射日光が当たるところなど、高温の場所に設置しない 故障の原因となります。
- 屋外に設置しない 本機は屋内専用の機器です。
- 動作環境、保管環境の範囲外で使用・保管しない 画質の低下や内部部品の劣化による故障の原因となり ます。
- 必ずGND端子にアース線を接続する 漏電時の感電を防ぐため、設置時に必ずアース線を取 り付けてください。
- LCDパネル
- 画面は柔らかい布で拭く 温度差の激しいところで画面に水滴がついたときや、 画面が汚れたときは、眼鏡クリーナー(布製)などの 柔らかい乾いた布で拭いてください。
- 温度や湿度の高いところに長時間放置しない LCDパネルの特性が変化し、ムラの原因となります。

• 同じ画像を長時間表示していると、画像が変わったとき に前の画像が残像として見えることがある LCDパネルの特性であり故障ではありません。残像 は、異なる画像をしばらく表示すると解消することが あります。

#### 取り扱い

- パン/チルトレバーを持ったまま、本機を持ち上げるな ど、無理な力をかけない 故障の原因となります。
- RS-422 端子には PoE 給電の LANケーブルを接続しな い

故障の原因となります。

#### 廃棄

- 本機を廃棄するときは、法令や地域の条例に従って適切 に処理する
- 廃棄するときは、ネットワーク設定やパスワードなどの 設定情報をすべて消去するために、SYSTEMメニュー の「初期化」([P. 63](#page-62-0))で本機を初期化してください

# <span id="page-2-1"></span>免責事項

- お客様の誤った操作に起因する障害については、当社は 責任を負いかねますのでご了承ください。
- 本製品の品質・機能および、本書に関してお客様の使用 目的に対する適合性・市場性などについては、一切の保 証をいたしかねます。また、そこから生じる直接的・間 接的損害に対しても責任を負いかねます。
- 本製品の故障または本製品の使用によって生じた直接、 間接の損害および付随的損害(撮影に要した諸費用およ び撮影による得べかりし利益の喪失等)については、弊 社ではその責任を負いかねますのでご了承願います。

■ ネットワークセキュリティー

ネットワークのセキュリティ対策に関しては、お客様ご自 身の責任で行ってください。

不正アクセスなどネットワークのセキュリティ上の問題 により発生した直接、間接の損害については、弊社は一切 の責任を負いかねます。

- 本製品の仕様・商品構成・外観図などは、断りなく変更 することがあります。
- 修理や保守点検、本書に記載されていない諸調整などに つきましては、お問い合わせ窓口にお問い合わせくださ い。
- お客様のご都合で、当社に相談なく改造が行われた製品 に対しては、修理などをお引き受けできないことがあり ますのでご注意ください。

#### <対策例>

- 第三者に推測されにくいパスワードを使用する。
- HTTP通信の場合はポート番号を変更する。
- HTTPS通信を使用し、ポート番号を変更する。

その他、対策のポイントについては、次のホームページで も紹介しています。合わせてご確認ください。 [http://cweb.canon.jp/e-support/information/](http://cweb.canon.jp/e-support/information/security/index.html) security/index.html

# 目次

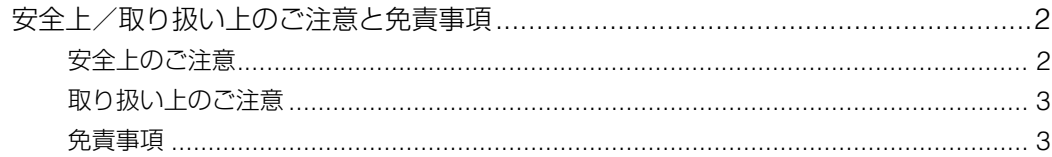

#### 1章 はじめに

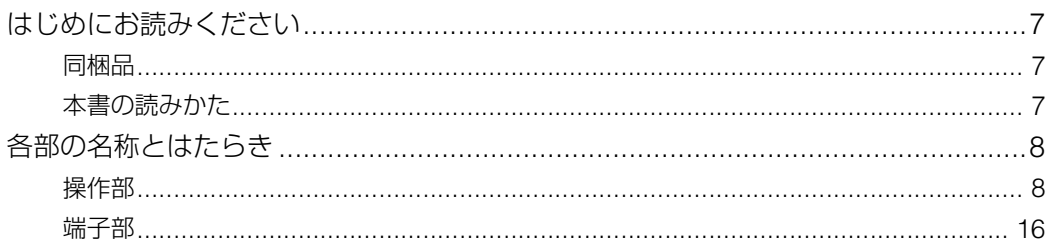

#### 2章 準備

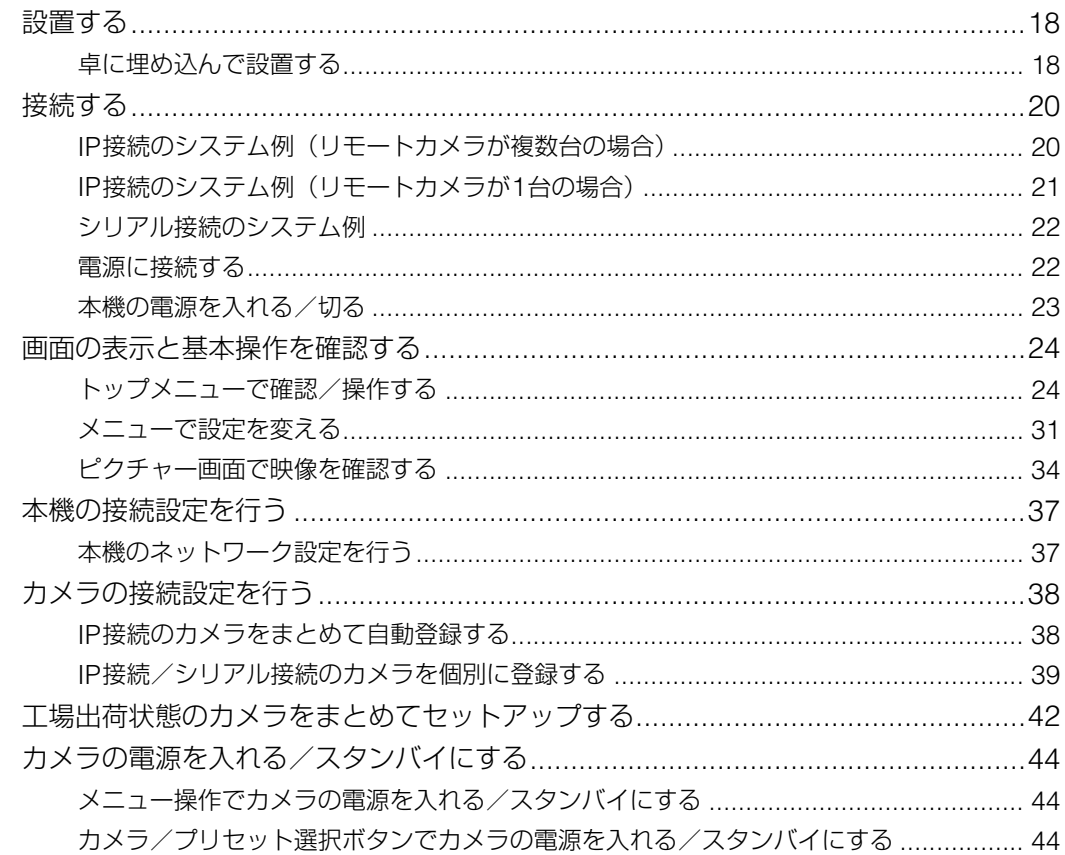

#### 3章 操作

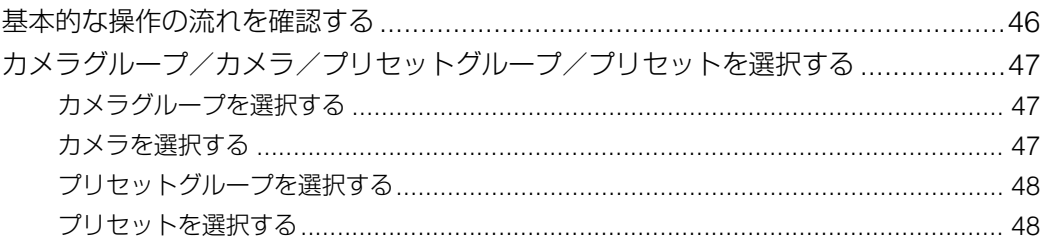

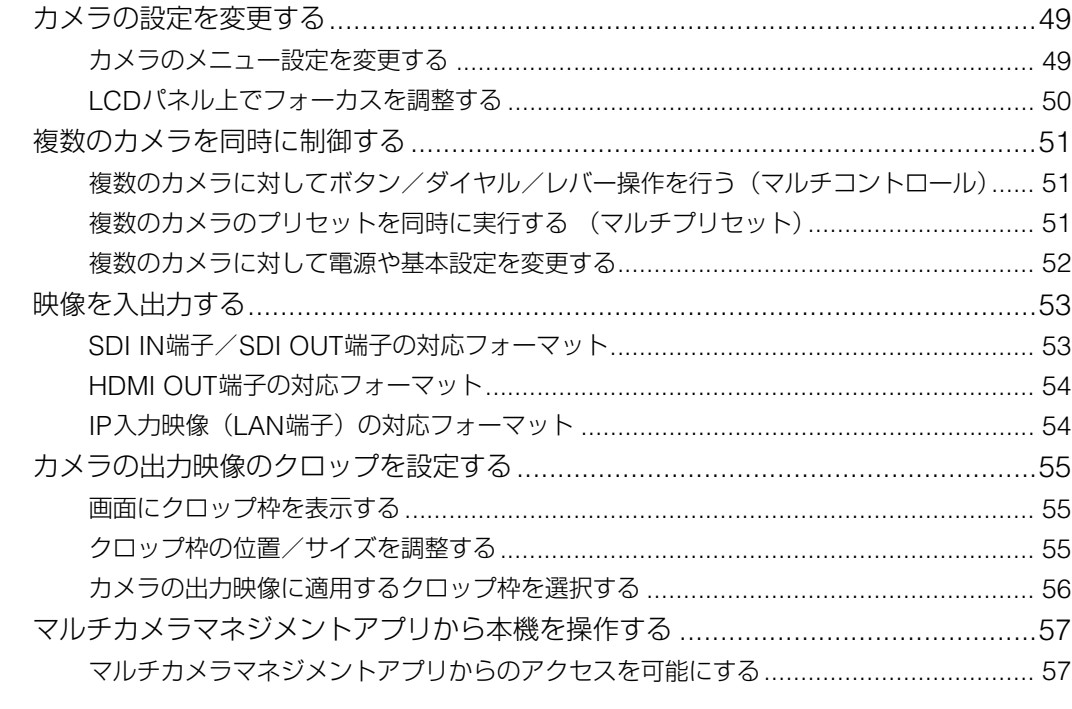

# **4章**

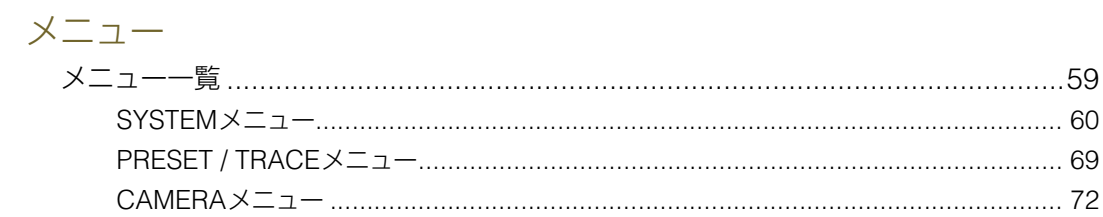

# 5章

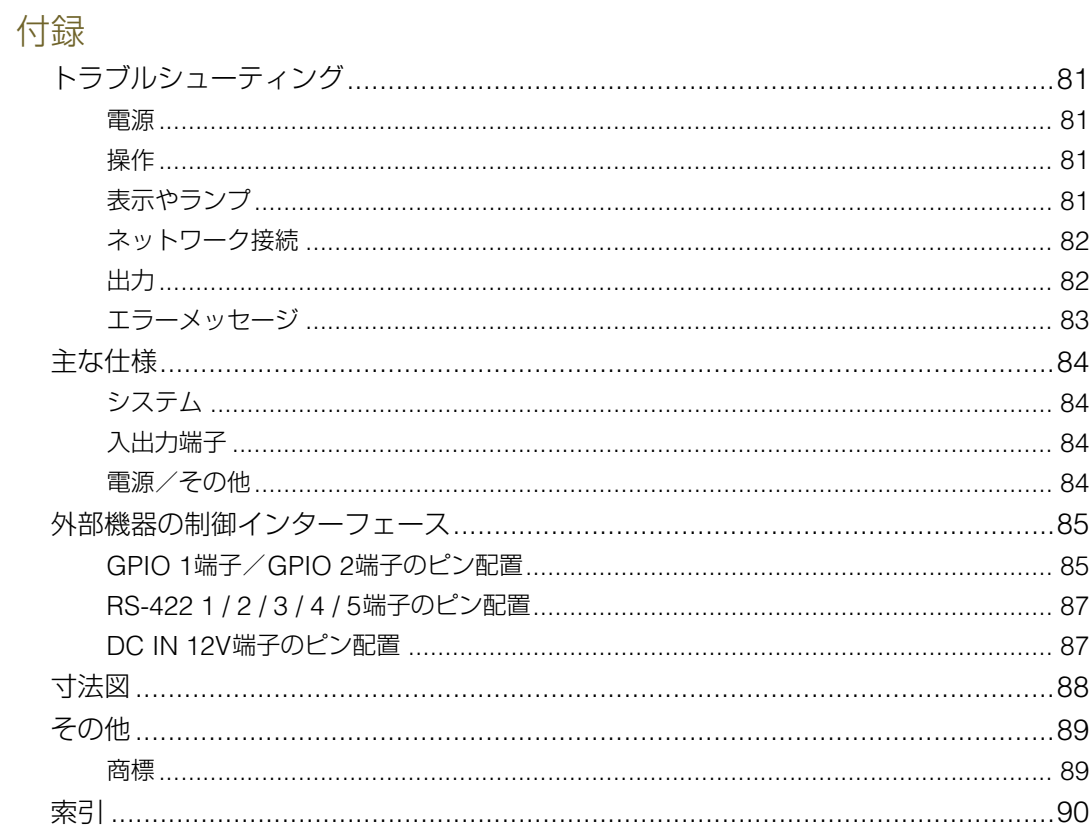

<span id="page-5-0"></span>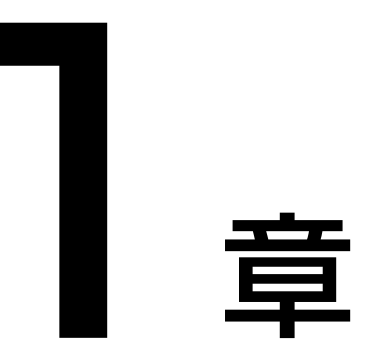

# <span id="page-5-1"></span>はじめに

本書の読みかた、本製品各部の名称とはたらきなどについて説明します。

# <span id="page-6-0"></span>はじめにお読みください

この使用説明書は、本製品の設定や操作方法について説明しています。ご使用になる前に本書をよくお読みのうえ、内容を 理解した上で本製品を正しくお使いください。お読みになったあと、本書は必ず保管してください。カメラやカメラに装着 したレンズの詳細については、それぞれの説明書をご覧ください。万一、本製品が正常に動作しないときは、「トラブル シューティング」 (P.81)をご確認ください。

製品に関する最新情報 (ファームウェアやソフトウェア、使用説明書、動作環境など)や対応カメラについて は、ホームペー ジをご確認ください。

### <span id="page-6-1"></span>同梱品

リモートカメラコントローラー、印刷物一式

## <span id="page-6-2"></span>本書の読みかた

# ■ ご注意

- 1 本書の内容の一部または全部を無断で転載することは禁止されています。
- 2 本書の内容について、将来予告なしに変更することがあります。
- 3 本書の内容については万全を期して作成しましたが、お気づきの点がございましたら、お客様相談センターまでご 連絡ください。
- 4 運用した結果の影響につきましては、上記2項、3項にかかわらず責任を負いかねますのでご了承ください。

### メ モ

カメラおよびカメラとの接続方法によっては、本機のボタン/ダイヤルやメニューの設定項目に対応する機能を備えていないこと や、一部の動作が異なることがあります。また、カメラ/本機は最新のファームウェアにアップデートしてご使用ください。

# ■ イラストや画面表示

イラストや画面表示は、実際と異なることがあります。

# ■ 本文中の表記

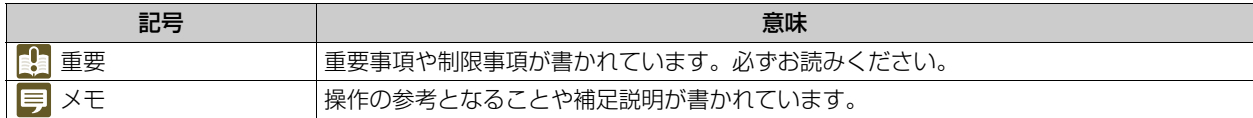

● 画面 LCDパネルの表示画面のこと

● リモートカメラ パン/チルト/ズーム機能を備えるカメラ

- カメラ リモートカメラまたはシネマカメラ、ビデオカメラのこと(特定の機器を示す場合を除く)
- グループ カメラグループのことを単に「グループ」と呼ぶことがある

# <span id="page-7-0"></span>各部の名称とはたらき

各部の名称とはたらきを説明します。一部のボタンは自照式で、条件に応じて点灯します(詳細は後述)。

# <span id="page-7-1"></span>操作部

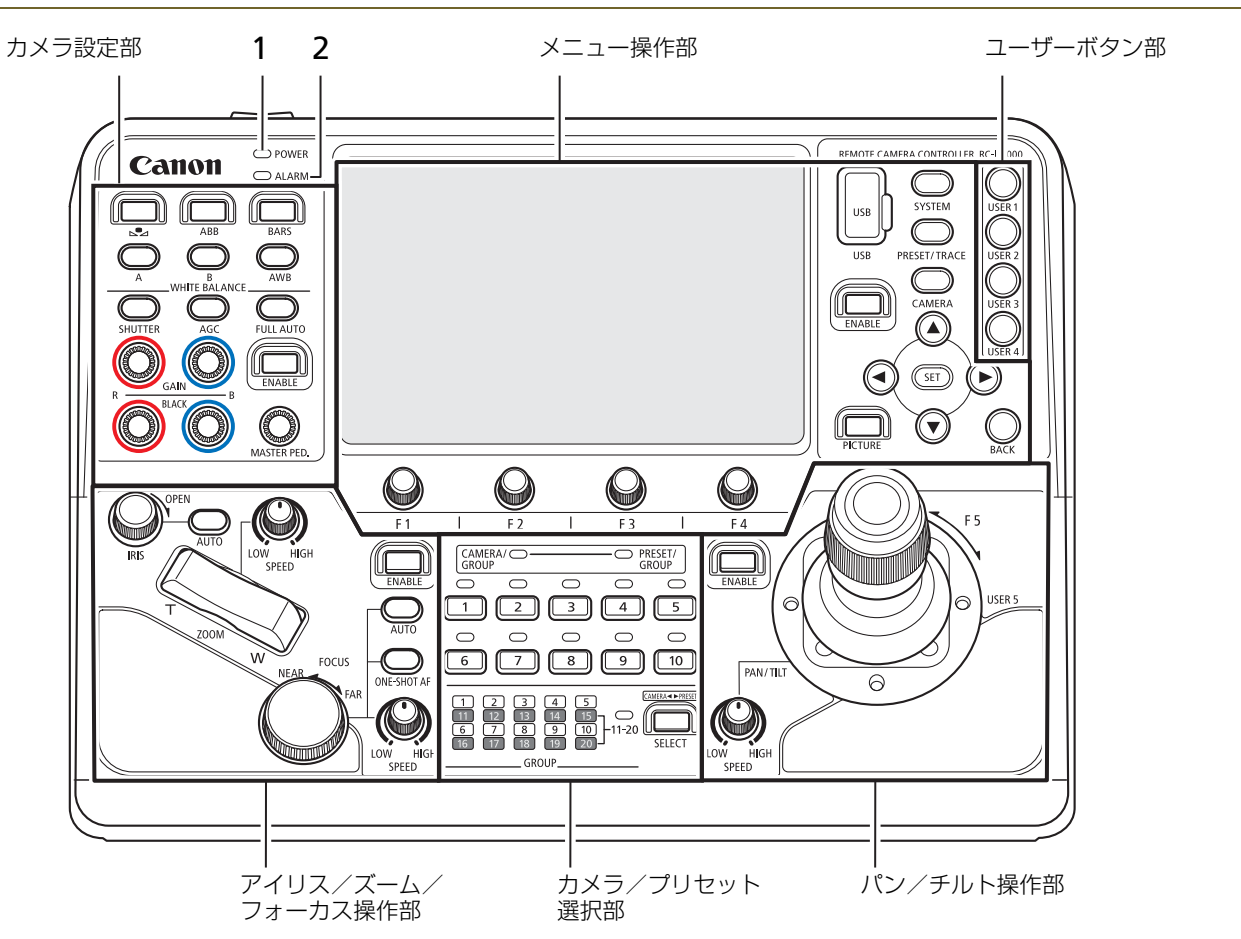

1 **POWER**(電源)ランプ 本機のPOWER(電源)スイッチをONにすると点 灯します。

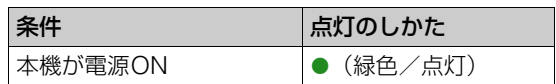

2 **ALARM** (アラーム) ランプ カメラからアラームを受信したときに点灯します。

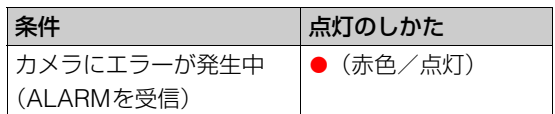

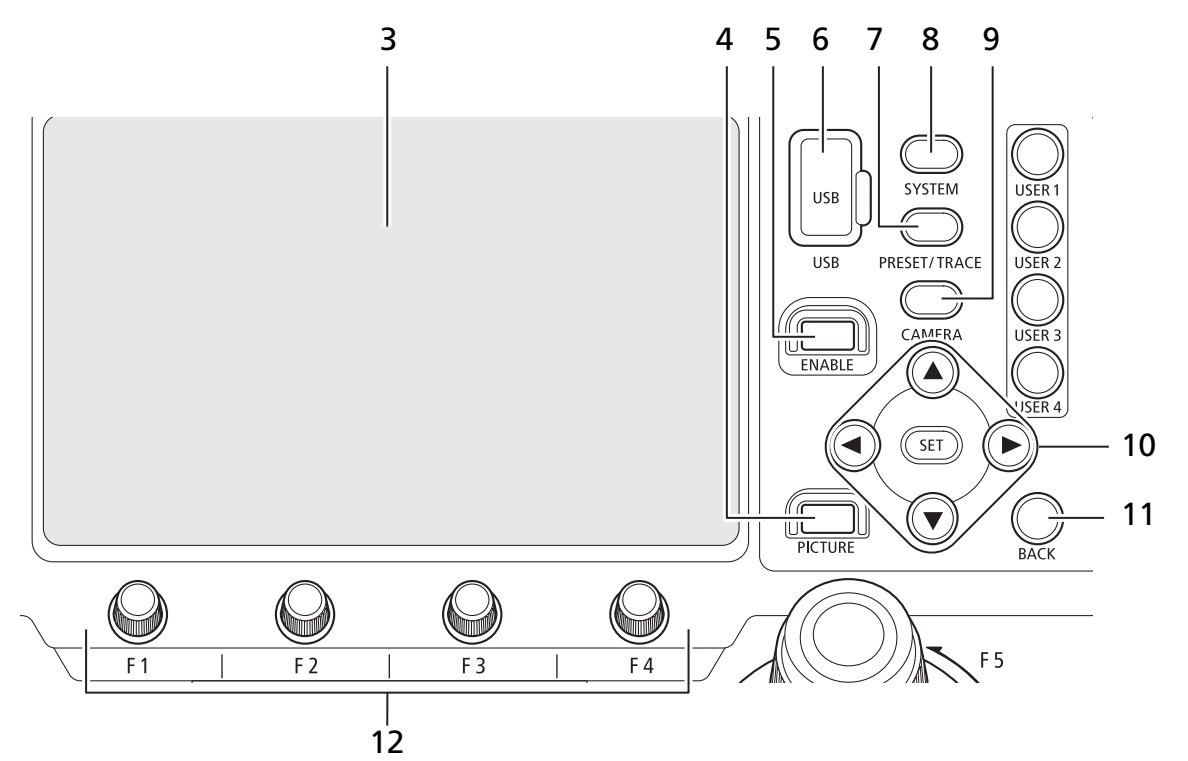

3 LCDパネル

カメラの映像やメニュー画面などを表示します。 画面をタッチして操作できます(タッチパネル)。

**4 PICTURE** (ピクチャー) ボタン ピクチャー画面([P. 34](#page-33-1))を表示します。もう一度 押すと、PICTUREボタンを押す前の画面に戻りま す。

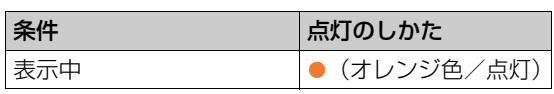

5 メニュー操作部ENABLE (有効化) ボタン メニュー操作部とタッチパネルについて、操作の有 効/無効を切り換えます。 また、ボタンを長押しすると、LCDパネルの表示 を入/切します。

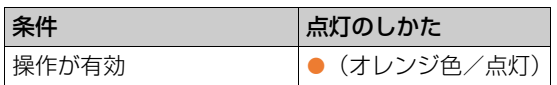

6 **USB**端子(前面)

USBメモリーを接続します。FAT32またはexFAT でフォーマットされたUSBメモリーを使用できま す。

7 **PRESET / TRACE**(プリセット/トレース)メ

ニューボタン PRESET / TRACE メニュー ([P. 69](#page-68-1)) を表示しま す。もう一度押すとトップメニューに戻ります。

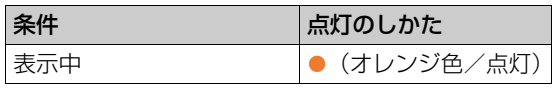

8 **SYSTEM**(システム)メニューボタン SYSTEMメニュー([P. 60](#page-59-1))を表示します。もう一 度押すとトップメニューに戻ります。

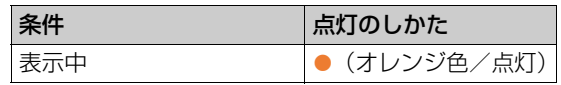

**9 CAMERA** (カメラ) メニューボタン CAMERAメニュー([P. 72](#page-71-1))を表示します。もう一 度押すとトップメニューに戻ります。

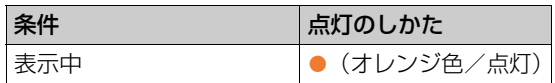

10 ▲ / ▼ / ◀ / ▶ / SET (上/下/左/右/設定)ボ タン

これらのボタンはメニューを操作するときなどに 使用します([P. 31](#page-30-1))。メニューを操作する場合、

▲ / ▼ / ◀ / ▶ボタンは、押したボタンに応じて画 面上のカーソルを上下左右に移動させます。選択し た内容を確定するときはSET(設定)ボタンを押し ます。

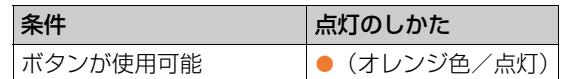

### **11 BACK** (戻る) ボタン

メニューを1つ前の階層に戻すときなどに使用し ます。

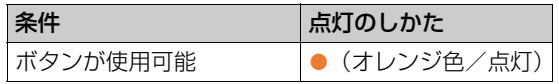

### 12 **F1** / **F2** / **F3** / **F4**ダイヤル

メニューなどLCDパネル下部に表示されている対 応項目を操作します。ダイヤルの操作は回転と押下 ができます。

■ ユーザーボタン部

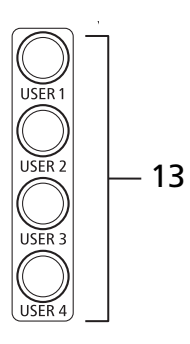

- 13 **USER 1** / **USER 2** / **USER 3** / **USER 4**(ユーザー
	- 1 / 2 / 3 / 4)ボタン

各ユーザーボタンに割り当てた機能を実行します。

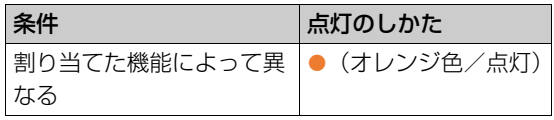

■ カメラ/プリセット選択部

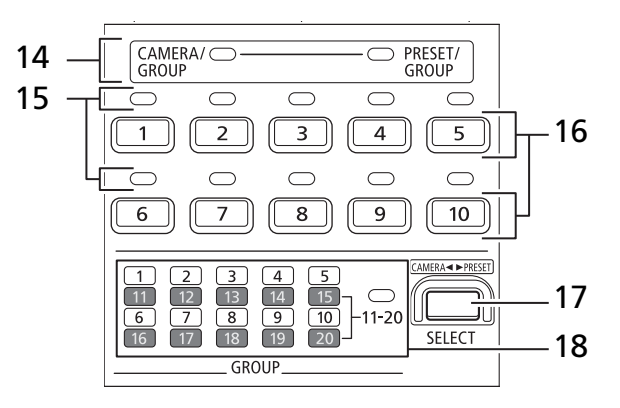

14 **CAMERA / GROUP**(カメラ/グループ)ラン プ、**PRESET / GROUP**(プリセット/グループ)

ランプ

現在の選択対象がカメラ/カメラグループかプリ セット/プリセットグループかを表します。

### CAMERA / GROUPランプ

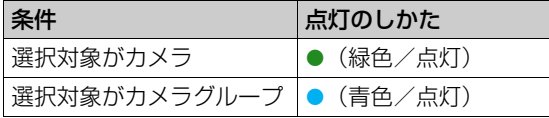

### PRESET / GROUPランプ

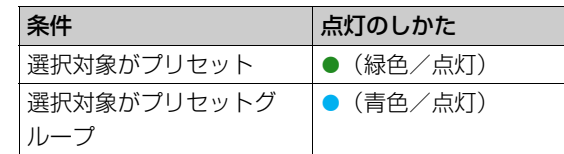

15 カメラ/プリセットステータスランプ 選択中のカメラグループ/プリセットグループに おける、各番号に対応するカメラ/プリセットの状 態を表します。

### カメラ/グループ選択モード

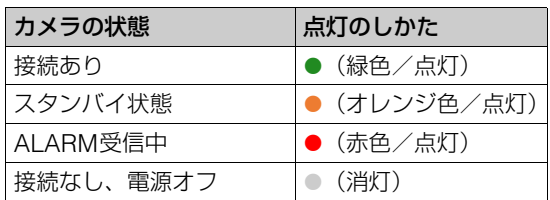

### プリセット/グループ選択モード

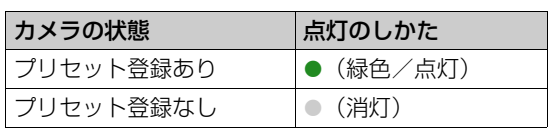

### 16 カメラ/プリセット選択ボタン**1**~**10**

本機から制御するカメラ、カメラグループ、プリ セット、プリセットグループを選択します。選択対 象は、SELECTボタンで切り換えます。

### カメラグループ/プリセットグループ選択

カメラグループ/プリセットグループを選択しま す。グループ11-20選択モード(11-20ランプが点 灯)のときは、グループ11~20が選択できます。

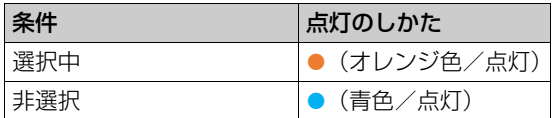

• グループを選択後、カメラまたはプリセット選 択モードに切り換わります。

### カメラ選択

本機から制御するカメラを選択します。

カメラがスタンバイのときにボタンを長押しする と、カメラが電源ONになります。

トップメニュー表示中でカメラが電源ONのときに ボタンを長押しすると、カメラがスタンバイになり ます。

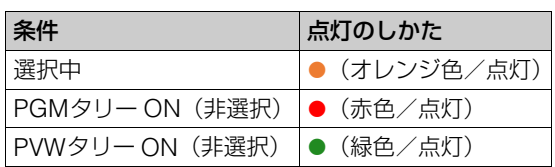

- タリーがONのカメラを選択したときは、オレ ンジ色に点灯します。
- PGMタリーとPVWタリーが両方ONのときは、 赤色に点灯します。

### プリセット選択

プリセットを選択/実行します。

プリセットが未登録のボタンを長押しすると、現在 の設定がプリセットに登録されます。

F1ダイヤルを押した状態でボタンを押すと、押し たボタンにプリセットが登録(上書き)されます。 F4ダイヤルを押した状態でボタンを押すと、押し たボタンのプリセットが削除されます。

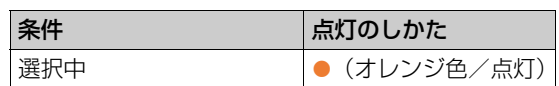

### **17 SELECT** (選択) ボタン

カメラ/プリセット選択ボタン1~10の選択対象 を選びます。SELECTボタンを押すたびに、次の順 で選択対象が切り換わります。

### カメラ/グループ選択モード

「カメラ」→ 「カメラグループ1-10」→ 「カメラ グループ11-20」→ 先頭に戻る

### プリセット/グループ選択モード

「プリセット」→「プリセットグループ1-10」→ 先頭に戻る

また、ボタンを長押しすると、カメラ/グループ選 択モードとプリセット/グループ選択モードが切 り換わります。

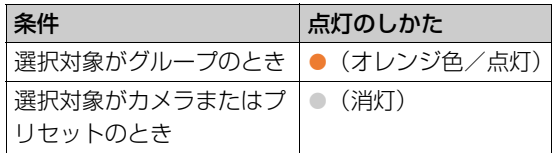

• SYSTEMメニューの [SELECT] ([P. 60](#page-59-2)) で、 SELECTボタンの通常押しと長押しの動作を 入れ換えることができます。

### 18 グループランプ**1**~**10**、**11-20**ランプ

選択中のグループを表します。11-20ランプが点灯 しているときは、グループランプ1-10はグループ 11~20の状態を表わします。

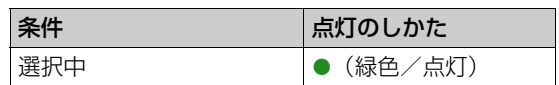

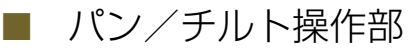

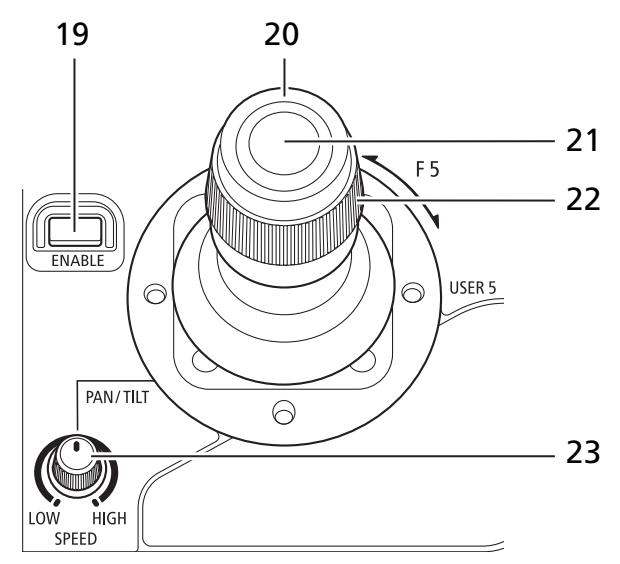

19 パン/チルト操作部**ENABLE**(有効化)ボタン パン/チルト操作部の動作モードを、パン/チルト モードとクロップ枠調整モードとで切り換えます。 また、ボタンを長押しすると、パン/チルト操作部 の操作が無効になります。

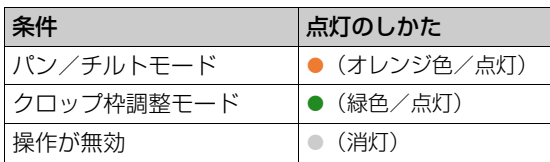

20 **PAN / TILT**(パン/チルト)レバー

パン/チルトを制御します。パン/チルトSPEED ダイヤルの設定とPAN / TILTレバーの傾けかたに 応じて、パン/チルトの動作速度が変わります。

- SYSTEMメニューの [パン方向]、 [チルト方向]([P. 62](#page-61-1))で操作方向を変更できま す。
- クロップ枠調整モード ([P. 55](#page-54-3)) のときは、ク ロップ枠の位置を調整できます。

21 **USER 5** (ユーザー 5) ボタン ボタンに割り当てた機能を実行します。

22 **F5**ダイヤル

ダイヤルに割り当てられた操作を行います。割り当 てた機能の操作方向/動作速度を SYSTEM メ ニューの [F5方向]/[F5スピード]([P. 62](#page-61-0))で調整 できます。

23 パン/チルト**SPEED**(スピード)ダイヤル PAN / TILTレバーでパン/チルト制御 (またはク ロップ枠の位置調整)を行うときの動作速度を調整 します。

■ アイリス/ズーム/フォーカス操作部

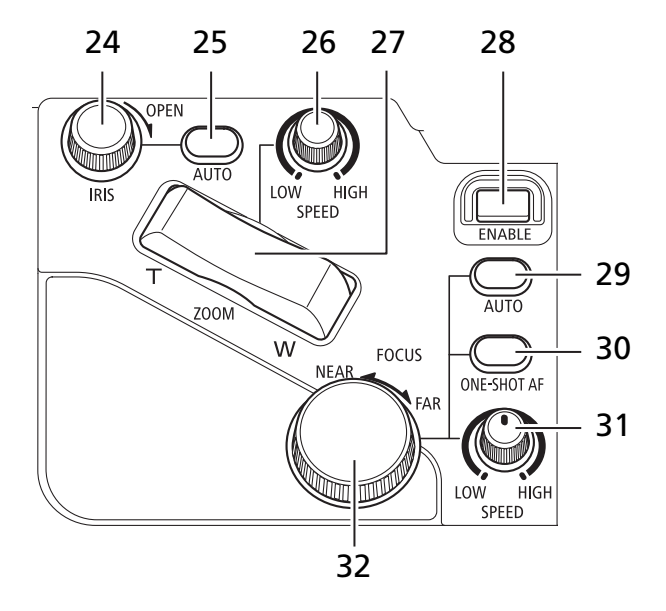

24 IRIS (アイリス) ダイヤル マニュアルアイリスのときに、アイリスを手動で調 整します。時計方向に回すと絞りを開く方向に、反

時計方向に回すと絞りを絞る方向に調整できます。

- SYSTEMメニューの [アイリス方向] ([P. 62](#page-61-1)) で操作方向を変更できます。
- 25 **AUTO**(オート)アイリスボタン アイリスの調整方法をオートとマニュアルで切り 換えます。

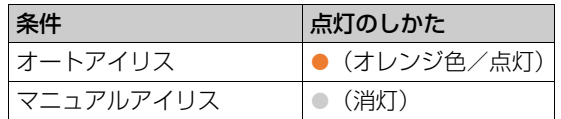

26 ズームSPEED (スピード) ダイヤル

ZOOMロッカーでズームを制御するときの動作速 度を調整します。

27 ZOOM (ズーム) ロッカー

ズーム位置を制御します。ズームSPEEDダイヤル の設定とロッカーを押し込む度合いに応じて、ズー ムの動作速度が変わります。

- SYSTEMメニューの [ズーム方向] ([P. 62](#page-61-1)) で 操作方向を変更できます。
- クロップ枠調整モード ([P. 55](#page-54-3)) のときは、ク ロップ枠のサイズを調整できます。
- 28 アイリス/ズーム/フォーカス操作部**ENABLE** (有効化)ボタン

アイリス/ズーム/フォーカス操作部について、操 作の有効/無効を切り換えます。

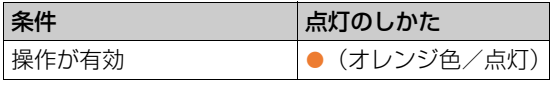

29 **AUTO**(オート)フォーカスボタン フォーカスの調整方法をオートとマニュアルで切

り換えます。

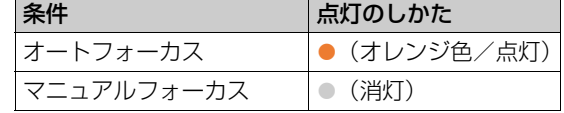

**30 ONE-SHOT AF** (ワンショットAF) ボタン 本ボタンを押すと、一時的にオートでフォーカスを 調整します。

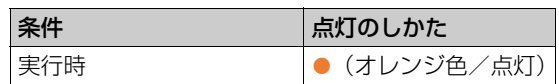

31 フォーカスSPEED (スピード) ダイヤル FOCUSダイヤルでフォーカスを調整するときの 動作速度を調整します。

### 32 **FOCUS** (フォーカス) ダイヤル マニュアルフォーカスのときに、フォーカスを手動 で調整します。時計方向に回すと無限方向に、反時 計方向に回すと至近方向に調整できます。

● SYSTEMメニューの [フォーカス方向] ([P. 62](#page-61-1)) で操作方向を変更できます。

# ■ カメラ設定部

選択中のカメラの設定を行います。

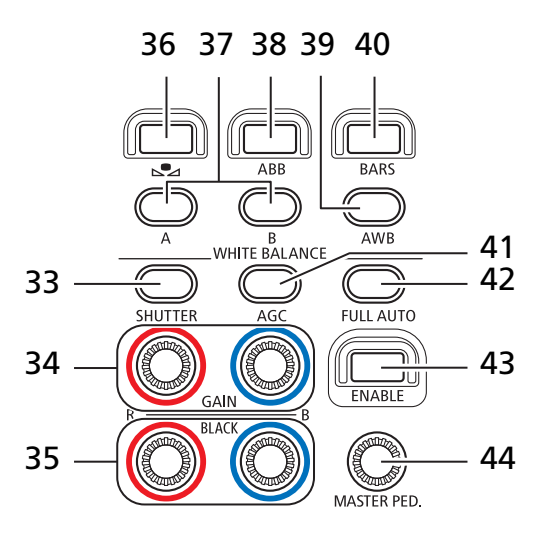

**33 SHUTTER** (シャッター) ボタン シャッターモードを切り換えます。

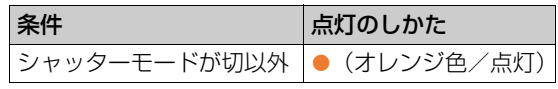

34 R GAIN (Rゲイン) ダイヤル/B GAIN (Bゲイ ン)ダイヤル

CAMERA メニューの [White Balance: R Gain] / [B Gain]([P. 74](#page-73-0))を調整します。時計方向が+ 方向です。ダイヤルを押すと設定値が0にリセット されます。

- 35 **BLACK R** (マスターブラックレッド) ダイヤル/ BLACK B (マスターブラックブルー) ダイヤル CAMERA メニューの [Master Black Red] / [Master Black Blue]([P. 74](#page-73-1))を調整します。時計 方向が+方向です。ダイヤルを押すと設定値が0に リセットされます。
- 36  $\blacktriangleright$  (ホワイトバランスセット) ボタン ホワイトバランスモードがセットAまたはセットB のときに本ボタンを押すと、選択中のカメラに基準 白色を登録できます。

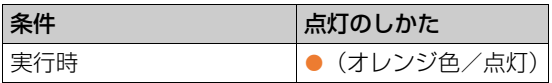

37 **A**(セットA)ボタン/**B**(セットB)ボタン ホワイトバランスモードをセットAまたはセットB に切り換えます。

また、Aボタンを長押しすると電球 (約3200K)に、 Bボタンを長押しすると太陽光 (約5600K) に設定 されます。

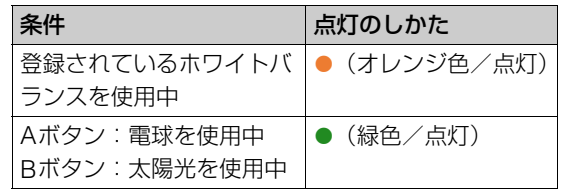

#### 38 **ABB**ボタン

将来の拡張用です。

39 AWB (オートホワイトバランス) ボタン ホワイトバランスモードをオートに切り換えます。 ボタンを長押しすると、CAMERAメニューの [色 温度(K)] ([P. 73](#page-72-0))で設定した色温度に切り換わ ります。

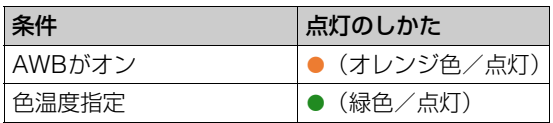

40 **BARS**(カラーバー)ボタン カメラが出力する映像をカラーバーに切り換えま す。

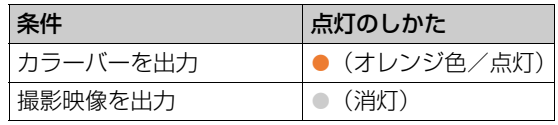

41 AGC (オートゲインコントロール) ボタン ISO感度/ゲインの調整方法をオートとマニュア ルで切り換えます。

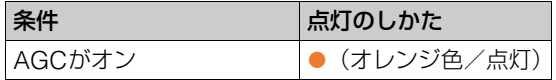

**42 FULL AUTO** (フルオート) ボタン カメラをフルオートモードに切り換えます。

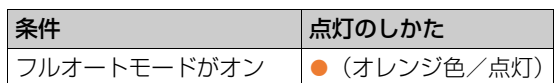

- 43 カメラ設定部**ENABLE**(有効化)ボタン
	- カメラ設定部について、操作の有効/無効を切り換 えます。

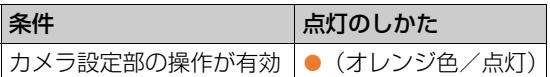

44 MASTER PED. (マスターペデスタル) ダイヤル CAMERA メニューの [Black: Master Pedestal] ([P. 74](#page-73-2))を調整します。時計方向が+方向です。ダ イヤルを押すと設定値が0にリセットされます。

<span id="page-15-0"></span>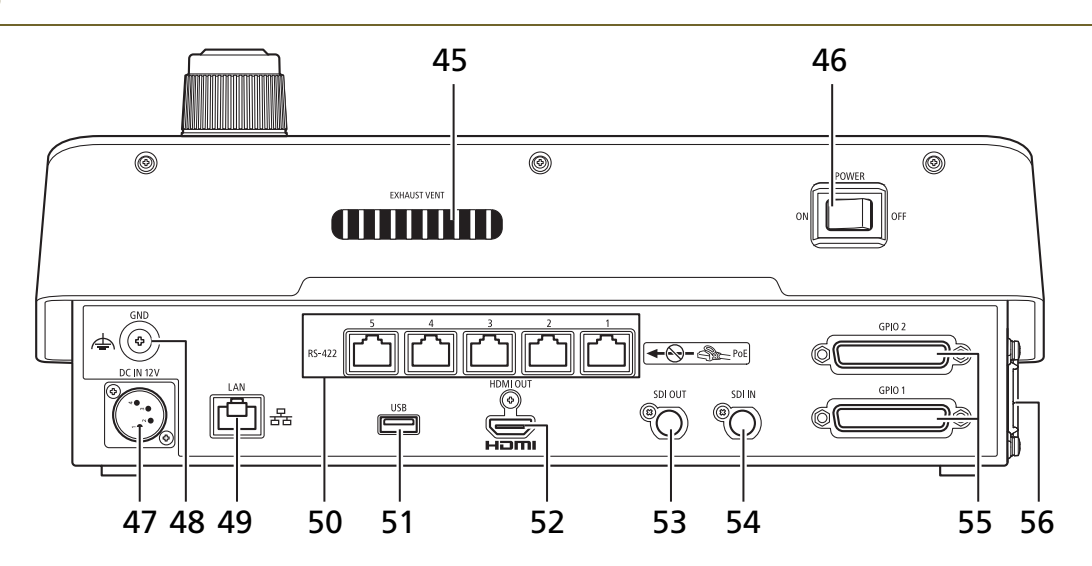

45 **EXHAUST VENT**(排気口)

### 重 要

冷却ファンの回転中は、EXHAUST VENT (排気口)か ら暖かい空気が排出されます。排気口をテープなどで塞 がないでください。

- 46 **POWER**(電源)スイッチ 本機の電源を入/切します。
- 47 **DC IN 12V**端子([P. 22](#page-21-2)) 外部のDC 電源用の電源端子です。
- 48 **GND**端子 本機のグランド端子です。

### 49 **LAN**端子

ネットワーク接続用の端子 (RJ-45コネクター ) で す。PoE+(Power over Ethernet+)対応ハブに 接続して、本機に給電することができます([P. 23](#page-22-1))。 LANケーブルはカテゴリー5e以上を使用し、PoE+ で給電するときはSTPケーブルを使用してくださ い。PoE+給電を使用しないときでもSTPケーブル の使用を推奨します。

### 50 **RS-422 1** / **2** / **3** / **4** / **5**端子([P. 87](#page-86-2))

RS-422対応用のシリアル端子 (RJ-45コネクター) です。カテゴリー 5e以上のSTPケーブルの使用を 推奨します。

### 重 要

RS-422端子にはPoE給電のLANケーブルを接続しない でください。故障の原因となります。

51 **USB**端子(背面)

USBメモリーを接続します。FAT32またはexFAT でフォーマットされたUSBメモリーを使用できま す。

52 **HDMI OUT**端子

HDMI 出力用の端子です。

- 53 **SDI OUT**端子 SDI出力用の端子です。
- 54 **SDI IN**端子 SDI入力用の端子です。
- 55 **GPIO 1**端子、**GPIO 2**端子([P. 85](#page-84-2)) 外部機器と接続して、タリー情報、カメラ/プリ セットの選択情報、グループ選択情報の送受信がで きます。本端子にはシールド付きのケーブルを使用 して接続してください。
- **56 AIR INTAKE** (吸気口) /吸気ファン

重 要

AIR INTAKE (吸気口) をテープなどで寒がないでくだ さい。

<span id="page-16-0"></span>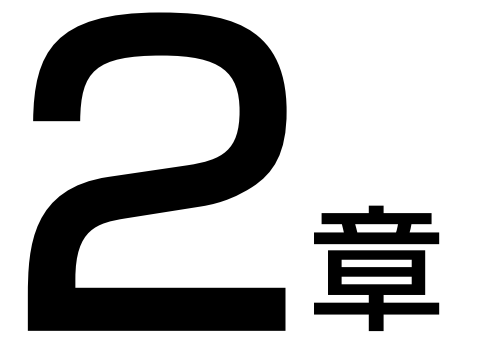

<span id="page-16-1"></span>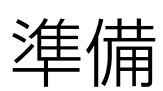

本機の設置、接続および初期設定について説明します。

# <span id="page-17-0"></span>設置する

本機を設置するときは、「安全上のご注意」([P. 2](#page-1-2))、「取り扱い上のご注意」の注意事項を守って行ってください。

### 重 要

設置の際、吸気口側と排気口側に次のように空間を空け、外気との通風を確保してください。

- 吸気口の外側20 mm以上、ファンの中心から前後50 mm以上
- 排気口の外側20 mm以上

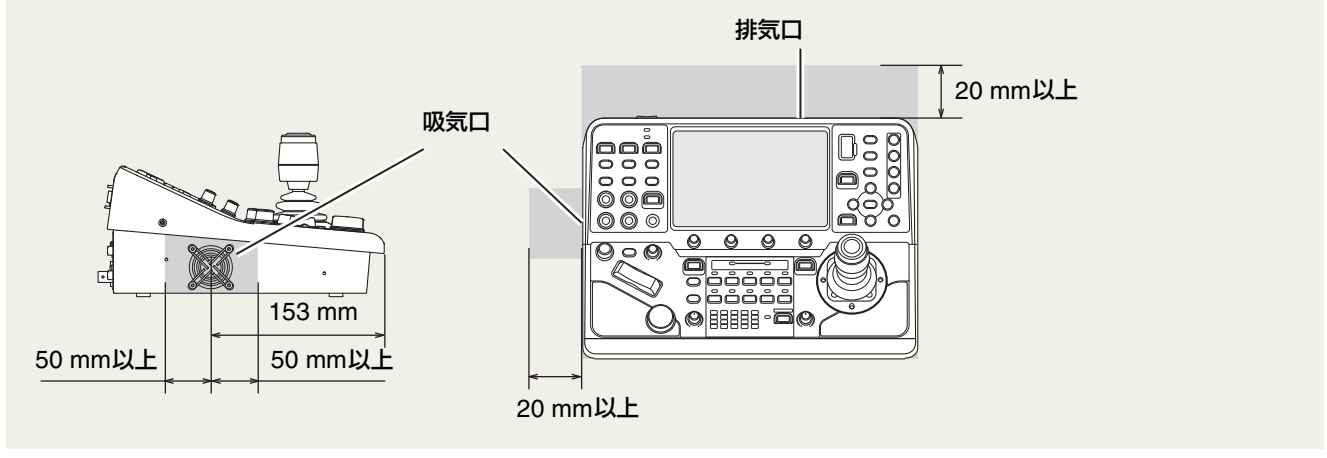

# <span id="page-17-1"></span>卓に埋め込んで設置する

本機を卓に埋め込んで設置することができます。卓の寸法やネジのサイズについては、卓の仕様を確認してください。

**1** 卓埋め込み金具(以下は参考図)を制作する

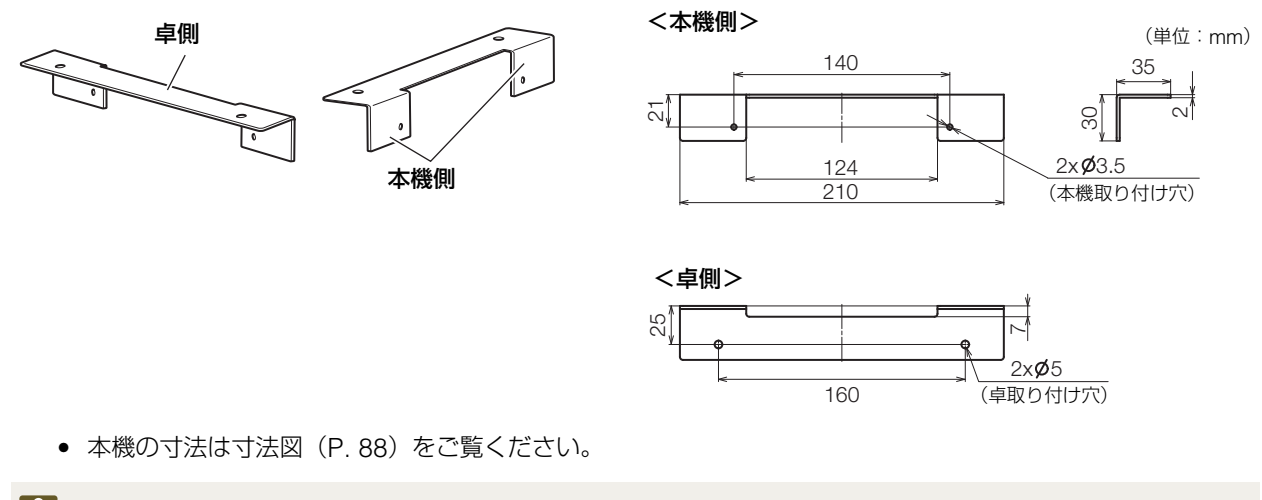

### 重 要

卓埋め込み金具は、吸気口をふさがない形状のものをご用意ください。

\* 卓埋め込み金具が板厚 2 mm の場合の推奨値です。

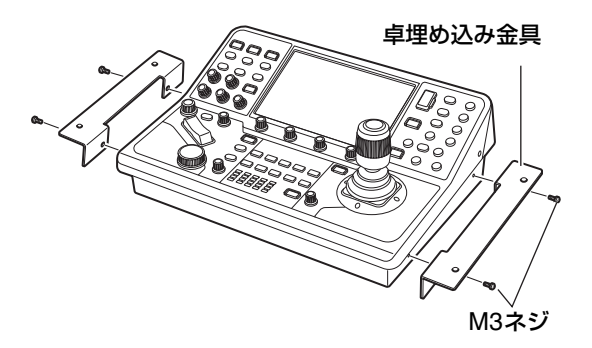

- ネジは締め付け過ぎないでください。本機が破損する恐れがあります。
- **3** 卓の開口部に本機をはめ込み、ネジ**4**本で固定する

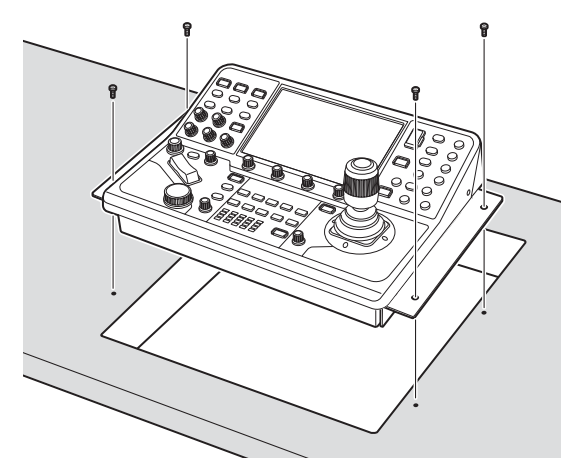

- 卓取り付け穴(例:Φ5mm)に適合するネジをご用意ください。
- 卓に埋め込んだ後、各端子へのケーブルの抜き差しが行えることを確認してください。

**4** 必要に応じて、目隠しパネルを制作して、卓にはめ込む

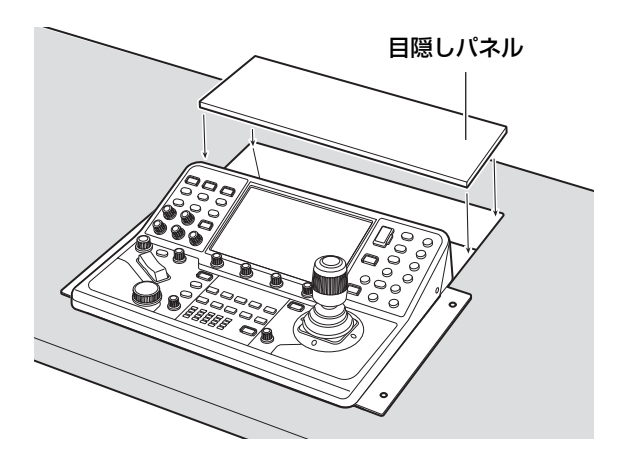

# <span id="page-19-0"></span>接続する

-

本機のシステム構成例や電源への接続方法について説明します。IP接続はXCプロトコルで、シリアル接続はNUプロトコル でカメラと通信します\*。

\* 以下に示すシステム例では、便宜上、IP 接続のカメラを「IP カメラ」、シリアル接続のカメラを「シリアルカメラ」と呼びます。

# <span id="page-19-1"></span>IP接続のシステム例(リモートカメラが複数台の場合)

映像をIPで伝送する場合

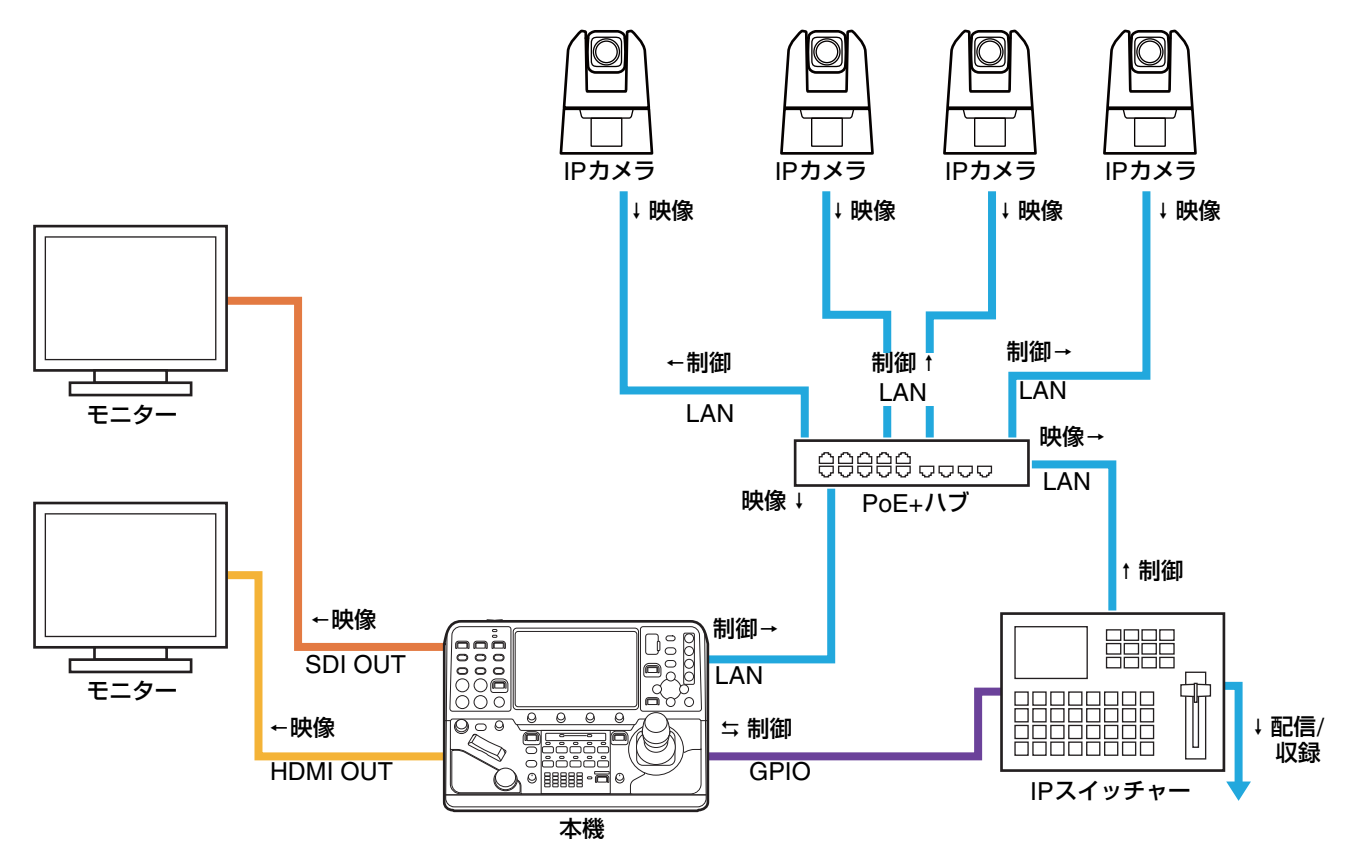

映像をSDIで伝送する場合

-

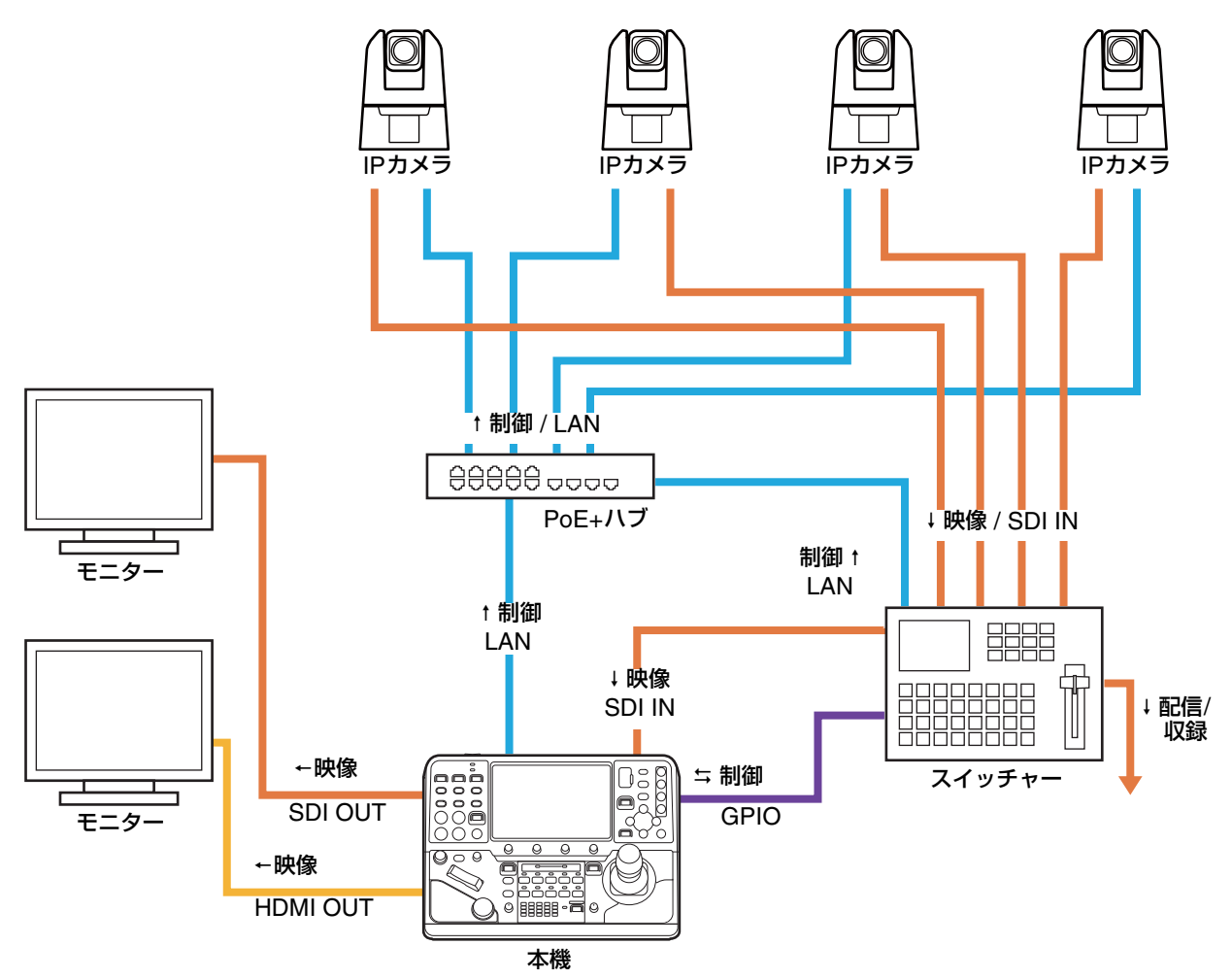

<span id="page-20-0"></span>IP接続のシステム例(リモートカメラが1台の場合)

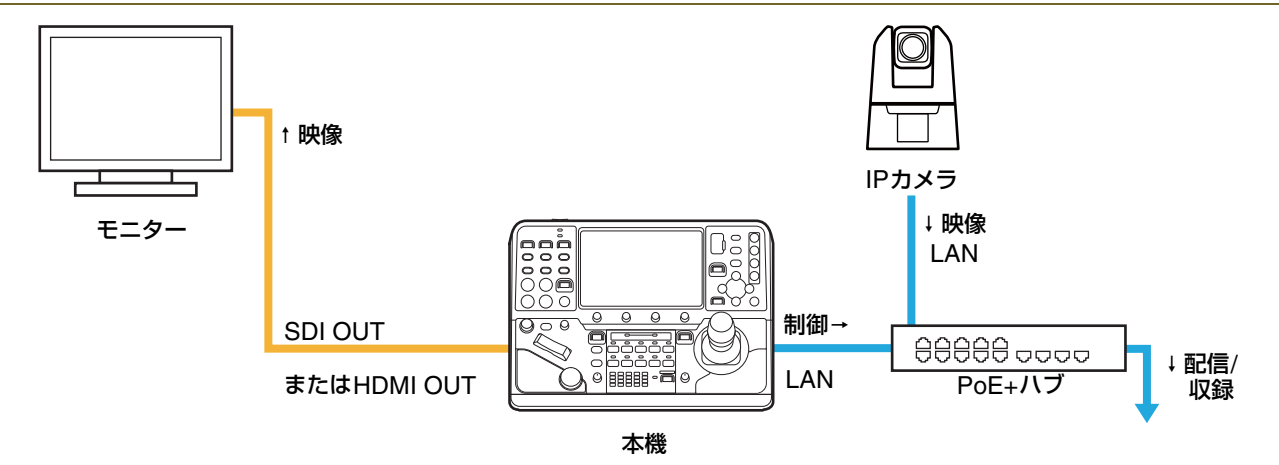

# <span id="page-21-0"></span>シリアル接続のシステム例

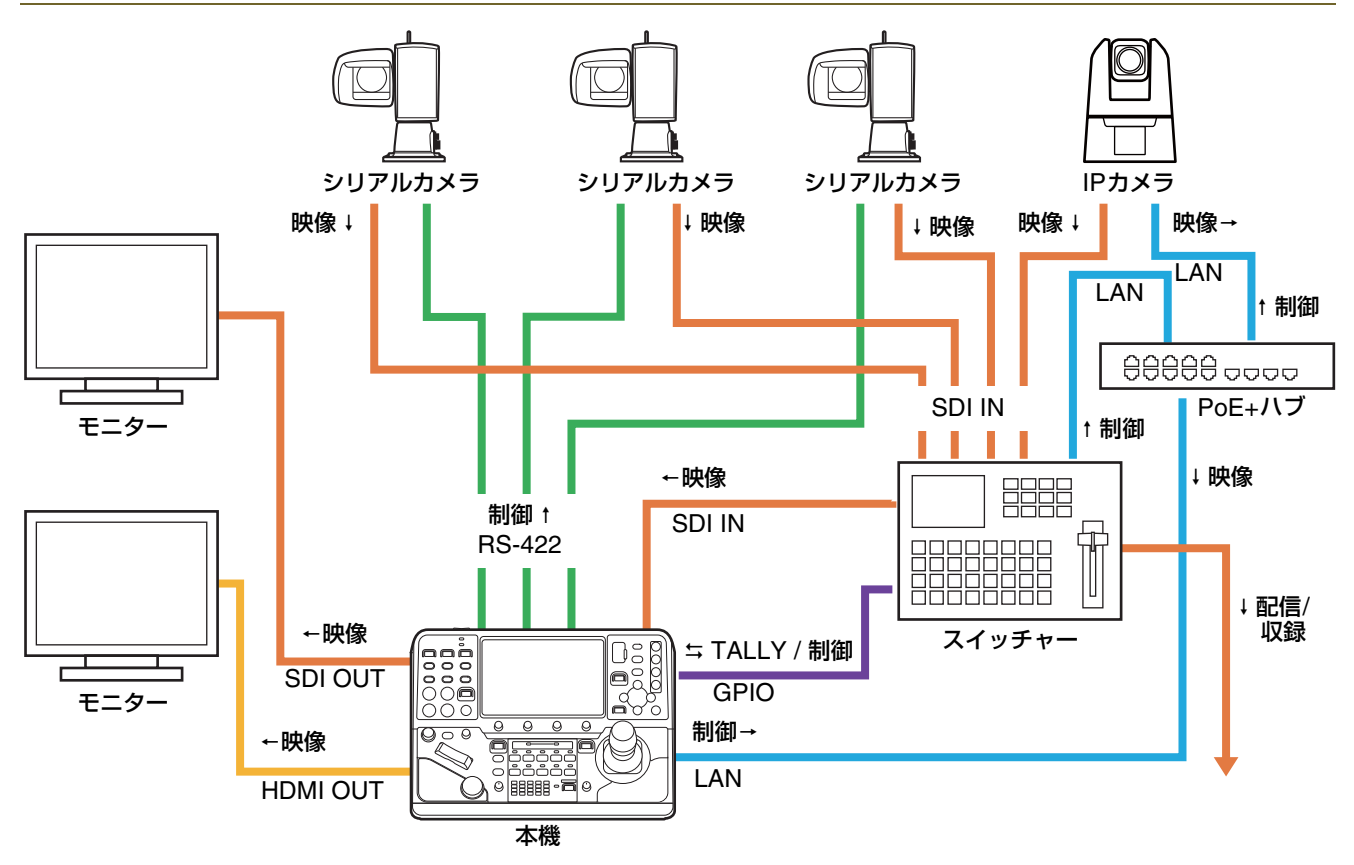

## <span id="page-21-1"></span>電源に接続する

本機はDC IN 12V端子またはLAN端子 (PoE+) から給電することができます。

#### <span id="page-21-2"></span>-DC IN 12V端子からDC電源を給電する

DC IN 12V端子 ([P. 84](#page-83-4)、[87](#page-86-3)) に外部のDC電源を接続し て本機に給電します。

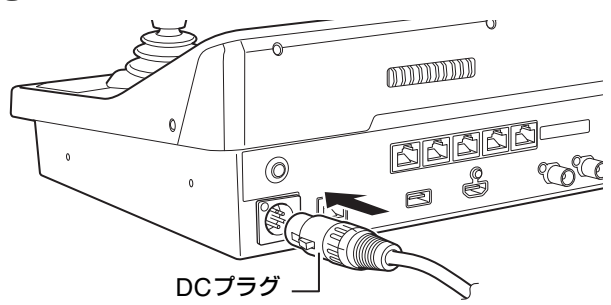

### 1日重要

- 設置場所の条件 (認可品、環境) や製品の仕様に適合する電源に接続してください。
- 電源投入時には突入電流により電源供給が不足し故障の原因となることがあるため、定格の2 倍から3 倍以上の電力容量のある 電源を推奨します。
- DC IN 12V端子のコネクターを抜き差しするときは、必ず本機の電源を切ってください。

### メ モ

PoE+給電中にDC IN 12V端子に電源を接続した場合は、一度電源が切れたあとにDC IN 12V端子から給電されます。

# <span id="page-22-1"></span>■ LAN端子 (PoE+) から給電する

LAN端子はPoE+ (Power over Ethernet+) 機能を搭載し ていますので、IEEE802.3at Type2に準拠したPoE+対応 ハブから、LAN ケーブルを通じて本機に給電できます ([P. 84](#page-83-4))。

LANケーブルは、カテゴリー 5e以上のSTPケーブルで長 さ100 m以下のタイプを使用してください。

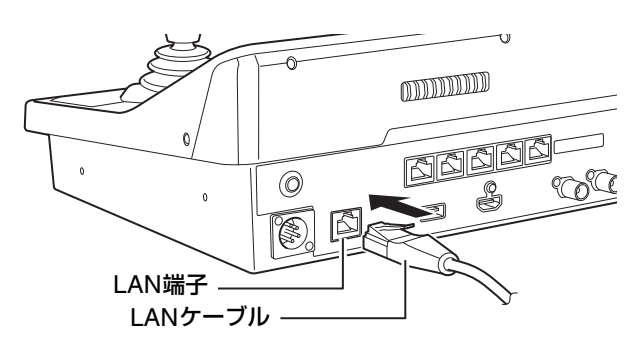

### 重 要

- PoE+対応ハブによっては、ポートごとに使用電力を制限できるものがありますが、制限をかけると正しく動作しないことがあ ります。この場合は、制限をかけないでご使用ください。
- PoE+対応ハブによっては、各ポートの合計消費電力に制限がある場合があり、複数のポートを使用するときに正しく動作しな いことがあります。ご使用のPoE+対応ハブの説明書をご確認ください。

### メ モ

- DC 電源と PoE+ の両方から給電すると、DC 電源からの給電が優先されます。また、両方から給電中に DC 電源を停止すると、 PoE+給電に切り換わり、本機が再起動します。
- PoE+給電時は一部の機能が制限されます。制限される機能はSYSTEMメニューの [PoE+動作制限] ([P. 63](#page-62-1)) で選択できます。

# <span id="page-22-0"></span>本機の電源を入れる/切る

### 電源を入れる

-

-

### **1 POWER**(電源)スイッチを**ON**にする

- 本機が起動しPOWER(電源)ランプが点灯します。
- 起動が完了すると、トップメニューのステータスページがLCDパネルに表示されます。表示されるページは、 SYSTEMメニューの [初期画面] で変更できます ([P. 63](#page-62-0))。

### メ モ

本機の電源投入後、LCDパネルにトップメニューが表示されるまでは、本機を操作しないでください。ジョイスティックやズーム ロッカーに触れると、電源投入時に行うセンター位置の確認が正しく行えません。

### 電源を切る

### **1 POWER**(電源)スイッチを**OFF**にする

- 本機が停止しPOWER(電源)ランプが消灯します。
- 本機の電源を切っても接続しているカメラの電源はオフになりません。

# <span id="page-23-0"></span>画面の表示と基本操作を確認する

本機のLCDパネルに表示される各種画面の概要を説明します。接続した機器から受信した文字列に、本機で表示できない文 字が含まれる場合、表示可能な文字に置き換えて表示することがあります。

# <span id="page-23-1"></span>トップメニューで確認/操作する

#### -ステータス画面の表示/操作

本機の電源を入れると、LCDパネルにトップメニューのステータス画面が表示されます。

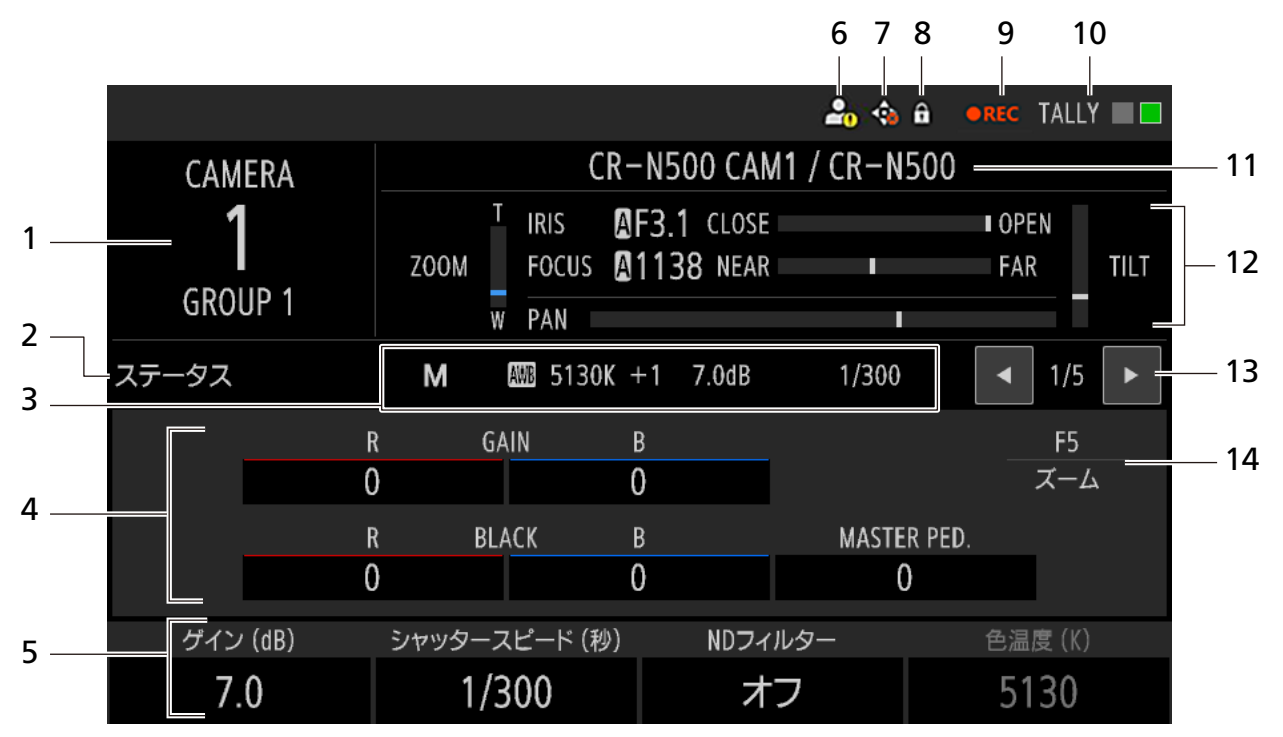

- 1 カメラ番号、グループ名 選択中のカメラ番号とグループ名を表示します。
- 2 画面名 現在表示しているトップメニューの画面名を表示 します。
- **3** カメラダイレクト設定 ([P. 31](#page-30-2)) 撮影モード、ホワイトバランス、ISO /ゲイン、 シャッタースピードの設定値を表示/変更します。
- 4 カラーアジャスト設定 ホワイトバランスのRゲイン/Bゲイン、マスター ブラックのレッド/ブルー、マスターペデスタルの 設定値を表示します。
- 5 F1~F4ダイヤルに割り当てられた機能と設定値 各ダイヤルを回すと、対応する機能の値を調整でき ます。無効のときは灰色で表示されます。さらに、 選択中のカメラが機能を搭載していないか、接続さ れていないときは「-」が表示されます。

### 6 認証警告

選択中のカメラとの間で、管理者名/ユーザー名と パスワードでの認証ができなかったときに表示さ れます。また、SYSTEMメニュー > [カメラ接続詳 細] タブ > [管理者名/ユーザー名]、[パスワード] に、● が表示されます。

7 カメラエラー 選択中のカメラでパン/チルト動作エラーが発生 すると、おが表示されます。

- 8 プロテクト [操作モード] ([P. 63](#page-62-2)) が [フルコントロール] 以外 のときに表示します。
- 9 撮影状態

カメラの撮影状態を表示します。

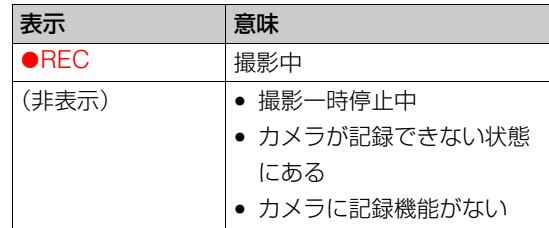

#### 10 TALLYの状態

カメラのTALLY状態を表示します。

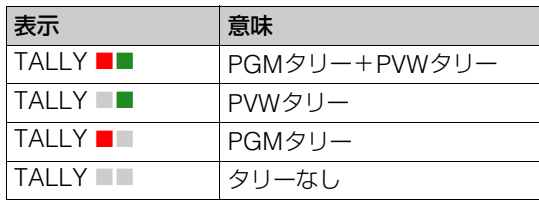

11 カメラ名、型番

- 12 アイリス、フォーカス、PTZ情報
	- アイリス値、フォーカス値と、アイリス、フォーカ ス、パン、チルト、ズームの各設定の目安を表示し ます。

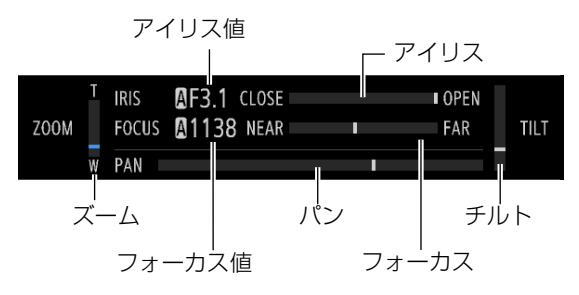

### メ モ

カメラの状態によっては、目安の表示が端まで移動しない ことがあります。

13 画面切り換え イ/▶ボタン、現在の画面位置/総 画面数

画面切り換え▶ボタンを押すと、次の順で画面が切 り換わります (◀ボタンは逆順)。

ステータス → USER 1-10 → カメラ一覧 → コ ントロール → プリセット一覧 → 先頭へ

メニュー操作部の◀/▶ボタンで画面を切り換え ることもできます。

14 F5ダイヤルの割り当て機能

# ■ USER 1-10画面の表示/操作

USER 1-10画面の表示/操作について説明します。

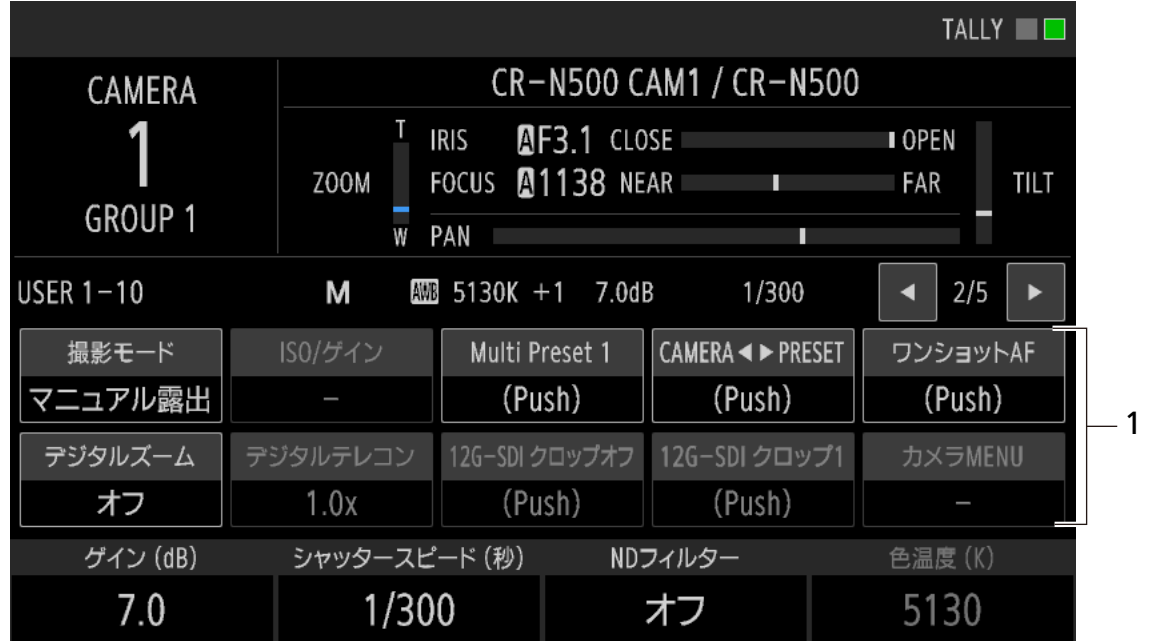

- 1 USER 1~USER 10ボタン USER 1ボタンからUSER 10ボタンに割り当てら れた機能を表示します。ボタンを押すと、割り当て られた機能を実行するか、または設定値を切り換え ます。
- オン/オフの状態を持つ機能の場合、設定をオ ンにすると背景がオレンジ色になります。
- 機能が無効のときは灰色で表示されます。さら に、選択中のカメラが機能を搭載していない か、接続されていないときは「-」が表示され ます。

# ■ カメラ一覧画面の表示/操作

カメラ一覧画面の表示/操作について説明します。

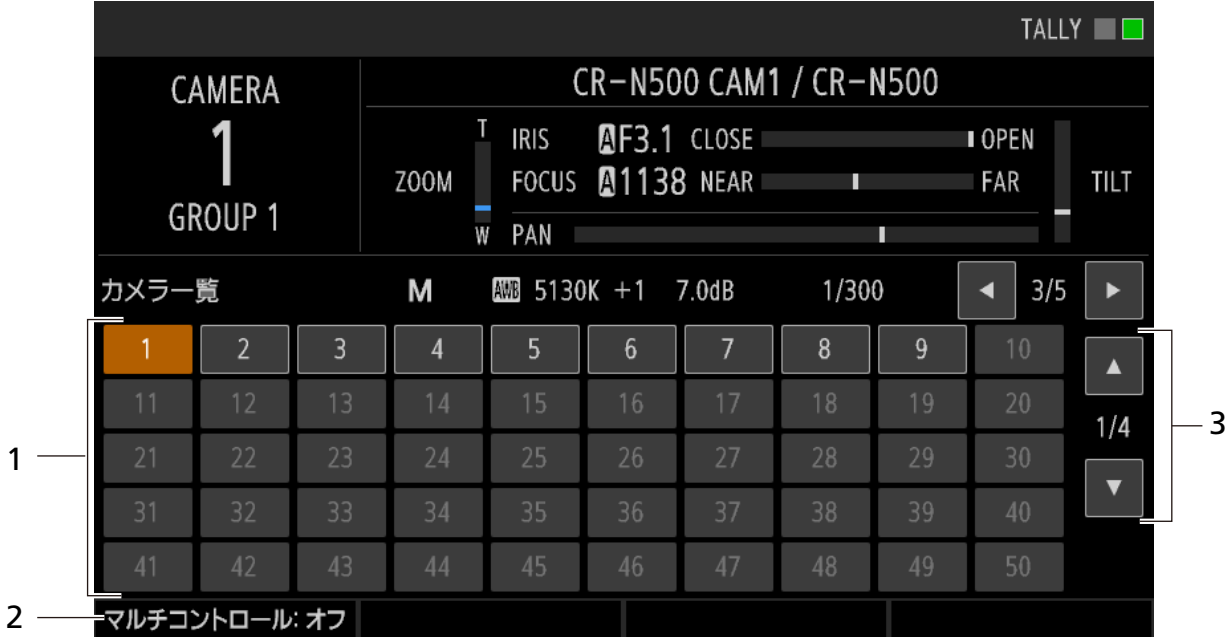

1 カメラ選択ボタン カメラ番号を表示するカメラ選択ボタンを1ページ に50個表示します。 ボタンを押すと選択できます。

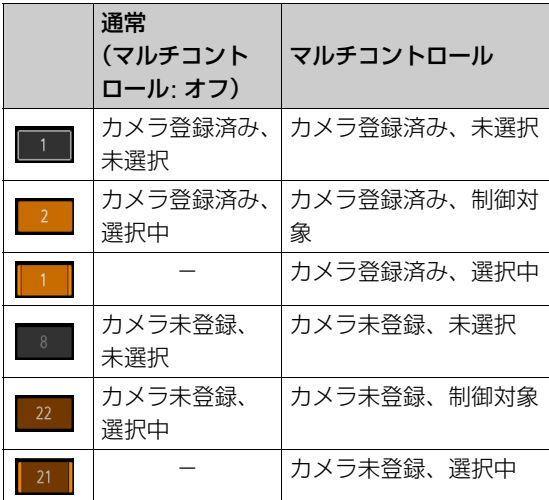

カメラ選択ボタンの動作は、[マルチコントロール] の設定によって変わります。

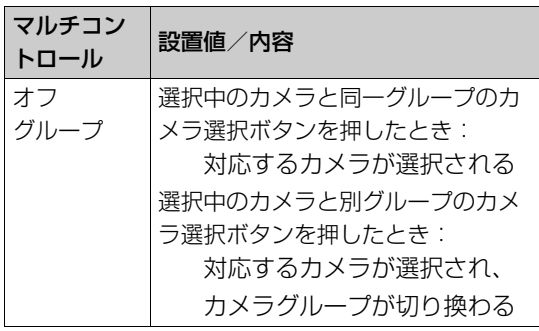

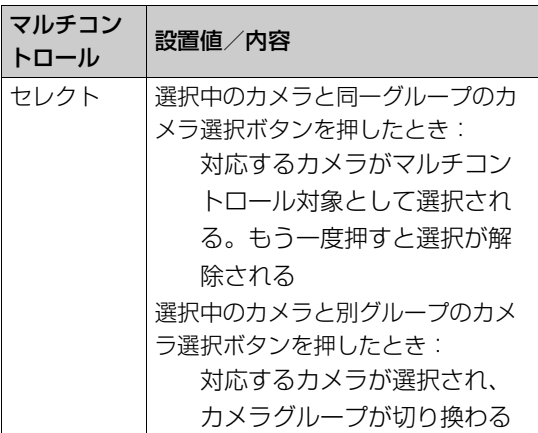

- 2 マルチコントロール F1ダイヤルを回してマルチコントロールのモード を切り換えます。設定はピクチャー画面の [マルチ コントロール] と共通です。
- 3 ページ切り換え▲/▼ボタン、現在のページ位置 /総ページ数 ページを前または次に切り換えます。メニュー操作 部の▲/▼ボタンで切り換えることもできます。

# ■ コントロール画面の表示/操作

コントロール画面の表示/操作について説明します。コントロール画面には、プリセットページとトレースページが あり、選択中のグループに属する10台のカメラと、それらに登録された1~5のプリセットまたは1~4のトレースを 一覧表示します。任意のプリセット/トレースを実行できます。

### プリセットページの表示/操作

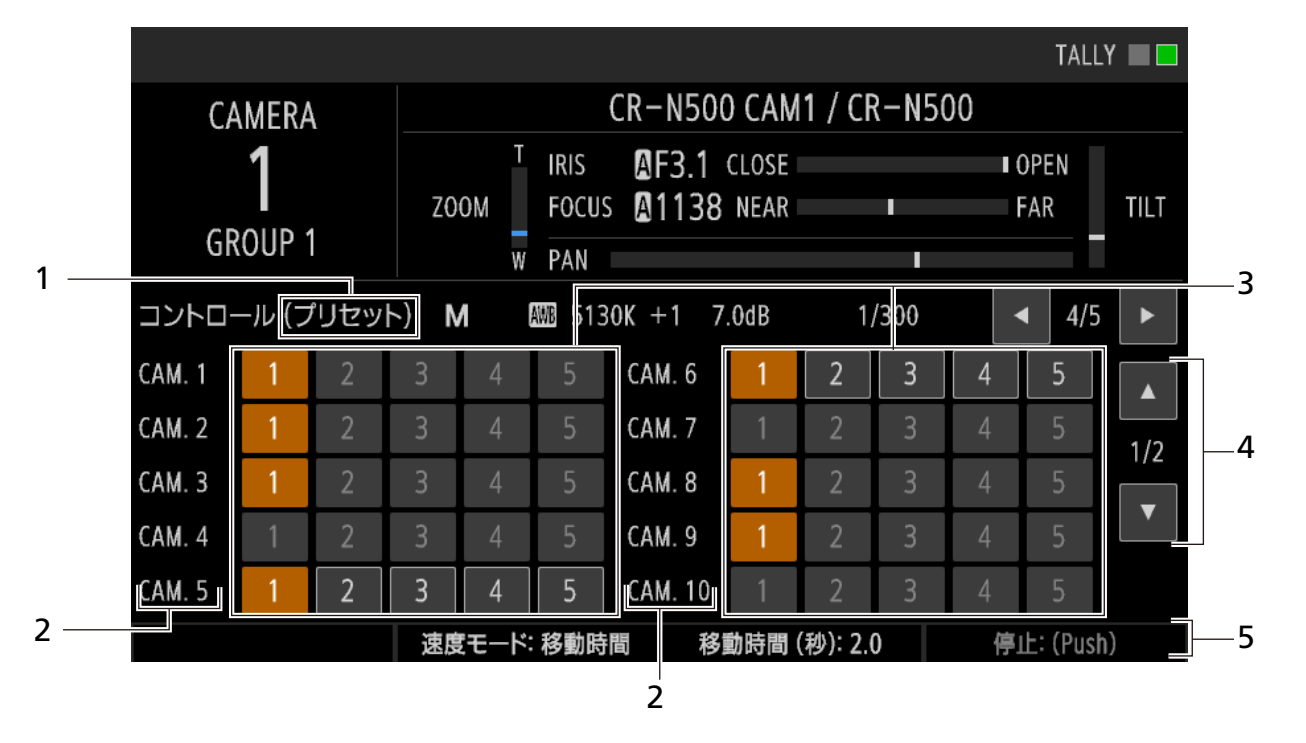

- 1 ページ名 ページ名を表示します。
- 2 カメラ番号 選択中のグループ内の10台のカメラ番号を表示し ます。
- 3 プリセットボタン 各カメラに登録された1~5のプリセットを実行で きます。ボタンの表示のしかたはプリセット一覧画 面と同じです。
- 4 ページ切り換えボタン プリセットページとトレースページを切り換えま す。
- 5 F2~F4に割り当てられた機能と設定値 各ダイヤルを回すと、対応する機能の値を調整でき ます。設定項目は、PRESET / TRACEメニューの [プリセット一覧] タブと同じです。 なお、F4 ([停止: (Push)])は、グループ内でプ リセット実行中の全カメラに対して、一括して実行 されます。

### トレースページの表示/操作

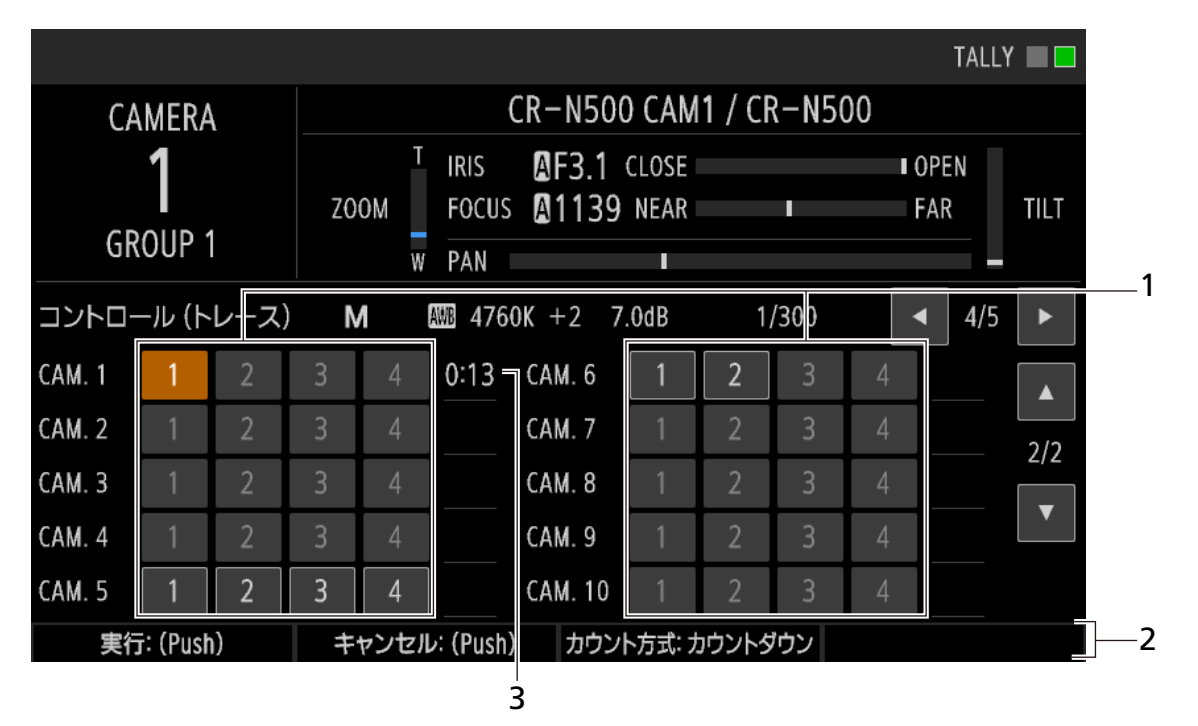

1 トレースボタン

各カメラに登録された1~4のトレースを選びま す。ボタンの表示のしかたはPRESET / TRACEメ ニューの [トレース一覧] タブと同じです。ボタン を押すと、対応するカメラがトレース準備を行いま す。F1ダイヤル([実行])を押すと、トレース準備 を完了したカメラに対して、トレースが一括して実 行されます。

2 F1~F3に割り当てられた機能と設定値 設定を変更する項目はダイヤルを回し、機能を実行 する項目はダイヤルを押します。設定項目は、 PRESET / TRACEメニューの [トレース一覧] タ ブと同じです。

3 トレースの実行時間

トレースを選ぶとトレースの実行時間が表示され ます。トレースの実行を開始すると、カウント方式 に応じてカウントアップまたはカウントダウンし、 終了すると消えます。

# ■ プリセット一覧画面の表示/操作

プリセット一覧画面の表示/操作について説明します。

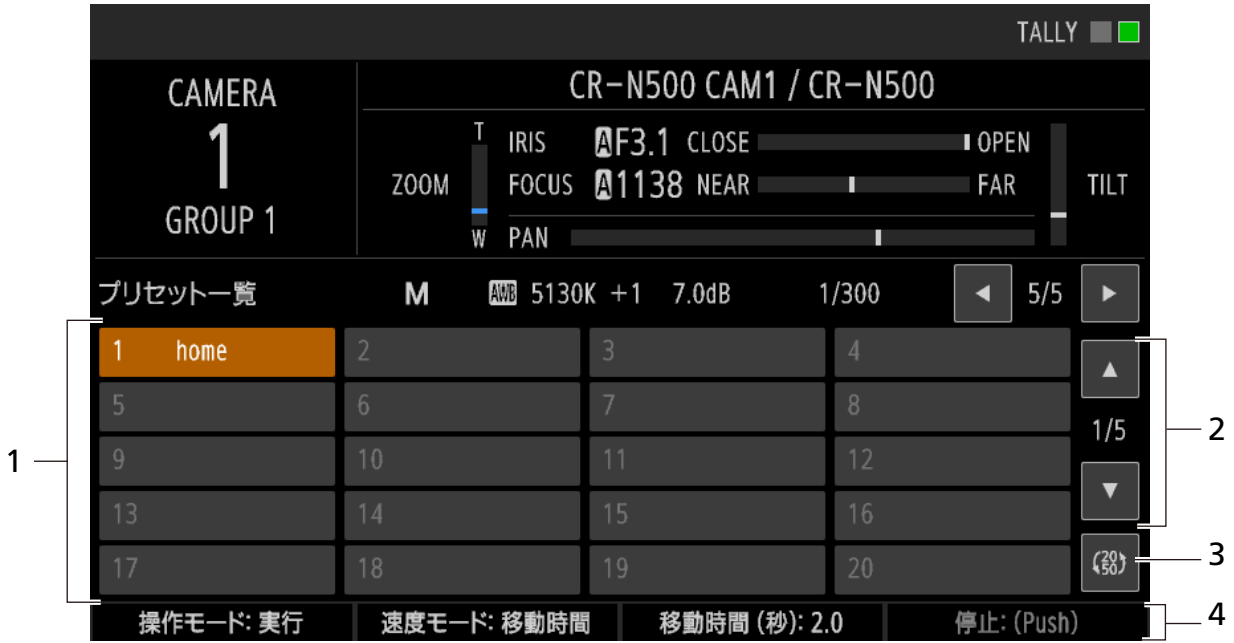

1 プリセット選択ボタン プリセット番号とプリセット名を表示するボタン を1ページに20個表示します。 ボタンを押すとプリセットが選択され、実行されま す。

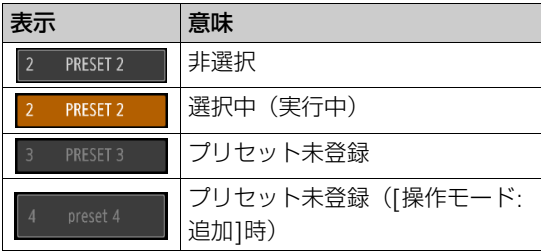

2 ページ切り換え▲/▼ボタン、現在のページ位置 /総ページ数

ページを前または次に切り換えます。メニュー操作 部の▲/▼ボタンで切り換えることもできます。

3 表示プリセット数切り換えボタン 1ページに表示するプリセットボタン数を20個と 50個で切り換えます。50個の場合、ボタン上には プリセット番号のみを表示します。

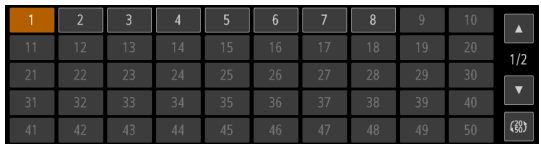

4 F1~F4に割り当てられた機能と設定値 設定を変更する項目はダイヤルを回し、機能を実行 する項目はダイヤルを押します。設定項目は、 PRESET / TRACEメニューの [ プリセット一覧] タブと同じです。

#### <span id="page-30-2"></span>-カメラダイレクト設定で撮影設定を変更する

トップメニューの露出/ホワイトバランス設定\*を直接変更することができます。メニュー操作部の▲、▼、◀、▶、 SET、BACKボタンで操作します。

\* 撮影モード、ホワイトバランス(モード、色温度、CC、R ゲイン、B ゲイン)、ISO /ゲイン、シャッタースピード

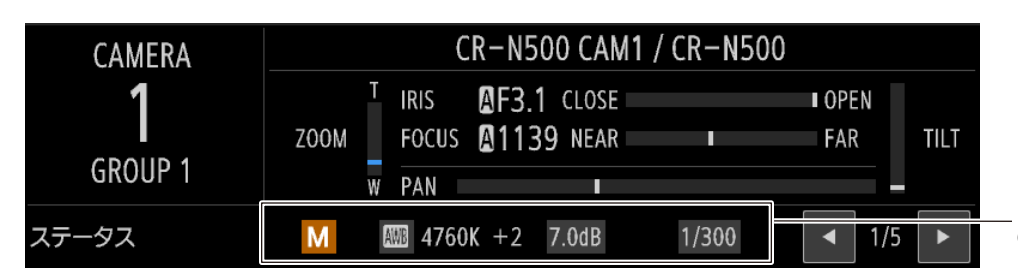

カメラダイレクト設定 の対象項目

### **1** トップメニューの表示中に**SET**ボタンを押す

• カメラダイレクト設定が有効になり、設定対象の項目の背景がオレンジ色になります。

# 2 ◀、▶ボタンを押して設定対象の項目を選ぶ<br>

### 3 ▲、▼ボタンを押して、設定値を選ぶ

• 選択した設定項目の値が変更されます。

### **4 SET**ボタンを押して、カメラダイレクト設定を終了する

• BACKボタンで操作することもできます。

# <span id="page-30-1"></span><span id="page-30-0"></span>メニューで設定を変える

本機のさまざまな機能をメニューで設定できます。ここではメニューの基本操作について説明します。

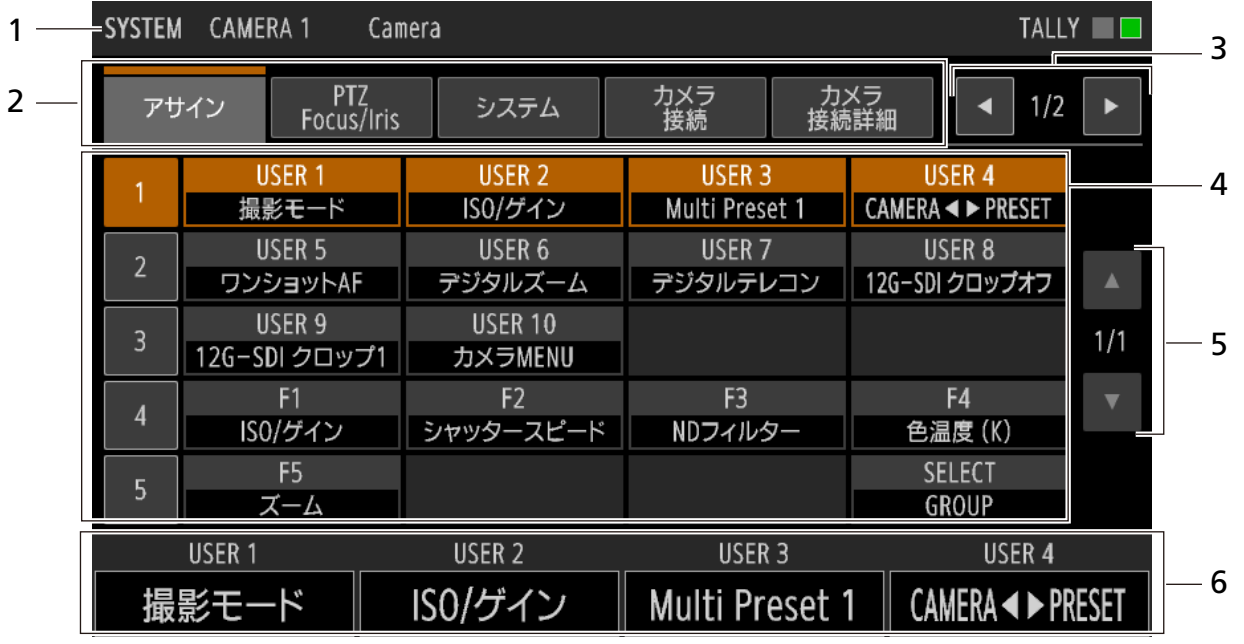

- 1 メニュー名、カメラ番号、カメラ名 表示中のメニュー名と、選択中のカメラ番号/カメ ラ名が表示されます。
- 2 タブボタン

タブボタンをタッチして、メニューのタブを切り換 えるとボタンがオレンジ色に変わります。タブボタ ンは1タブページに5つまで表示されます。

- 3 タブページ切り換え イ/▶ボタン、現在のタブ ページ位置/総タブページ数 タブページを前または次に切り換えます。
- 4 設定項目一覧 1行に1つの行番号ボタン(左端)と4つの設定項目 ボタンが表示され、1ページに5行まで表示されま す。

各設定項目ボタンには、上段に設定項目名、下段に 現在の設定値が表示されます。

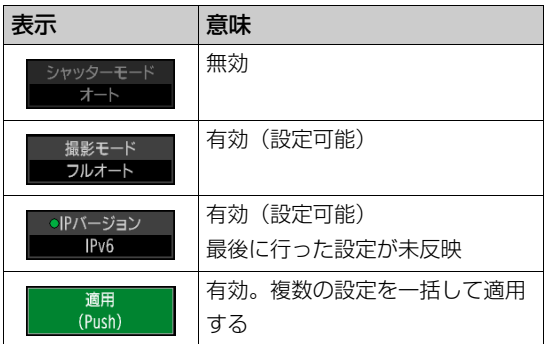

■ メニューを操作する

LCDパネルとメニュー操作部のボタンを使ってメニューを操作することができます。LCDパネルをタッチして操作 することもできます。設定項目の詳細については、「メニュー一覧」 ([P. 59](#page-58-1)) をご覧ください。

### **1** いずれかのメニューボタンを押す

- SYSTEMメニューボタン
- PRESET / TRACEメニューボタン
- CAMERAメニューボタン

**2** メニュー操作部の◀/▶ボタンを押して、いずれかのタブボタンを選ぶ<br>

- 選んだタブにオレンジ色のバーが表示されます。
- タブページ切り換え[◀]/[▶]ボタンをタッチしてタブページを切り換え、所望のタブボタンをタッチするこ ともできます。
- 3 メニュー操作部の▲ / ▼ボタンを押して、いずれかの行を選ぶ
	- 選んだ行の行番号ボタンと設定項目がオレンジ色に表示され、現在の値がファンクションに表示されます。
	- ページ切り換え[▲]/[▼]ボタンをタッチして設定項目のページを切り換え、所望の行番号ボタンをタッチす ることもできます。
- **4** リストやスライダーを表示しないで調整するときは、**F1**~**F4**ダイヤルを回して設定値を選ぶ
	- 選んだ値が設定されます。
	- 操作7へ進みます。
- **5 F1**~**F4**ダイヤルのいずれかを押すか、設定項目ボタンをタッチする
	- 設定値のリストまたはスライダーが開きます (設定項目によっては機能を実行します)。
	- キーボード画面 ([P. 33](#page-32-0)) が表示されたときは、画面上の文字や数字をタッチして必要な入力を行ったあと、 [OK] をタッチします。
- 5 ページ切り換え▲/▼ボタン、現在のページ位置 /総ページ数 ページを前または次に切り換えます。
- 6 ファンクション 設定項目一覧で選択している行の設定項目が表示 され、それぞれF1ダイヤル~F4ダイヤルに割り当 てられます。

# **6 <sup>5</sup>**で操作したダイヤルを回して設定値を選び**SET**ボタンを押すか、画面上をタッチして設定値を選ぶ

- 選んだ値が設定されます。
- メニュー操作部の▲/▼ボタン(リストのとき)や◀/▶ボタン(スライダーのとき)を押すか、スライダー の[+]/[-]ボタンをタッチして操作することもできます。
- BACKボタンを押すか設定値リストの外をタッチすると、メニュー画面に戻ります。

**7** メニュー画面で**BACK**ボタンを押すと、トップメニューに戻る

### 文字を入力する

<span id="page-32-0"></span>-

グループ名やプリセット名など名称を設定するときは、キーボード画面で文字を入力します。

### **1** 文字入力を行う設定項目の行を選ぶ

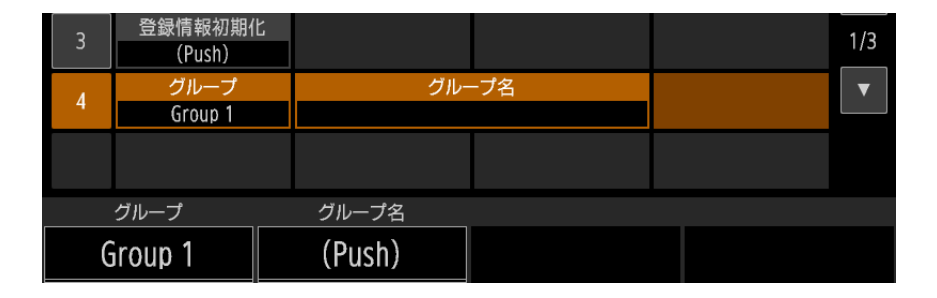

- **2** 設定項目をタッチするか、対応する**F1**~**F4**ダイヤルを押す
	- キーボード画面が表示されます。

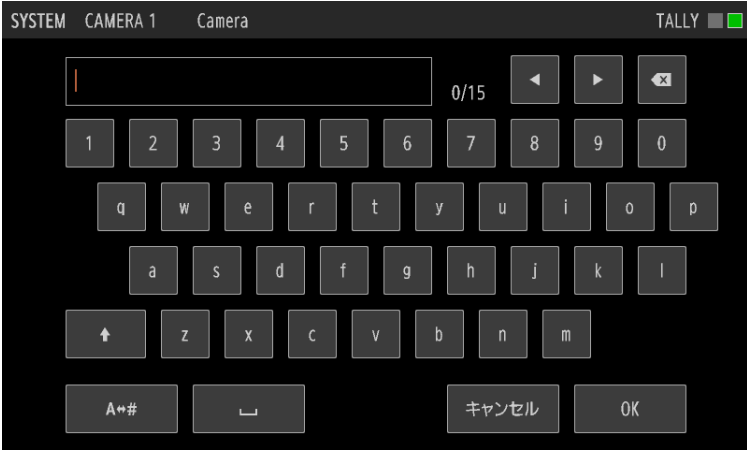

**3** 画面上のキーをタッチして、文字を入力する

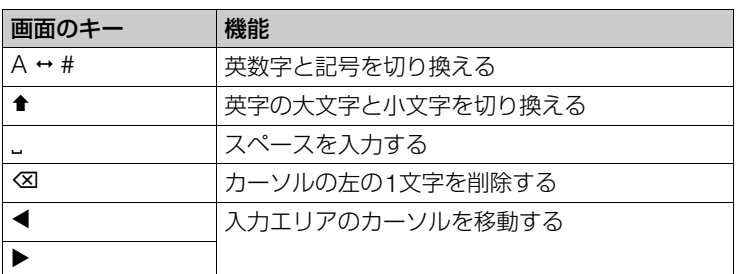

• 入力した文字が画面上部の入力エリアに表示されます。

• 設定項目に使用できない文字(灰色で表示)は入力できません。

### **4 [OK]** をタッチするか**SET**ボタンを押す

- メニュー画面に戻ります。
- [キャンセル] をタッチするかBACKボタンを押すと、入力を中断します。

# <span id="page-33-1"></span><span id="page-33-0"></span>ピクチャー画面で映像を確認する

SDI IN端子またはLAN端子(IP接続)に入力されたカメラの映像を本機のLCDパネルで確認できます。IP接続のカ メラでは、9台までの映像を同時に表示できます。

### **1 PICTURE**ボタンを押す

• ピクチャー画面が表示される。

# **2 F1**ダイヤルを回して、入力( **[SDI]**、**[IP]**、**[IP**マルチ**]** )を選ぶ

• IP入力のときはマルチ表示を選択できます。

# **3** 画面の設定項目に対応するダイヤル(**F1**~**F4**)を操作して設定を変更する

- ダイヤルを回すと設定を変更でき、ダイヤルを押すと選択肢が順に切り換わります。設定項目の「:」の右に現 在の設定値が表示されます。
- 下位の設定項目がある項目([フォーカス]、[クロップ]、[アドオン])は、ダイヤルを押して設定に入り、[戻 る] を選ぶと戻ります。

# ■ シングル表示で確認する

SDI IN端子の入力映像または選択しているカメラ(IP接続)の入力映像をLCDパネルに表示します。

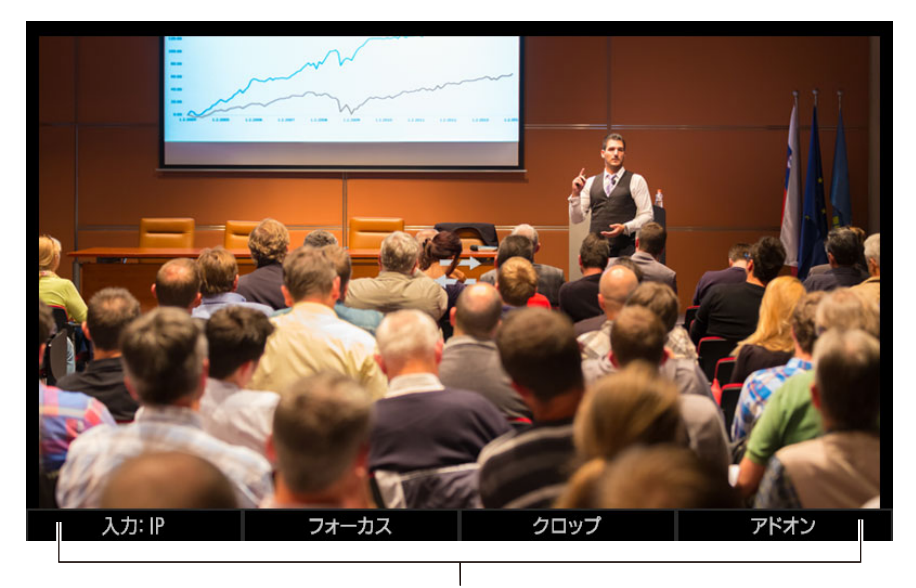

### F1~F4ダイヤルで操作する機能

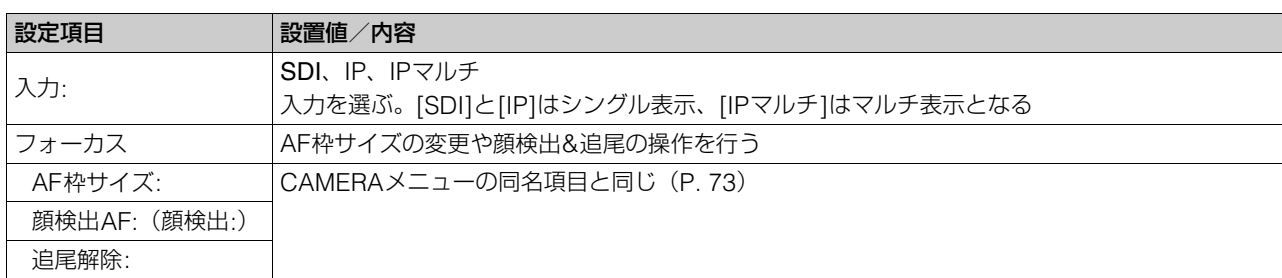

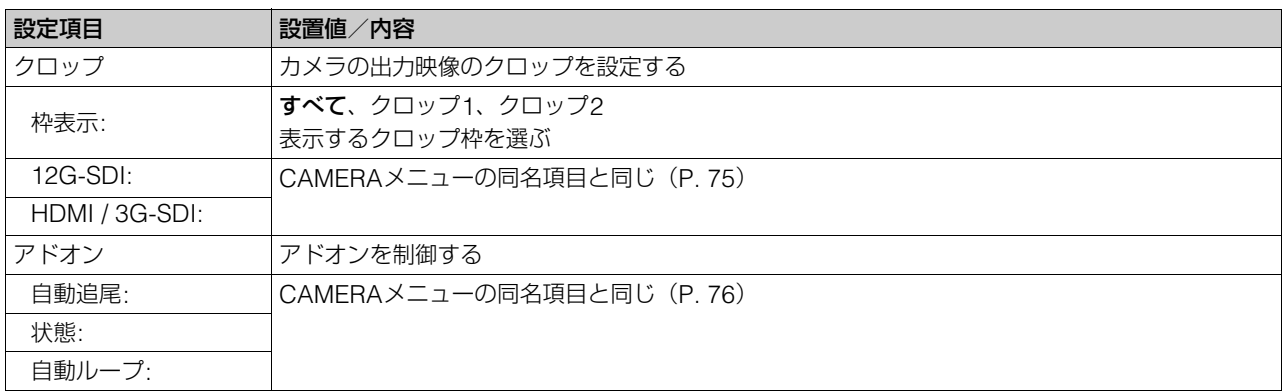

# ■ マルチ表示で確認する

IP接続のカメラの場合、4個または9個のカメラの映像を同時に表示できます。[入力] を [IPマルチ] にするとマルチ 表示に切り換わります。

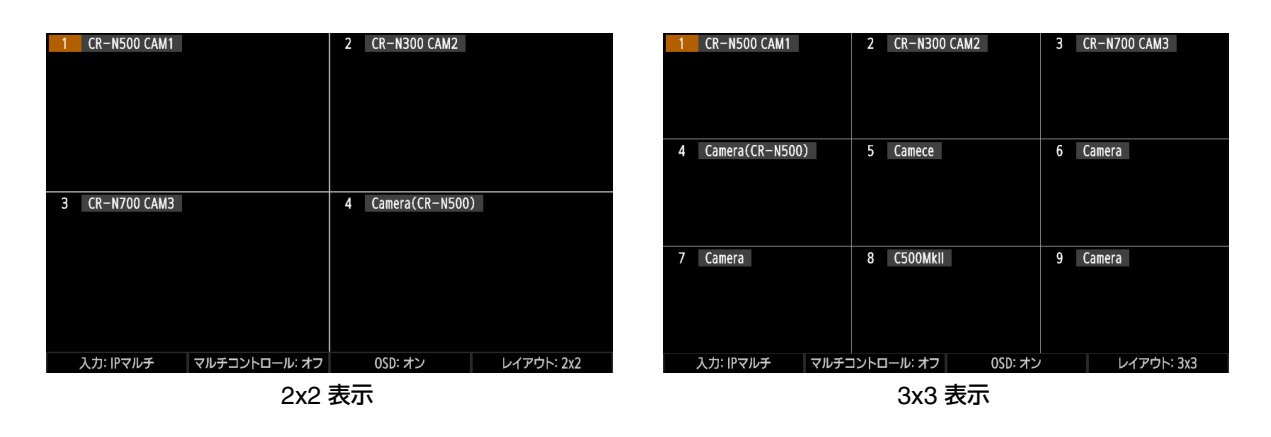

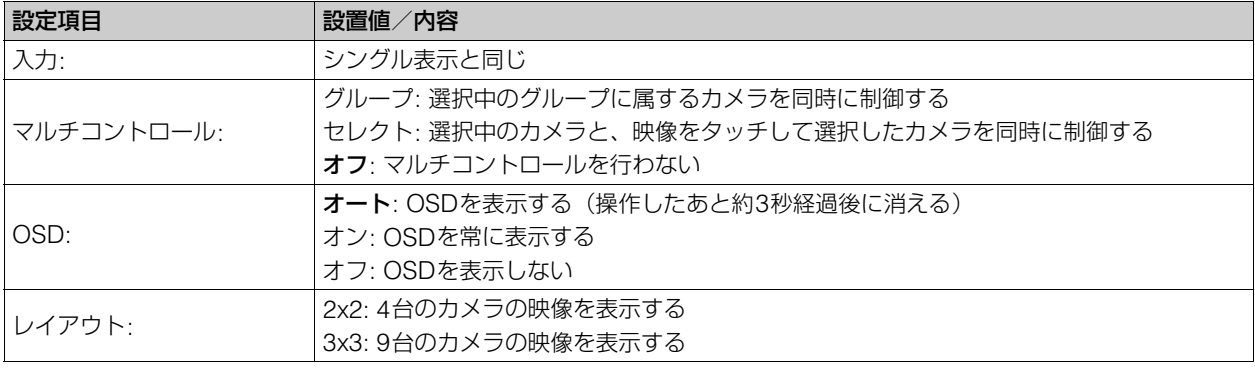

### 表示するカメラを切り換える

メニュー操作部の▼/▲ボタンを押すと、表示するカメラを切り換えることができます。

# ■ ピクチャー画面に表示されるOSD

ピクチャー画面には、各カメラの状態とタリー枠が表示されます。さらに、シングル表示ではクロップ枠とフォーカ ス枠\*が表示されます。

\* 表示される枠はカメラによって異なります。

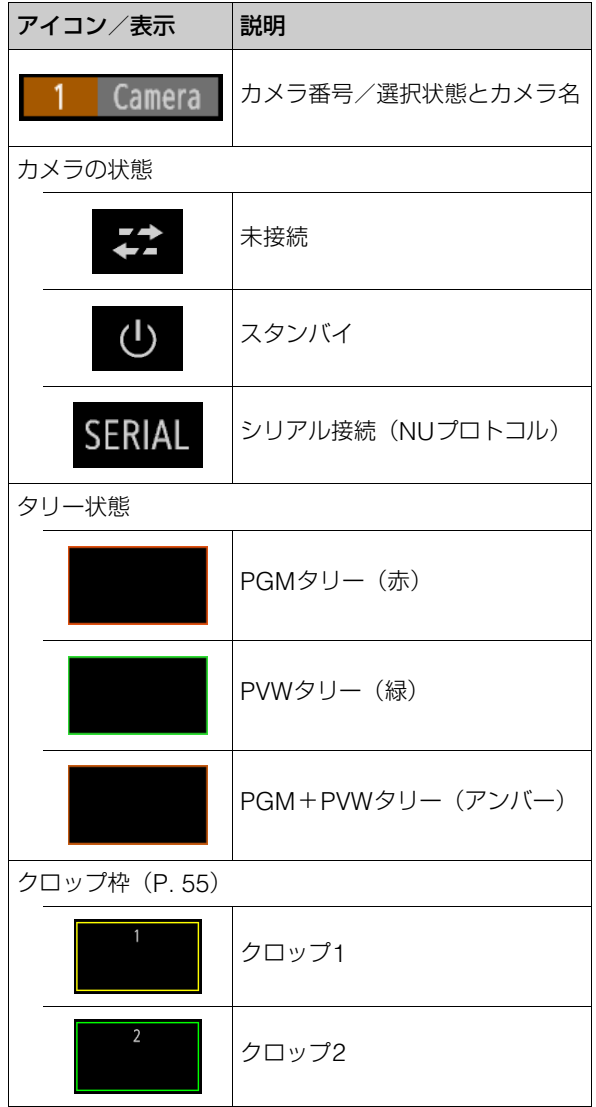

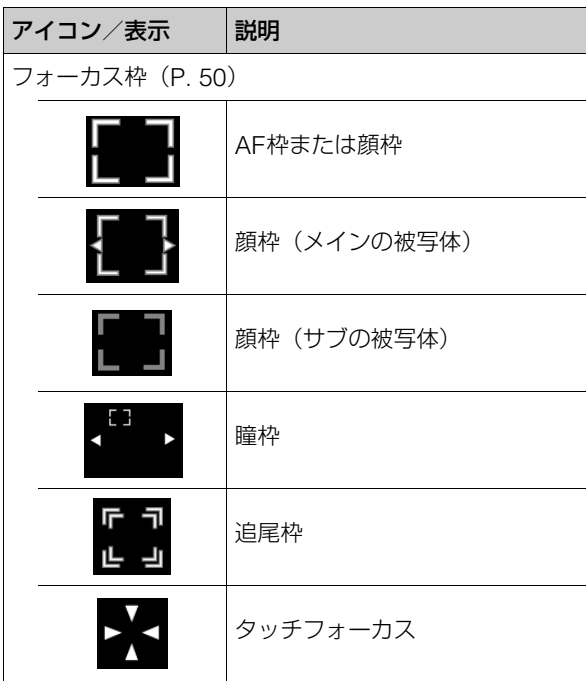

## メ モ

フォーカス枠やクロップ枠は、画角全体に対する位置を表示します。そのため、クロップされたSDI入力映像など、画角全体でない 映像を表示しているときは、枠が正しい位置に表示されません。
# 本機の接続設定を行う

# 本機のネットワーク設定を行う

IP接続したカメラを制御するために本機のネットワーク設定を行います。

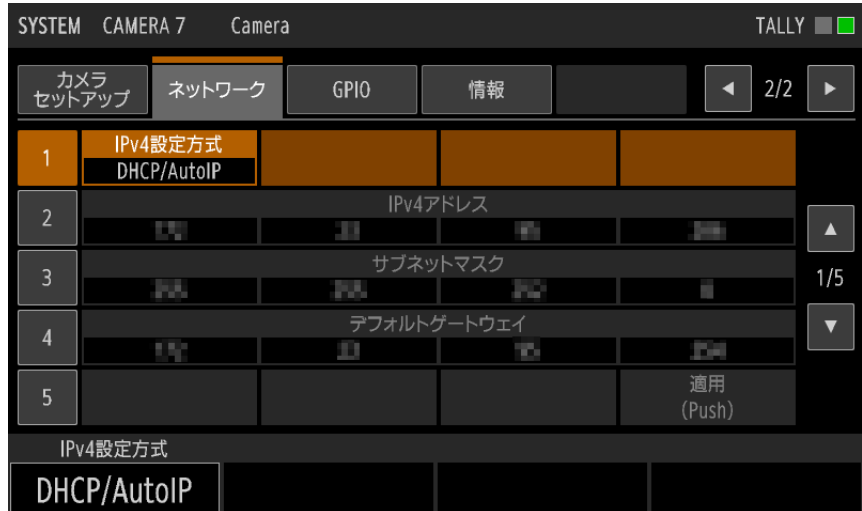

**1 SYSTEM**メニュー **> [**ネットワーク**]** タブを選ぶ

## **2 [IPv4**設定方式**]** に**[DHCP / AutoIP]**を選ぶ

- DHCPまたはAutoIPで取得したIPv4アドレスが自動的に設定されます。
- IPv4アドレスを手動で設定するときは [マニュアル] を選び、次の設定を行います。
- [IPv4アドレス]
- [サブネットマスク]
- [デフォルトゲートウェイ]

参考:「IPアドレスを入力する」([P. 40](#page-39-0))

## **3 [**適用**]** を選ぶ

**4 IPv6**ネットワークに接続するときは、次の設定を行ったあと、**[**適用**]** を選ぶ

- [IPv6アドレス]
- [プレフィックス長]
- [デフォルトゲートウェイ]

メ モ

マニュアル設定を行うときの設定情報は、システム管理者にお問い合わせください。

# カメラの接続設定を行う

本機から制御するカメラの接続設定を行い、カメラごとの固有の番号(カメラ番号)に登録します。IP接続のカメラは、本 機と同じネットワーク上にあるカメラを検索して自動的に登録することができます。カメラを1台ずつ個別に登録すること もできます。シリアル接続のカメラは1台ずつ接続設定を行います。 カメラには、カメラごとに固有の番号(カメラ番号)が付けられます。

# IP接続のカメラをまとめて自動登録する

本機と同じネットワーク上にあるセットアップ済みのカメラをIP接続でまとめて自動登録します。IP接続で接続するカメラ は、最大200台まで登録できます。

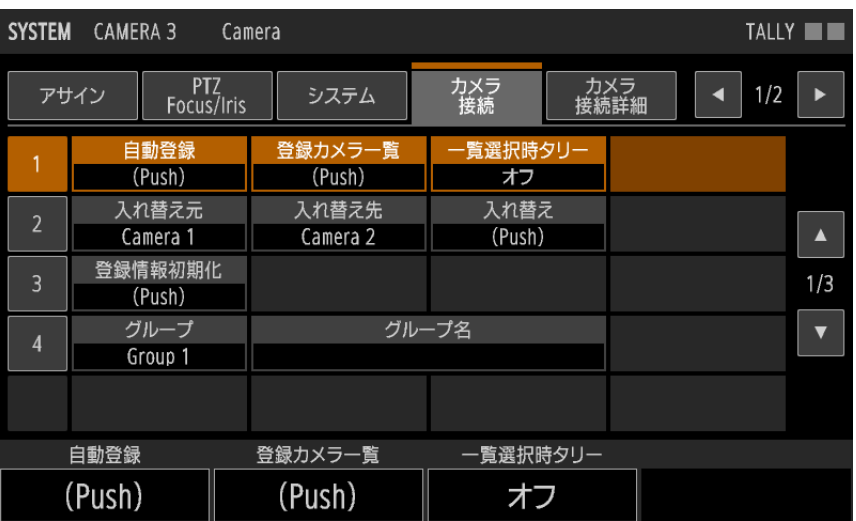

**1 SYSTEM**メニュー **> [**カメラ接続**]** タブを選ぶ

# **2 [**自動登録**]** を選ぶ

- 同一ネットワーク内のセットアップ済みカメラを検索して、本機に未登録のカメラを自動的に登録します。
- 自動登録は、未使用のカメラ番号\*に対して順次行います。 \* SYSTEM メニュー > [ カメラ接続詳細 ] タブ > [ 接続種別 ] が [ 未設定 ] のカメラ番号
- 登録されたカメラは、[登録カメラ一覧] で確認できます。

# IP接続/シリアル接続のカメラを個別に登録する

1台のカメラをIP接続またはシリアル接続(NUプロトコル)で接続設定(登録)します。シリアル接続のカメラは、最大5 台まで登録できます。

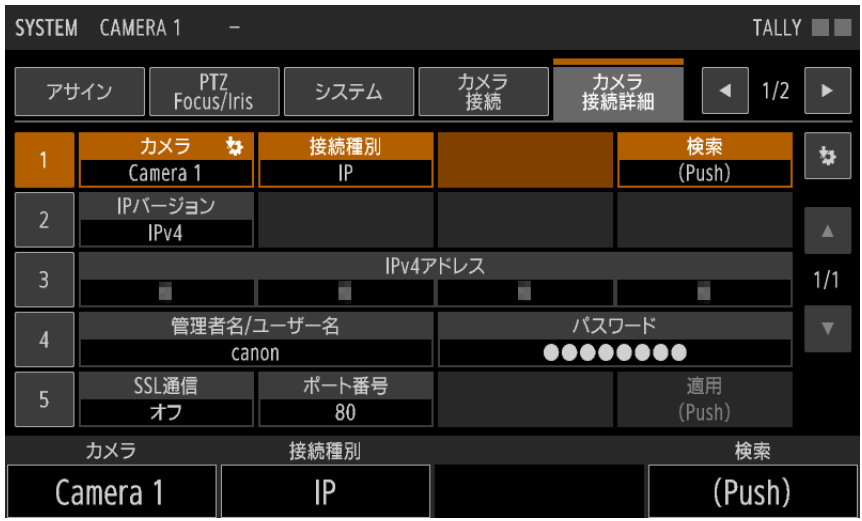

**1 SYSTEM** メニュー **> [**カメラ接続詳細**]** タブを選ぶ

## **2 [**カメラ**]** で登録先のカメラ番号を選ぶ

- シリアル接続のカメラは、接続したRS-422端子に応じて、Camera 1 (RS-422 1端子) ~Camera 5 (RS-422 5端子)のいずれかを選びます。
- 画面右の をタッチすると、選択中のカメラのカメラ番号を反映できます。

### **3 [**接続種別**]** で **[IP]**(**IP**接続)、**[**シリアル**]**(シリアル接続)、**[**未設定**]** のいずれかを選ぶ

• IP接続以外のときは、以降の操作は不要です。

### **4 [**検索**]** を選ぶ

- 同一ネットワーク内のセットアップ済みカメラのうち、選択中のグループに登録されていないカメラを検索し てリストに表示します。
- ネットワーク設定を手動で設定するときは、操作6に進みます。

## **5** リストからカメラを選ぶ

• 登録するカメラを選びます。

# **6** 必要なネットワーク設定を手動で入力する

- [IPバージョン]
- [IPv4アドレス]
- [IPv6アドレス]
- [管理者名/ユーザー名]
- [パスワード]
- [SSL通信]
- [ポート番号]
- 参考:「IPアドレスを入力する」([P. 40](#page-39-0))

「文字を入力する」([P. 33](#page-32-0))

### **7 [**適用**]** を選ぶ

## **8 SSL**通信を行う場合は証明書を設定する(**[P. 41](#page-40-0)**)

## メ モ

#### • カメラの登録を解除するとき

– カメラの登録を解除するときは、[接続種別] を [未設定] にします。

# <span id="page-39-0"></span>■ IPアドレスを入力する

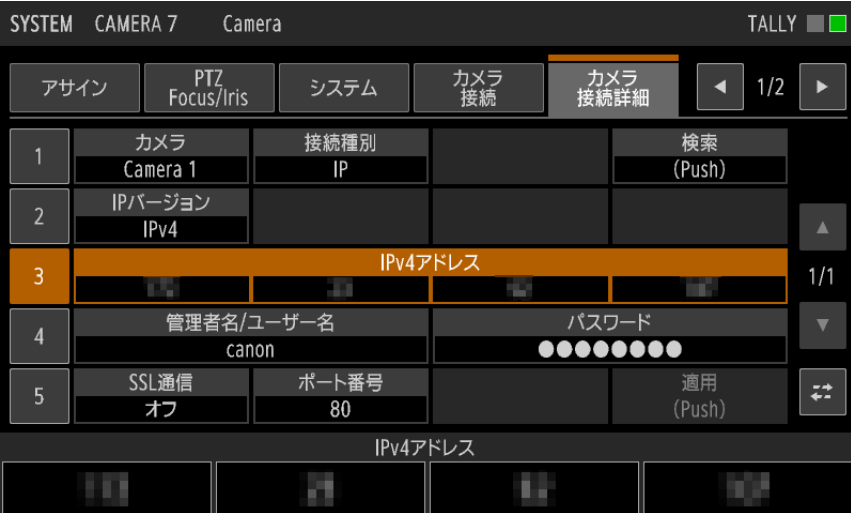

### **1 [IPv4**アドレス**]** の行を選ぶ

• ここでF1~F4ダイヤルを回して、数字を入力することもできます。

# **2 F1**~**F4**ダイヤルを押すか、**IPv4**アドレスのいずれかをタッチする

• IPv4アドレス入力画面が表示されます。

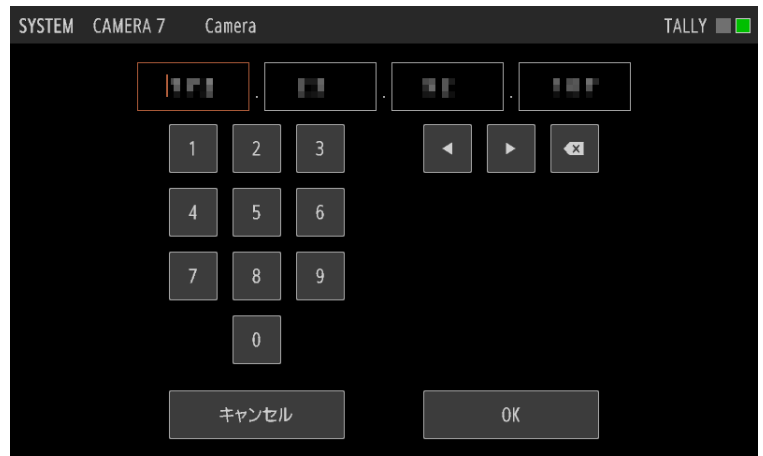

# **3** 数字をタッチして、**IPv4**アドレスの**4**つの数字を入力する

- F1~F4ダイヤルを押すと、カーソルが対応する数字の先頭に移動します。
- 図 をタッチすると、カーソルの左の1文字を削除します。
- F1~F4ダイヤルを回して、数字を入力することもできます。

### **4 [OK]** をタッチするか**SET**ボタンを押す

• [キャンセル] をタッチするかBACKボタンを押すと、入力を中断します。

## メ モ

IPv6アドレスを入力するときは、[IPv6アドレス] を選ぶとIPv6アドレス入力画面が表示されます。画面上の数字、英字(a~f)、 「:」をタッチしてIPv6アドレスを入力し、[OK] をタッチします。

#### <span id="page-40-0"></span>-カメラとの通信用の証明書を設定する

カメラとSSL通信(HTTPS接続)で通信するときは、証明書の設定が必要です。

- **1 SYSTEM** メニュー **> [**カメラ接続**]** タブ(**[P. 64](#page-63-0)**)を選ぶ
- **2** カメラの証明書ファイルを格納した**USB**メモリーを**USB**端子(前面)に差し込む
- **3 [**カメラ通信証明書ファイル選択**]** で証明書ファイルを選ぶ
- **4 [**パスワード**]** で証明書ファイルのパスワードを入力する

## **5 [**インポート**]** を選ぶ

- カメラとの通信用の証明書が本機にインポートされます。
- インポートした証明書について [発行者]、[発行先]、[有効期間開始日]、[有効期間終了日] が表示されます。

# 工場出荷状態のカメラをまとめてセットアップする

本機から、工場出荷状態のリモートカメラをまとめてセットアップすることができます。セットアップをすることにより、 そのリモートカメラに管理者アカウントとネットワーク情報が設定され、使用可能になります。

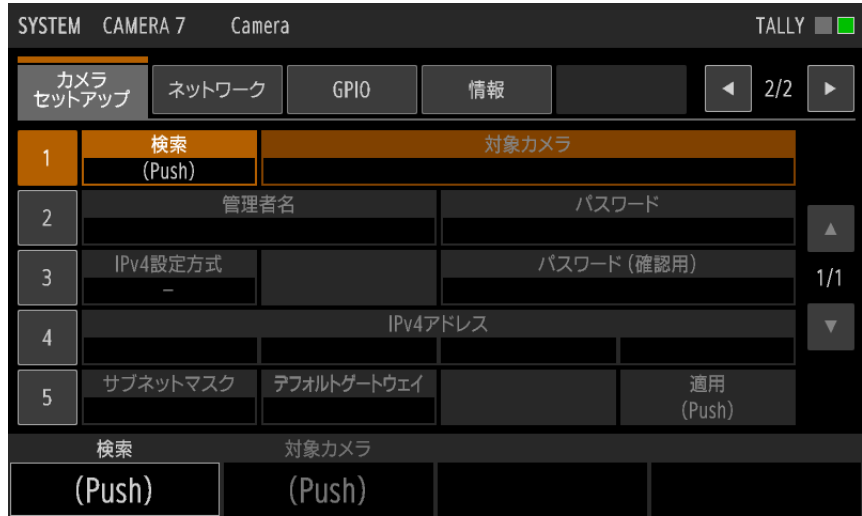

- **1** セットアップするカメラを本機と同じネットワークに接続する
- **2 SYSTEM** メニュー **> [**カメラセットアップ**]** タブを選ぶ
- **3 [**検索**]** を選ぶ
	- 工場出荷状態のカメラを検索します。見つかったカメラは [対象カメラ] で確認できます。
- **4 [**対象カメラ**]** でセットアップするカメラを選ぶ
	- 見つかった複数のカメラをすべてセットアップするときは、[すべて] を選んでください。
- **5 [**管理者名**]** と **[**パスワード**]**、**[**パスワード(確認用)**]** を入力する(**[P. 33](#page-32-0)**)
- **6 [IPv4**設定方式**]** で **[**自動設定 **(DHCP)]** または **[**マニュアル**]** を選ぶ
	- [自動設定 (DHCP)] を選んだときは、操作8に進みます。
- **7** 必要なネットワーク設定を手動で入力する(**[P. 40](#page-39-0)**)
	- [IPv4アドレス]
	- [サブネットマスク]
	- [デフォルトゲートウェイ]

### **8 [**適用**]** を選ぶ

- 対象のカメラのセットアップが行われます。
- 全カメラがセットアップ対象の場合、IPv4 アドレスを指定したときは、入力した値から加算して設定します。 本機および登録済みカメラで使用中のIPアドレスや、設定不可のIPアドレスは使用しません。
- セットアップを行うと、未使用のカメラ番号に自動登録します。
- IPv4アドレスでカメラと接続できないときは、IPv6アドレスで登録します。

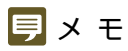

- 出力信号形式など一部のシステム設定は、セットアップ後、CMAERAメニュー > [システム] タブで設定できます。また、[日付 と時刻] など本機から設定できない項目は、カメラの設定ページなどで設定してください。
- カメラセットアップにより、IPアドレスを [マニュアル] で設定する場合、他機で使用中のIPアドレスと重複する可能性がありま す。IPアドレスの重複が無いことを確認してください。

# <span id="page-43-0"></span>カメラの電源を入れる/スタンバイにする

# <span id="page-43-1"></span>メニュー操作でカメラの電源を入れる/スタンバイにする

本機からカメラの電源オン/スタンバイを切り換えることができます。制御対象のカメラは、選択中のカメラ、選択中のグ ループに属するカメラ、登録済みの全カメラから選択できます。

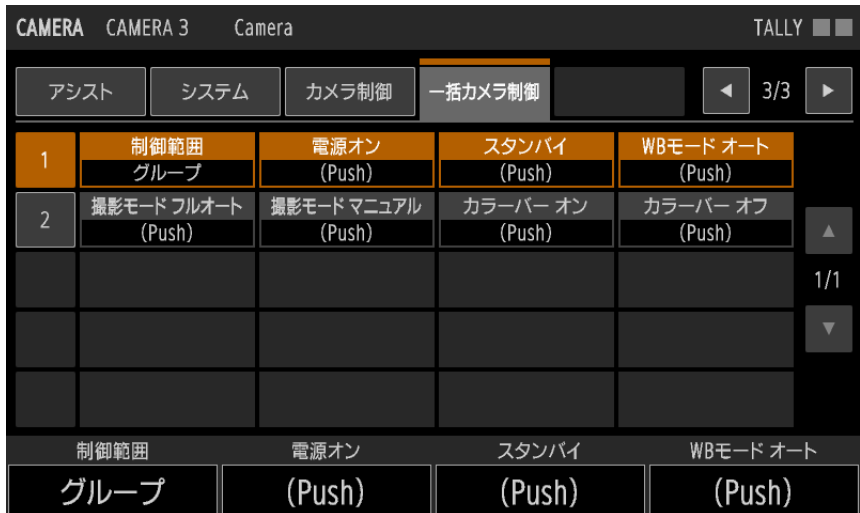

#### 選択中のカメラの電源を制御するとき

**1 CAMERA**メニュー **> [**カメラ制御**]** タブを選ぶ

● 操作3に進みます。

グループまたは全カメラの電源を制御するとき

**1 CAMERA** メニュー **> [**一括カメラ制御**]** タブを選ぶ

**2 [**制御範囲**]** を選ぶ

- 制御対象のカメラを、選択中のグループか、全カメラかで選択できます。
- **3 [**電源オン**]** または **[**スタンバイ**]** を選ぶ
	- [スタンバイ] のときは、確認画面が表示されたら [OK] をタッチします。
	- 対象に指定したカメラの電源がオンまたはスタンバイに変わります。

# カメラ/プリセット選択ボタンでカメラの電源を入れる/スタンバイに する

カメラ選択モードの場合、カメラ/プリセット選択ボタンを操作して、本機からカメラの電源オン/スタンバイを切り換え ることができます。

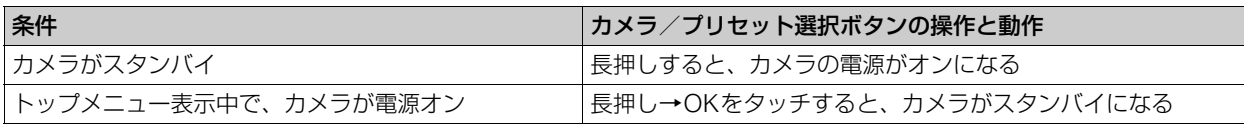

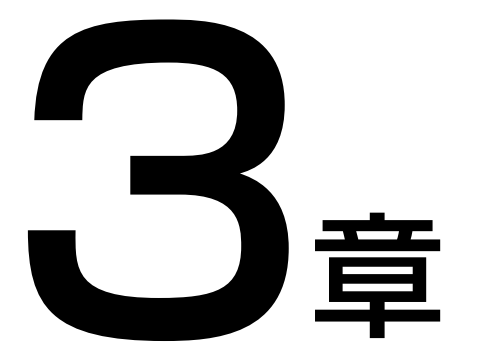

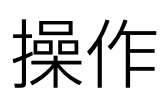

本機の基本操作、カメラ/プリセット選択、カメラの操作について説明します。

# 基本的な操作の流れを確認する

- **1** 本機の電源を入れる(**[P. 23](#page-22-0)**)
	- 選択しているグループ内に登録済みのカメラがあるときは、自動的に接続します。
- **2** カメラの電源を入れる(**[P. 44](#page-43-0)**)
- **3** カメラを選択する(**[P. 27](#page-26-0)**、**[P. 47](#page-46-0)**)
	- カメラ/プリセットの選択状態は、「カメラ/プリセット選択部| ([P. 10](#page-9-0)) のランプで確認できます。
	- 複数のカメラを同時に制御することもできます([P. 51](#page-50-0))。
- **4 LCD**パネルにカメラの映像を表示する(**[P. 34](#page-33-0)**)
- **5** カメラの向きを調整する(**[P. 12](#page-11-0)**)
- **6** ズームを調整する(**[P. 13](#page-12-0)**)
- **7** 露出を調整する(**[P. 13](#page-12-0)**、**[P. 72](#page-71-0)**)
- **8** フォーカスを調整する(**[P. 13](#page-12-0)**、**[P. 73](#page-72-0)**)

### **9** 本機の電源を切る(**[P. 23](#page-22-1)**)

- 本機の電源をオフにしても、接続しているカメラの電源はオフになりません。
- カメラの電源の制御については、「カメラの電源を入れる/スタンバイにする| (P.44) をご覧ください。
- 最後に選択していたグループとカメラは記憶されます。

<span id="page-46-0"></span>カメラグループ/カメラ/プリセットグループ/プリセッ トを選択する

カメラ/プリセット選択部における、制御対象となるカメラグループ、カメラ、およびプリセットグループ、プリセットの 選択のしかたを説明します。

# カメラグループを選択する

本機では、カメラ番号1~200に最大200台のカメラを登録できます。また、カメラは10台ごとにカメラグループに割り当 てられ、カメラグループを切り換えることで制御対象のカメラ群を切り換えます。 以下の操作でカメラグループを選択します。

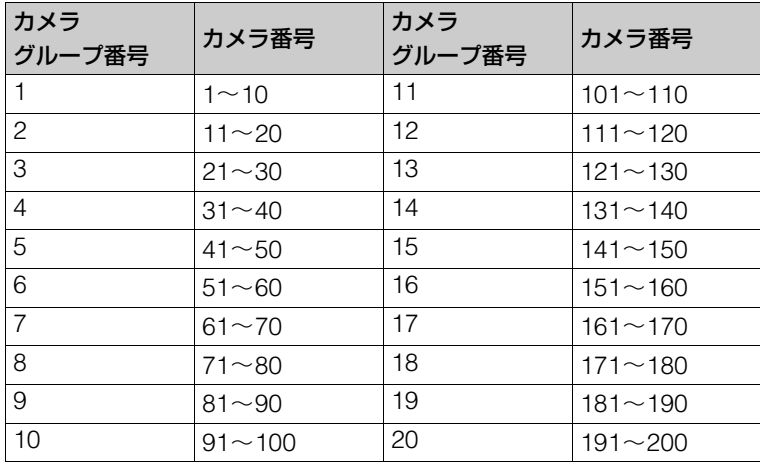

### **1** カメラ/グループ選択モード(**CAMERA / GROUP**ランプが点灯)であることを確認する(**[P. 11](#page-10-0)**)

● モードが異なるときは、SELECTボタンを長押しして切り換えます。[CAMERA<▶PRESET] を割り当てた USERボタンで切り換えることもできます。

#### **2 SELECT**ボタンを押す

- SELECTボタンが点灯し、カメラグループ選択モード(CAMERA / GROUPランプが青色に点灯)になります。
- 非選択のカメラ/プリセット選択ボタンが青色に点灯します。
- 11番以降のカメラグループを選ぶときは、SELECTボタンをもう一度押して11-20ランプを点灯させます。点 灯中、カメラ/プリセット選択ボタン1-10とグループランプ1-10はカメラグループ11~20に対応します。

### **3** カメラ/プリセット選択ボタンを押して、カメラグループを選ぶ

- カメラグループが選択されて、グループランプ1~10の対応するランプが点灯します。
- 自動的にカメラ選択モードに移行します。

# カメラを選択する

選択中のカメラグループに属するカメラのうち、制御対象のカメラを選択します。

#### **1** カメラ選択モード(**CAMERA / GROUP**ランプが緑色に点灯)であることを確認する

- CAMERA / GROUPランプが点灯していないときは、SELECTボタンを長押しして、CAMERA / GROUPラ ンプを点灯させます([P. 11](#page-10-0))。
- CAMERA / GROUPランプが青色に点灯しているときは、緑色に点灯するまでSELECTボタンを押してくだ さい。

### **2** カメラ/プリセット選択ボタンを押して、制御対象のカメラを選ぶ

● 押したボタンが点灯(オレンジ色)します。

### メ モ

- トップメニューのカメラ一覧画面のカメラ選択ボタンで、カメラを選ぶこともできます([P. 27](#page-26-0))。カメラグループは自動的に切り換わり ます。
- ピクチャー画面がマルチ表示の場合、[マルチコントロール] が [セレクト] 以外のときは、LCDパネル上の映像をタッチしてカメラを選 ぶこともできます。

# プリセットグループを選択する

1台のカメラには100個のプリセットが登録できます。先頭から10個ごとのプリセット群をプリセットグループと呼び、プ リセットグループを切り換えることで選択対象のプリセット群を切り換えます。

- **1 SELECT**ボタンを長押しして、プリセット/グループ選択モードに切り換える(**[P. 11](#page-10-0)**)
	- PRESET / GROUPランプが点灯(緑色)します。
	- 「CAMERA<▶PRESETI を割り当てたUSERボタンで切り換えることもできます。

### **2 SELECT**ボタンを押す

- SELECTボタンが点灯し、プリセットグループ選択モード(PRESET / GROUPランプが青色に点灯)になり ます。
- 非選択のカメラ/プリセット選択ボタンが青色に点灯します。
- **3** カメラ/プリセット選択ボタンを押して、プリセットグループを選ぶ
	- プリセットグループが選択され、グループランプ1~10の対応するランプが点灯します。
	- 自動的にプリセット選択モードに移行します。

## プリセットを選択する

選択中のカメラに登録されたプリセットを本機から選択して実行できます。

### **1** プリセット選択モード(**PRESET / GROUP**ランプが緑色に点灯)であることを確認する

- PRESET / GROUPランプが点灯していないときは、SELECTボタンを長押しして、PRESET / GROUPラン プを点灯させます([P. 11](#page-10-0))。
- PRESET / GROUPランプが青色に点灯しているときは、SELECTボタンを押してください。

#### **2** カメラ/プリセット選択ボタンを押して、希望のプリセットを選ぶ

• 押したボタンが点灯(オレンジ色)します。

### メ モ

トップメニューのプリセット一覧画面や、PRESET / TRACEメニューの [プリセット一覧] タブでプリセットを実行することもできます ([P. 30](#page-29-0))。

# カメラの設定を変更する

## カメラのメニュー設定を変更する

-

メニューによる設定変更機能を備えたカメラの場合、本機からカメラのメニューを操作して、カメラの設定を変更すること ができます。

- LCDパネルにカメラのメニューを表示してカメラの設定を変更する カメラのメニューを本機のLCDパネル上に表示し、本機で操作してカメラの設定を変更することができます。 • LCDパネルのカメラの映像上に、選んだメニューが表示されます。 **1** カメラの**SDI**出力を本機の**SDI IN**端子に接続する **2** ピクチャー画面を表示する(**[P. 34](#page-33-0)**) **3 [**カメラ**MENU]** を割り当てた**USER**ボタン(**[P. 60](#page-59-0)**)を押して、カメラのメニューを表示する

• USERボタンを押すたびに、表示されるメニューが切り換わります。

**4** メニュー操作部の▲、▼、◀、▶、SET、BACKボタンを操作してカメラのメニュー設定を行う

**5** メニュー設定が終わったら **[**カメラ**MENU]** が割り当てられた**USER**ボタンを押して、メニューを消す

 外部モニターにカメラのメニューを表示してカメラの設定を変更する 外部モニター上に表示されたカメラのメニューを本機で操作して、カメラの設定を変更することができます。

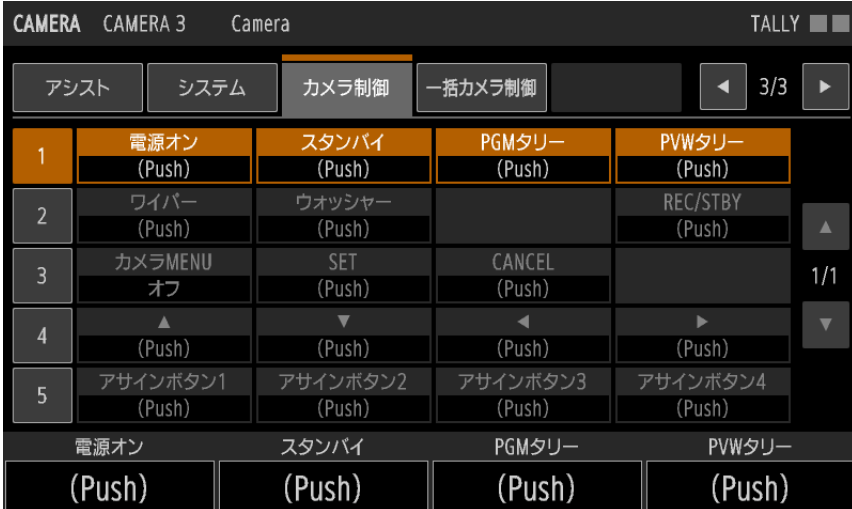

**1** カメラの**SDI**出力を本機の**SDI IN**端子に接続する

**2** 本機の**SDI OUT**端子または**HDMI OUT**端子に外部モニターを接続する

- **3 SYSTEM**メニュー **> [**システム**]** タブ **> [SDI**出力**]** または **[HDMI**出力**]** に **[**オート **(IP**優先**)]** 以外を選ぶ
- **4 CAMERA** メニュー **> [**カメラ制御**]** タブを選ぶ

### **5 [**カメラ**MENU] >** いずれかのメニューを選ぶ

• 選んだメニューが、外部モニターに映されたカメラの映像上に表示されます。

# **6 [**カメラ制御**]** タブ <sup>の</sup> **[]**、**[]** 、**[**-**]** 、**[]** 、**[SET]** または **[CANCEL]** を選んで、カメラのメニューを操作する

#### **7** メニュー設定が終わったら **[**カメラ**MENU] > [**オフ**]** を選ぶ

• カメラの映像上のメニューが消えます。

# LCDパネル上でフォーカスを調整する

顔検出AF/追尾の設定、タッチフォーカス、AF枠移動を本機から制御できます。

### **1** ピクチャー画面(**[P. 34](#page-33-0)**)を表示して、シングル表示にする

## **2 F2**ダイヤル(**[**フォーカス**]**)を押す

• CAMERAメニュー > [フォーカス] タブ > [枠表示] が [オン] になり、SDI OUT端子/HDMI OUT端子の出 力へのOSD重畳が有効になります。

#### 顔検出&追尾で調整するとき

#### **3 F2**ダイヤル(**[**顔検出**AF]**)を回して、**[**顔検出**&**追尾**]** または **[**顔限定**]** を選ぶ

- カメラの画角内で人物の顔を検出すると顔枠が表示されます。
- 複数の顔を検出したときは、自動的にメインの被写体を決定します。
- ◀ボタンまたは▶ボタンを押すと、メインの被写体を切り換えることができます。
- [瞳検出] (P.73)が[オン]のときは検出した瞳に瞳枠が表示され、<ボタンまたは▶ボタンを押してメイン の瞳を選択できます。
- 検出した顔をタッチすると追尾を開始できます。また、[顔検出&追尾] を選んだときは、任意の被写体をタッ チして追尾を開始できます。F2ダイヤル([追尾解除])を押すと追尾が解除されます。
- 操作6に進みます。

#### タッチフォーカスで調整するとき(対応カメラのマニュアルフォーカス時)

#### **4** 画面上の被写体をタッチする

- タッチした位置に♪ が表示されてピントを合わせます。
- 操作6に進みます。

#### AF枠を移動するとき(オートフォーカス時)

### **4 F2**ダイヤル(**[**顔検出**AF]**)を回して **[**オフ**]** を、**F1**ダイヤル(**AF**枠サイズ)を回して **[**全域**]** 以外を選ぶ

• 選んだAF枠サイズに応じたAF枠が表示されます。

## **5** 画面上をタッチして**AF**枠を移動させる

- 移動先のAF枠の被写体にピントを合わせます。
- **6 F4**ダイヤル(**[**戻る**]**)を押す
	- CAMERAメニュー > [フォーカス] タブ > [枠表示] が [オフ] になり、SDI OUT端子/HDMI OUT端子の出 力へのOSD重畳が無効になります。
	- 上位の階層に戻ります。

# <span id="page-50-0"></span>複数のカメラを同時に制御する

## 複数のカメラに対してボタン/ダイヤル/レバー操作を行う(マルチコ ントロール)

トップメニューのカメラ一覧やピクチャー画面で複数のカメラを選択して、同時に制御することができます。

## 制御対象のカメラをピクチャー画面で選んで操作する

ピクチャー画面で、マルチコントロールの制御対象カメラを選択して制御できます。

#### **1** ピクチャー画面(マルチ表示)を表示する(**[P. 34](#page-33-0)**)

● 選択中のカメラの番号がオレンジ色 (|2 )で表示されます。

**2 F2**ボタン(**[**マルチコントロール**:]**)を回して、マルチコントロールモードを選ぶ

オフ:選択中のカメラだけを制御する セレクト:選択中のカメラと、同一グループ内で選択したカメラをまとめて制御する グループ:選択中のカメラと同じグループのカメラをまとめて制御する ● [オフ] 以外を選んだときは、選択中のカメラの番号表示が ■■ に変わります。

### **3 [**セレクト**]** を選んだときは、マルチコントロール対象に追加するカメラの映像をタッチする

- タッチしたカメラが選択され、カメラ番号の背景がオレンジ色(2)になります。
- もう一度タッチすると選択が解除されます。

#### **4** カメラを制御する操作を行う

● カメラ設定部、アイリス/ズーム/フォーカス操作部、カメラ/プリセット選択部、パン/チルト操作部の操 作を行うと、対象のカメラを一括で制御できます。

#### メ モ

-

-

機能によっては、選択中のカメラの状態を元に制御が行われます。制御対象のカメラについて、機種や状態が異なる場合は、操作 した機能が動作しないことがあります。

## 制御対象のカメラをトップメニューのカメラ一覧で選んで操作する

トップメニューのカメラ一覧でもマルチコントロールの制御対象カメラを選択できます。詳しくは「カメラ一覧の表 示/操作」([P. 27](#page-26-0))をご覧ください。

## <span id="page-50-1"></span>複数のカメラのプリセットを同時に実行する (マルチプリセット)

カメラグループと、それに属する複数のカメラのプリセットをマルチプリセットとして登録できます。マルチプリセットを 使用すると、複数のカメラのプリセットを同時に実行することができます。マルチプリセットは5つまで登録できます。 また、すべてのカメラのプリセットを同時に実行することもできます。

#### **1 PRESET / TRACE**メニュー **> [**マルチプリセット**]** タブを選ぶ(**[P. 71](#page-70-0)**)

**2 [**マルチプリセット**]** で登録先を選ぶ

## **3 [**制御範囲**]** を選ぶ

グループ:指定したカメラグループに属するカメラが制御対象 すべて:登録されている全カメラが制御対象

**4 [**グループ**]** を選ぶ

**5 [Camera xxx]** で、制御対象のカメラごとにプリセット番号を選ぶ

- 制御対象が [すべて] のときは、操作4~5を繰り返して、全カメラのプリセットを選びます。
- 「自動設定1を選ぶと、各カメラで選択中のプリセットが自動的に設定されます。

### **6 [**実行**]** を押す

● 制御対象の各カメラのプリセットが同時に実行されます。[制御範囲] に [グループ] を選んだときは、選んだ カメラグループに切り換わります。

## メ モ

[制御範囲] が [すべて] の場合、実行や自動設定に時間がかかることがあります。

# 複数のカメラに対して電源や基本設定を変更する

選択したグループ内のカメラまたはすべてのカメラに対して、電源のオン/オフやいくつかの設定をまとめて変更できま す。

### **1 CAMERA**メニュー **> [**一括カメラ制御**]** タブを選ぶ

### **2 [**制御範囲**]** を選ぶ

グループ:選択中のグループに属するカメラが制御対象 すべて:登録されている全カメラが制御対象

### **3** 制御する機能を選ぶ(**[P. 79](#page-78-0)**)

## メ モ

[制御範囲] が [すべて] の場合、実行に時間がかかることがあります。

# 映像を入出力する

本機のSDI IN端子に入力された映像(以下、SDI入力映像)またはLAN端子に入力された映像(以下、IP入力映像)をSDI OUT端子またはHDMI OUT端子に出力できます。出力する映像の種別はメニューで選択します。IP入力映像は、現在選択 しているカメラの映像が出力されます。

- **1 SYSTEM**メニュー **> [**システム**]** タブを選ぶ
- **2 [SDI**出力**]** または **[HDMI**出力**] >** いずれかを選ぶ(**[P. 63](#page-62-0)**)

# SDI IN端子/SDI OUT端子の対応フォーマット

以下の信号を入出力できます。

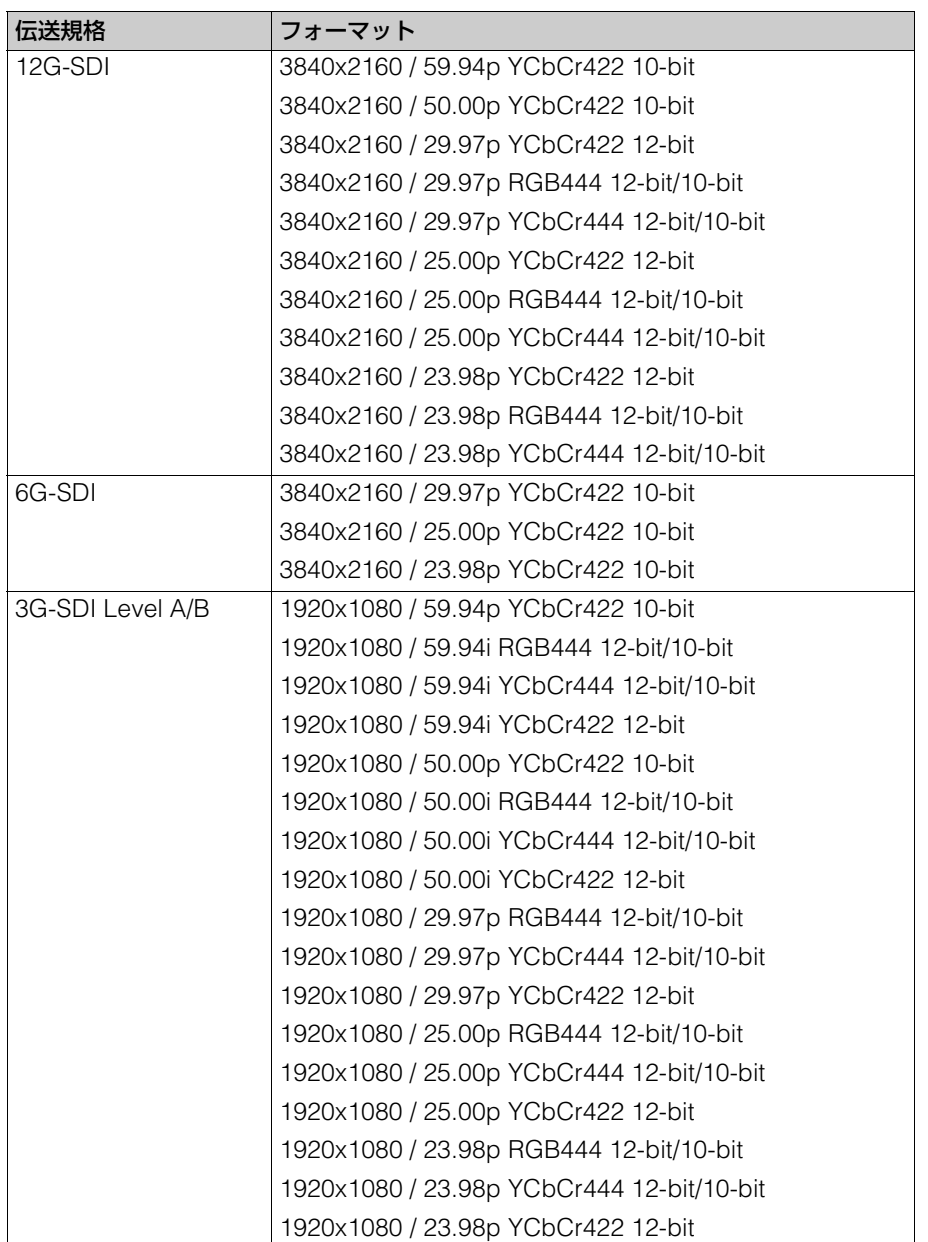

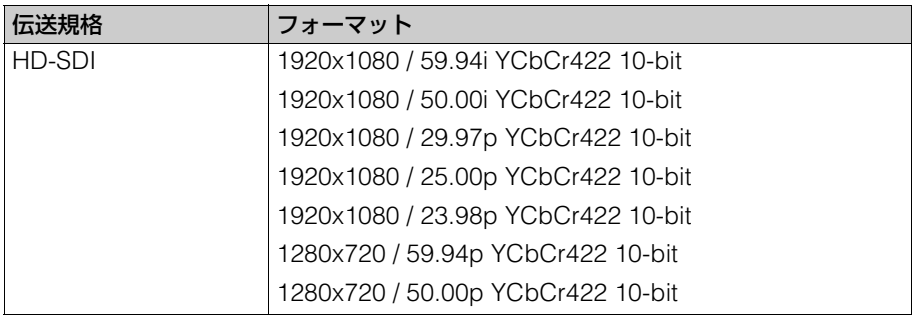

## メ モ

#### • IP入力映像を出力するとき

- 3G-SDI Level A 1920x1080 YCbCr422 10-bit 59.94pで出力されます。
- 映像のみが出力され、音声やタイムコードなどの付加情報は出力されません。
- SDI入力映像にOSD(フォーカス枠、クロップ枠)を重畳してSDI OUT端子に出力するとき
	- 映像のみが出力され、音声やタイムコードなどの付加情報は出力されません。
	- 入力映像がインターレースのときは、3G-SDI Level A 1920x1080 YCbCr422 10-bitのプログレッシブで出力されます。
	- OSDの重畳が切り換わると、映像が一瞬途切れます。

# HDMI OUT端子の対応フォーマット

HDMI™ OUT端子からの出力は映像のみです。音声は出力しません。また、接続機器の対応フォーマットに応じて出力 フォーマットを切り換えます。

#### フォーマット

1920x1080 / 60.00p YCbCr422 12-bit 1920x1080 / 60.00p RGB444 8-bit

# IP入力映像(LAN端子)の対応フォーマット

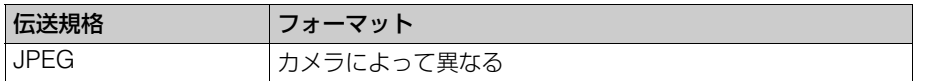

# カメラの出力映像のクロップを設定する

出力映像のクロップ(画角の切り出し)機能を備えたカメラの場合、適用するクロップ枠の選択や、クロップ枠の位置/サ イズの調整をピクチャー画面で行えます。

## <span id="page-54-0"></span>画面にクロップ枠を表示する

- **1** ピクチャー画面(**[P. 34](#page-33-0)**)を表示して、シングル表示にする
- **2 F3**ダイヤル(**[**クロップ**]**)を押す
	- CAMERAメニュー > [クロップ] タブ > [枠表示] が [オン] になり、SDI OUT端子/HDMI OUT端子の出力 へのOSD重畳が有効になります。
- **3 F1**ダイヤル(**[**枠表示**]**)を回して、画面に表示するクロップ枠を選ぶ

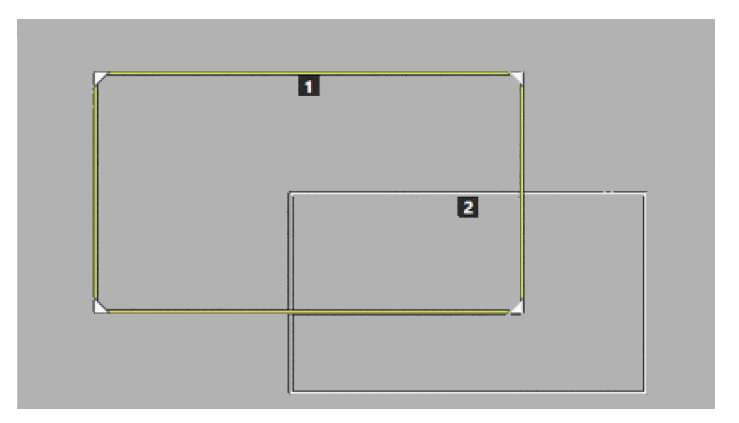

- クロップ枠が表示されます。
- 枠の上部には、クロップ枠の番号が表示されます。

**4** クロップ枠の表示を解除するときは、**F4**ダイヤル(**[**戻る**]**)を押す

- CAMERAメニュー > [クロップ] タブ > [枠表示] が [オフ] になり、SDI OUT端子/HDMI OUT端子の出力 へのOSD重畳が無効になります。
- 上位の階層に戻ります。

# <span id="page-54-1"></span>クロップ枠の位置/サイズを調整する

- **1** 画面にクロップ枠を表示する(**[P. 55](#page-54-0)**)
- **2** -ボタンまたはボタンを押して、操作対象のクロップ枠を選ぶ
	- 選んだクロップ枠が黄色または緑色で表示されます。
	- 周囲に ▼ / ¶ / ▲ / ⊿ が表示される枠は、サイズを変更できます。
- **3** パン/チルト操作部**ENABLE**(有効化)ボタンを押して、クロップ調整モードにする(緑色に点灯)
- **4 PAN / TILT**レバーを操作してクロップ枠の位置を調整する
	- LCDパネルをタッチして操作することもできます(タッチした位置を中心とする位置にクロップ枠が移動しま す)。

**5** サイズ調整可能なクロップ枠のときは、**ZOOM**ロッカーを押してクロップ枠のサイズを調整する

● F5ダイヤル ([ズーム]) を回して調整することもできます。

**6** パン/チルト操作部**ENABLE**(有効化)ボタンを押して、クロップ調整モードを解除する(オレンジ色に点灯)

## カメラの出力映像に適用するクロップ枠を選択する

## **1** クロップ枠の位置/サイズを調整する(**[P. 55](#page-54-1)**)

## **2 F2**ダイヤル(**[12G-SDI]**)または**F3**ダイヤル(**[HDMI / 3G-SDI]**)を回して、クロップ枠を選ぶ

• 出力端子の映像が選んだクロップ枠でクロップされます。

**厚×モ** 

クロップ枠の表示/選択や操作対象枠の選択は、CAMERAメニュー > [クロップ] タブ ([P. 75](#page-74-0)) で行うこともできます。

# マルチカメラマネジメントアプリから本機を操作する

カメラの登録/解除、接続設定の入れ替え、カメラの登録情報の初期化などを、マルチカメラマネジメントアプリから行う ことができます。

詳細はマルチカメラマネジメントアプリの説明書をご覧ください。

# マルチカメラマネジメントアプリからのアクセスを可能にする

マルチカメラマネジメントアプリ(以下、「アプリ」と呼ぶ)から本機を制御するために必要な設定を行います。

**1 SYSTEM** メニュー **> [**ネットワーク**]** タブ(**[P. 66](#page-65-0)**)を選ぶ

### **2 [**アプリコントロール**]** で **[HTTPS]** または **[HTTP / HTTPS]** を選ぶ

- アプリとの通信で使用可能な通信プロトコルを選びます。
- アプリからの制御を行わないときは [オフ] を選びます。
- **3 [**ユーザー名**]** と **[**パスワード**]** を設定する

● 本機のユーザー名/パスワードを設定します。アプリからアクセスするときに使用します。 参考:「文字を入力する」([P. 33](#page-32-0))

#### **4** 必要に応じて、**[**コントローラー名**]** を設定する

- 同一ネットワーク上に本機が複数台あるときは、アプリから識別できるように名称を設定します。
- **5 HTTPS**で通信するときは、サーバー証明書をインポートして有効にする

**6 [**適用**]** を選ぶ

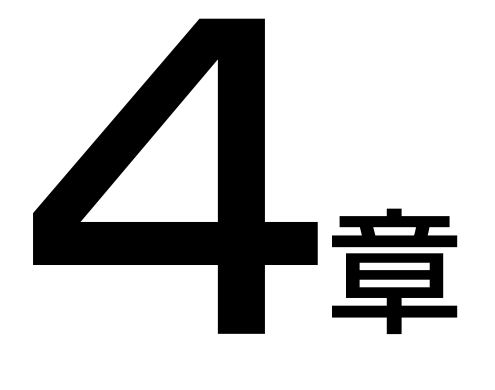

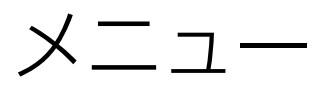

本機のメニュー設定について説明します。

# メニュー一覧

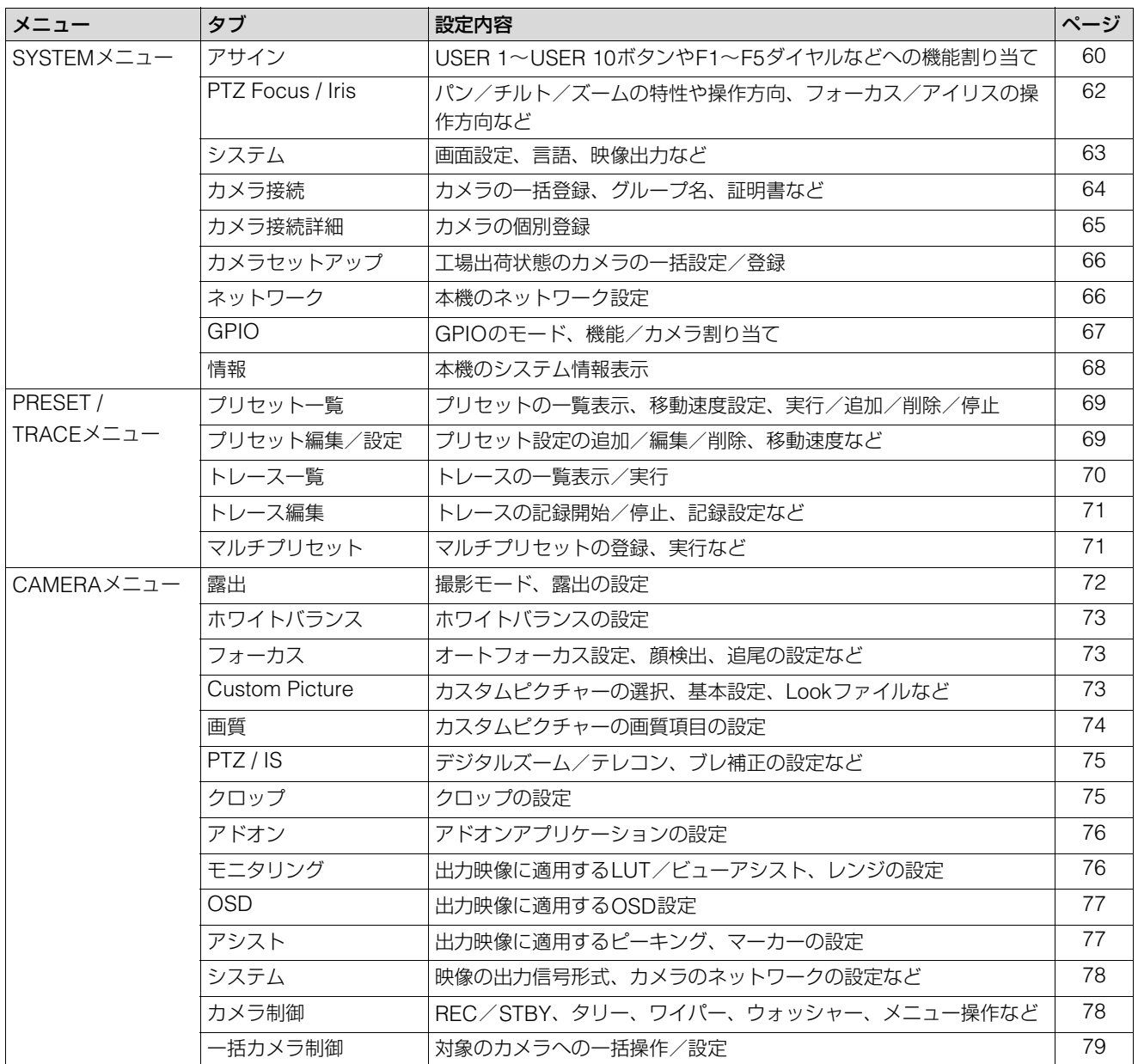

本機/カメラの接続やアサインボタン/ダイヤルの機能割り当てなど基本的な設定を行います。

#### <span id="page-59-1"></span><span id="page-59-0"></span>-アサイン

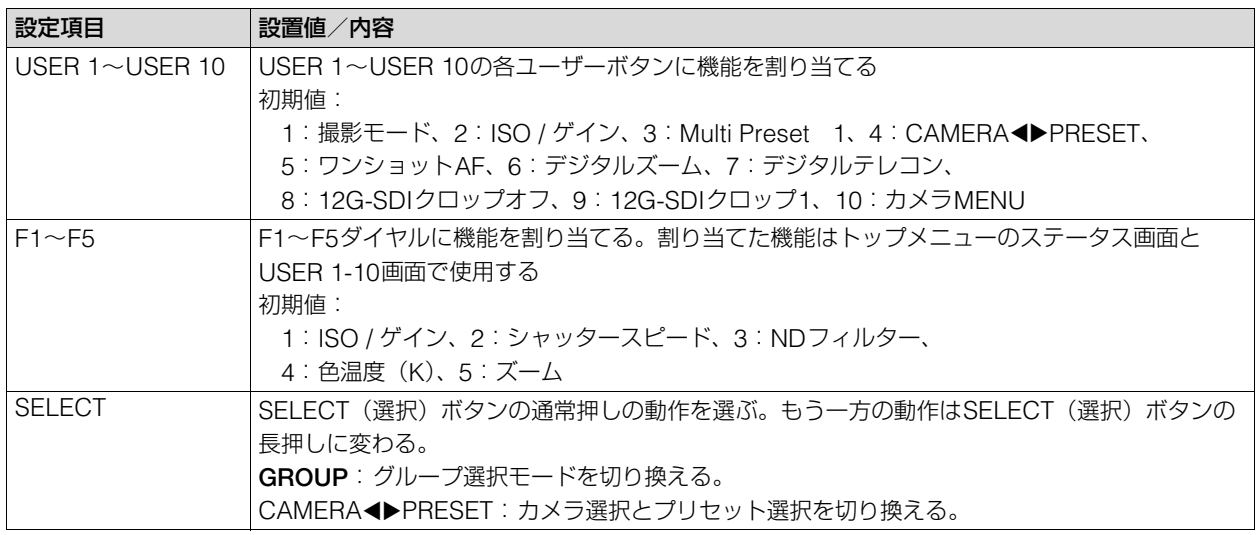

## USER 1~USER 4/USER 6~USER 10ボタンに割り当て可能な機能

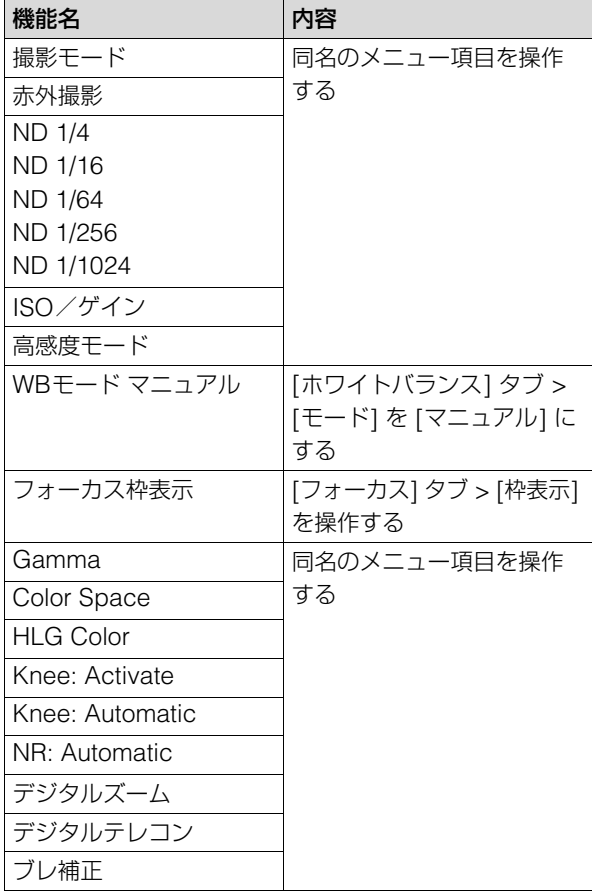

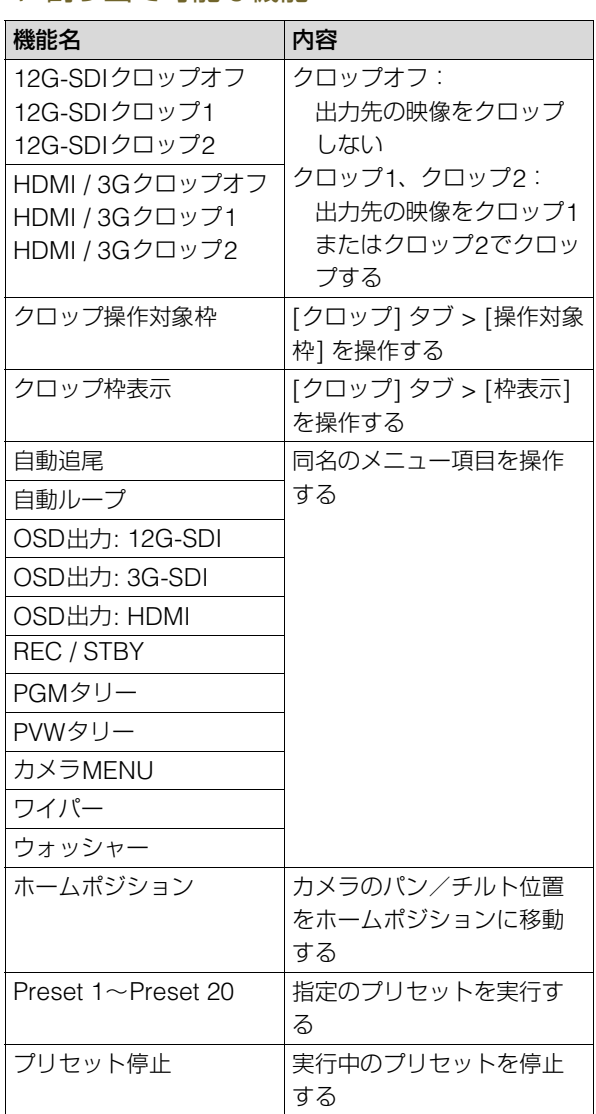

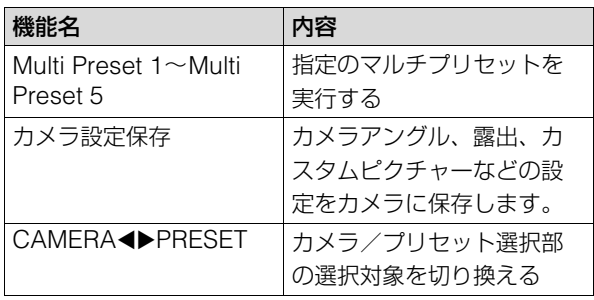

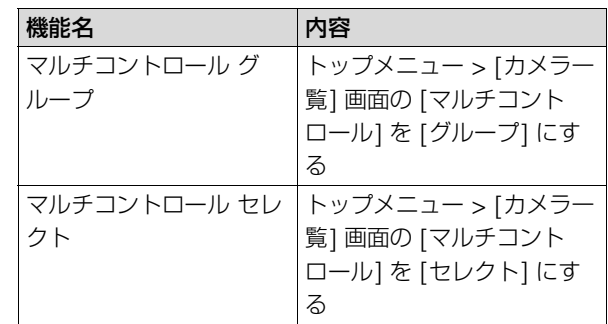

## USER 5ボタンに割り当て可能な機能

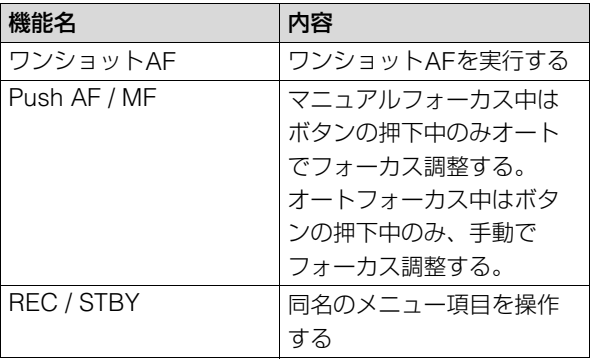

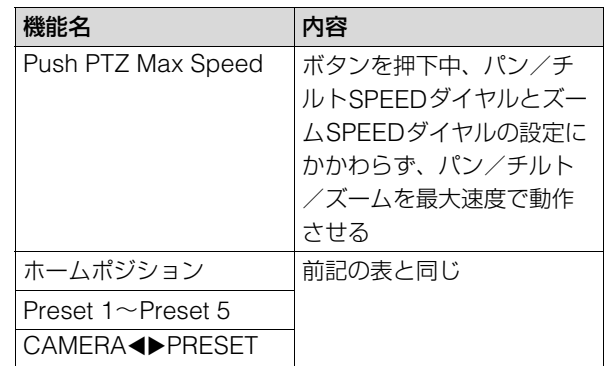

## F1~F5ダイヤルに割り当て可能な機能

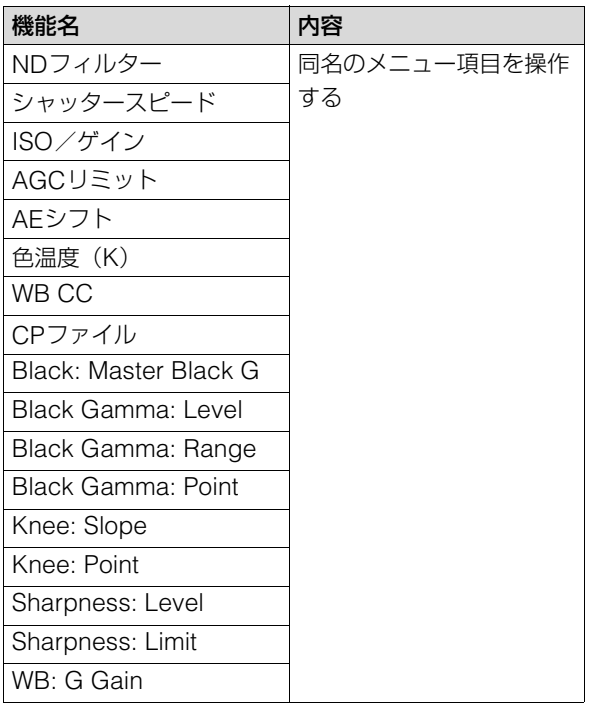

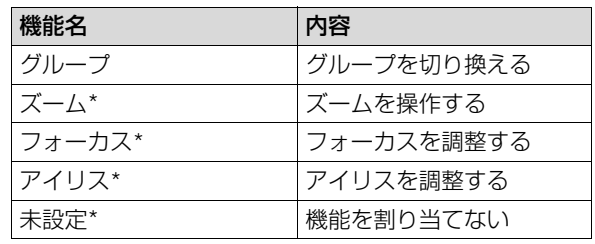

\* F5 ダイヤルのみに割り当て可能

# <span id="page-61-0"></span>**PTZ Focus / Iris**

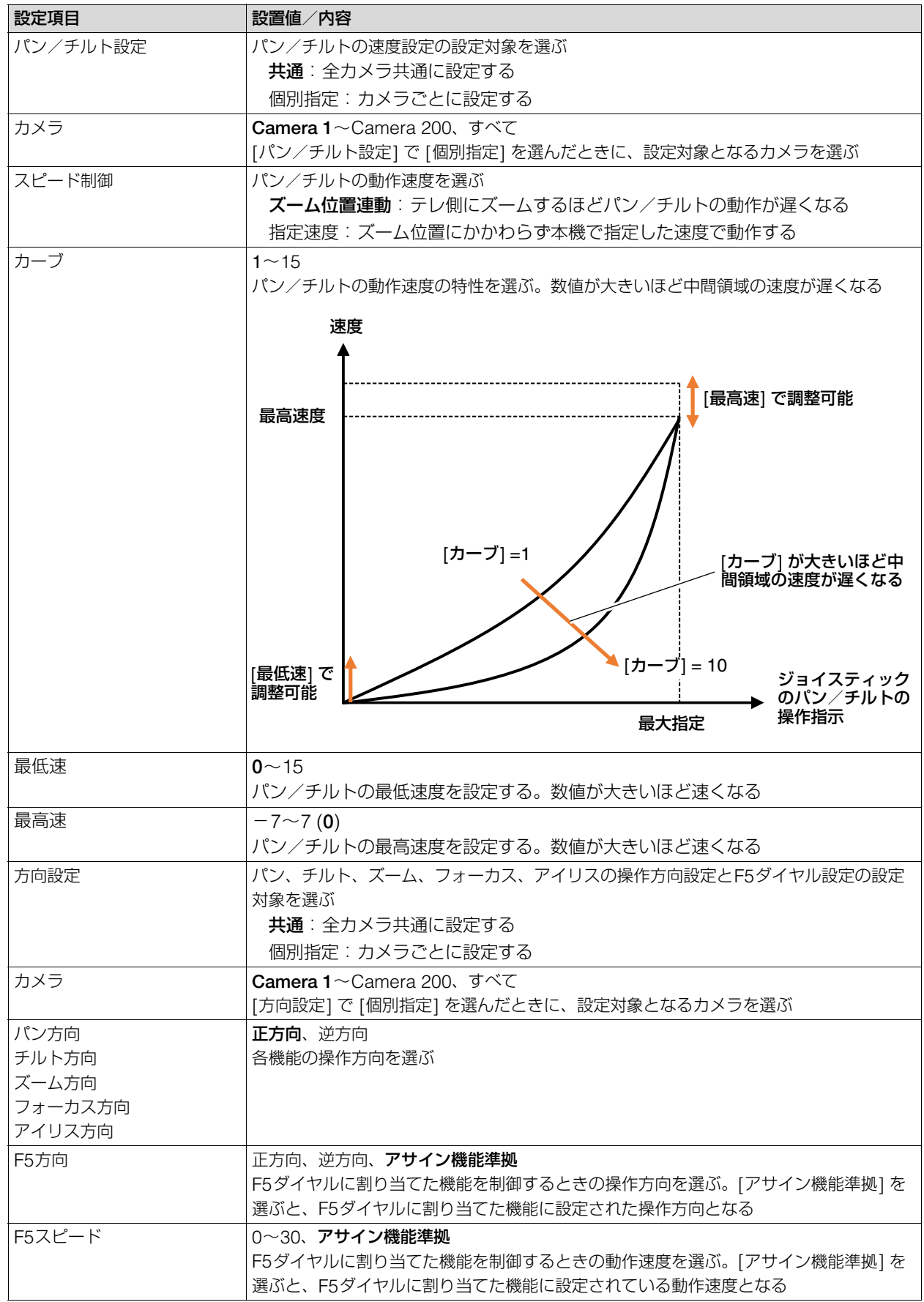

<span id="page-62-1"></span><span id="page-62-0"></span>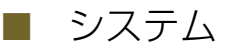

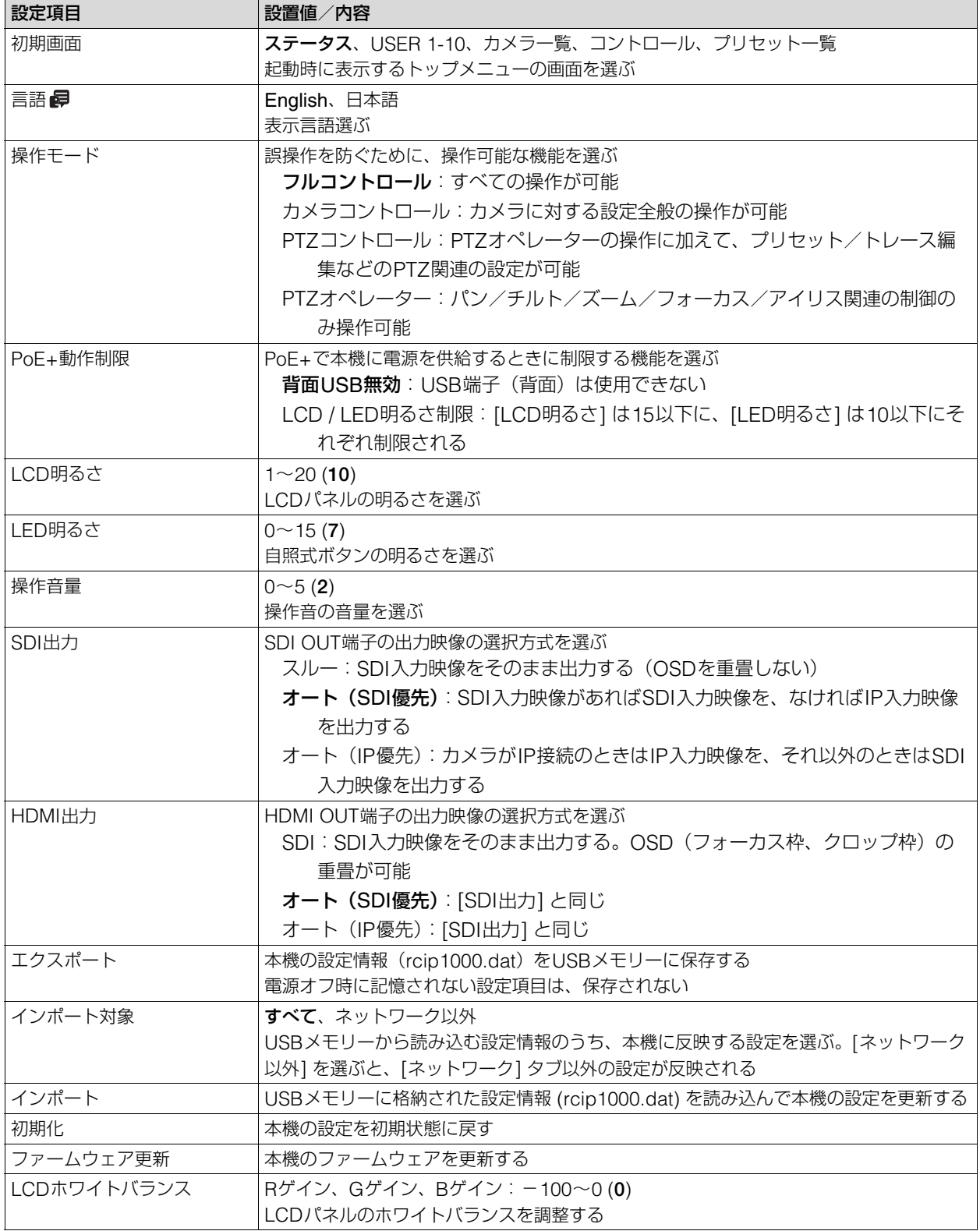

LCDパネルのホワイトバランスを調整する

- **1 SYSTEM** メニュー **> [**システム**]** タブを選ぶ
- **2 [LCD**ホワイトバランス**]** を選ぶ

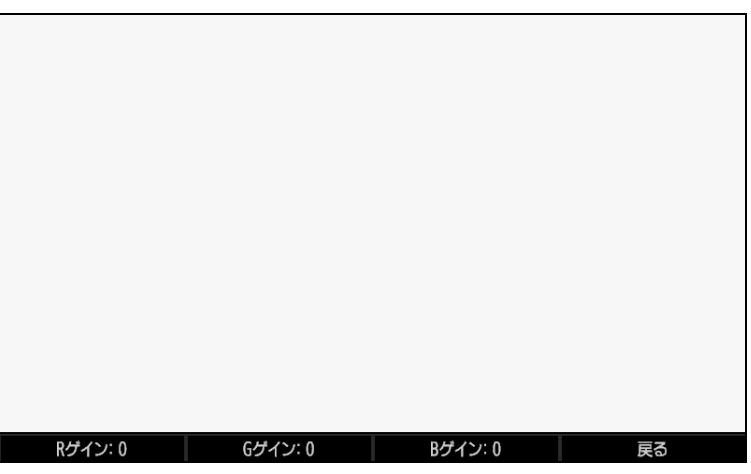

• ホワイトバランスの調整用の白い画面が表示される。

## **3 F1**~**F3**ダイヤルを回して、**[R**ゲイン**]**、**[G**ゲイン**]**、**[B**ゲイン**]** を調整する

- 調整結果が画面に反映されるので、画面を確認しながら調整します。
- ダイヤルを押すと値がゼロに戻ります。
- **4** 調整が終了したら、**F4**ダイヤル(**[**戻る**]**)を押す

## <span id="page-63-1"></span><span id="page-63-0"></span>■ カメラ接続

未登録カメラの自動登録、カメラ番号間の入れ替え、証明書の管理などを行います。

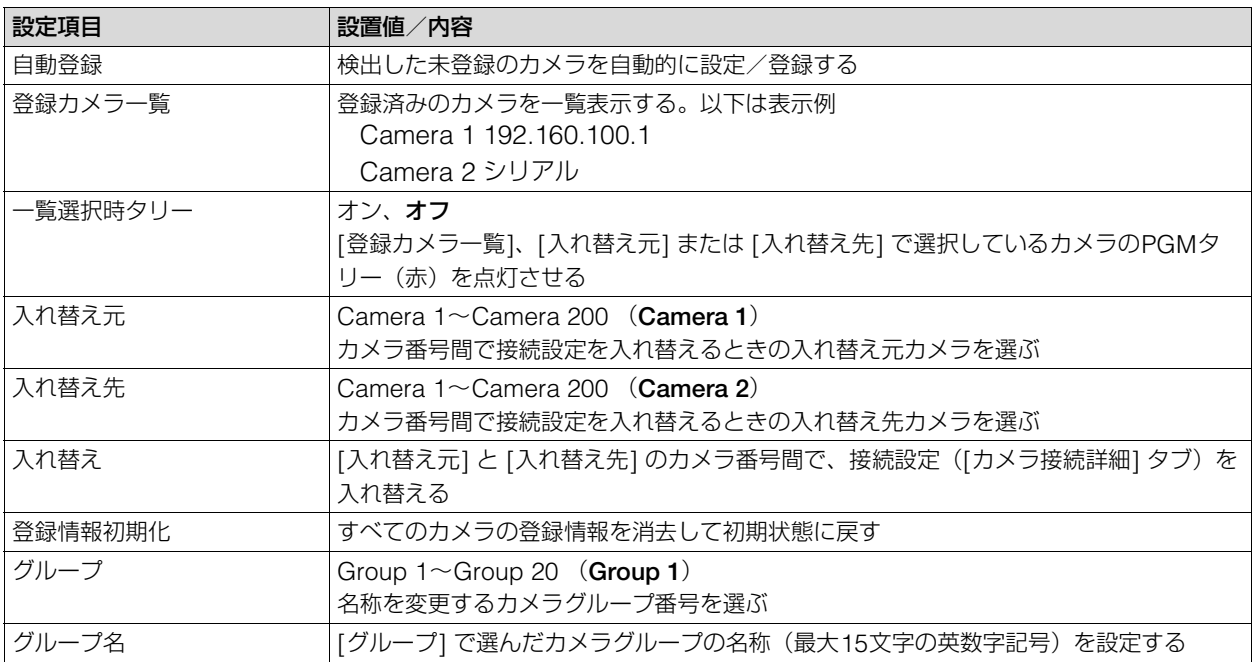

<span id="page-64-1"></span>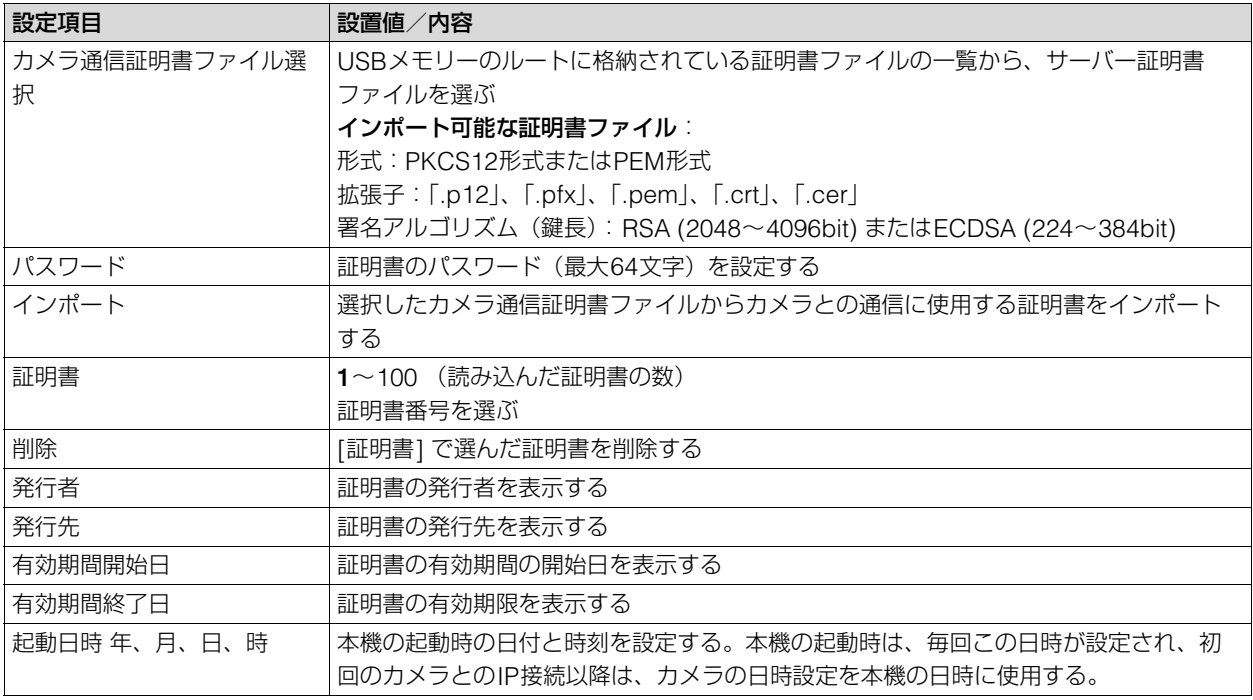

## <span id="page-64-0"></span>■ カメラ接続詳細

カメラの接続設定を1台ずつ個別に行います。

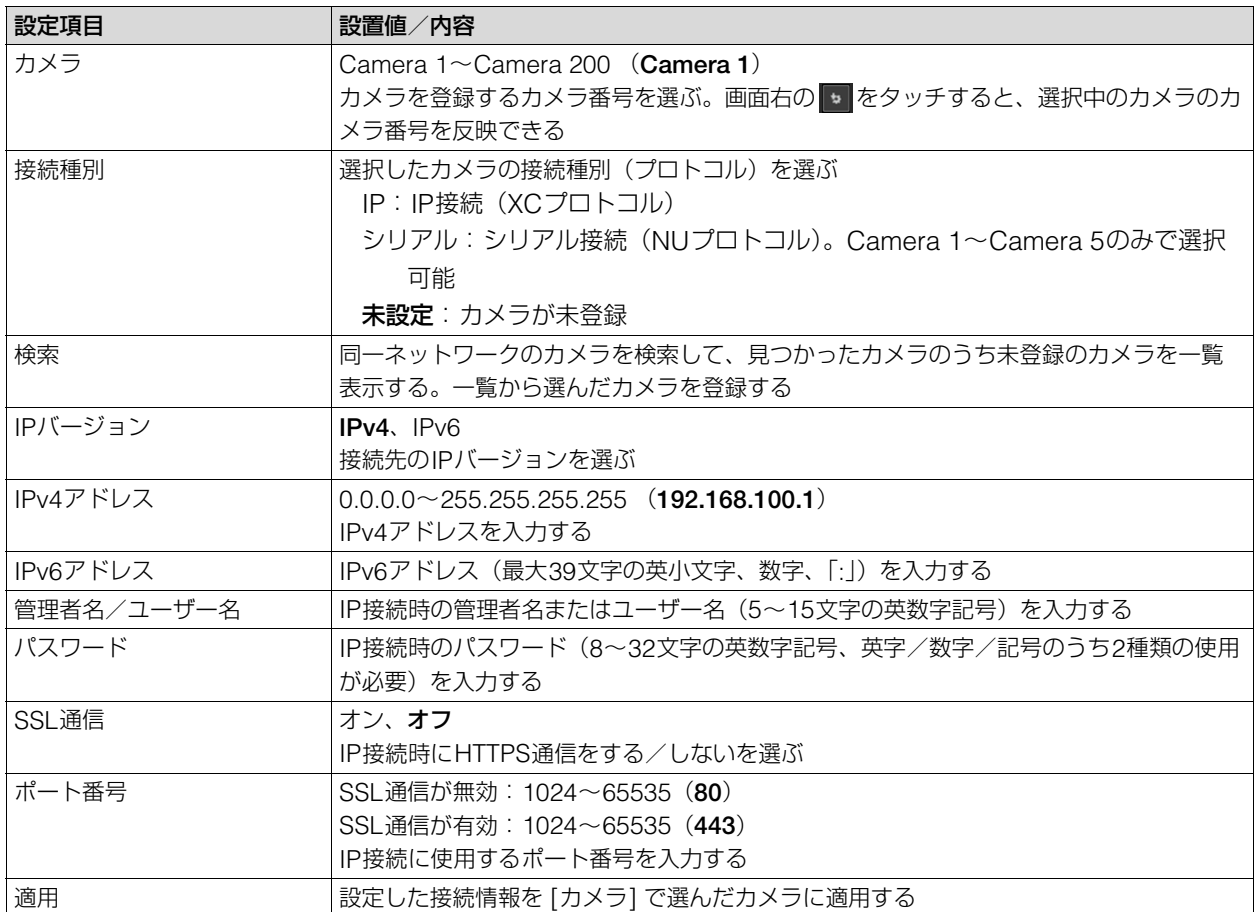

<span id="page-65-1"></span>■ カメラセットアップ

ネットワークに接続している工場出荷状態のリモートカメラをまとめてセットアップします。

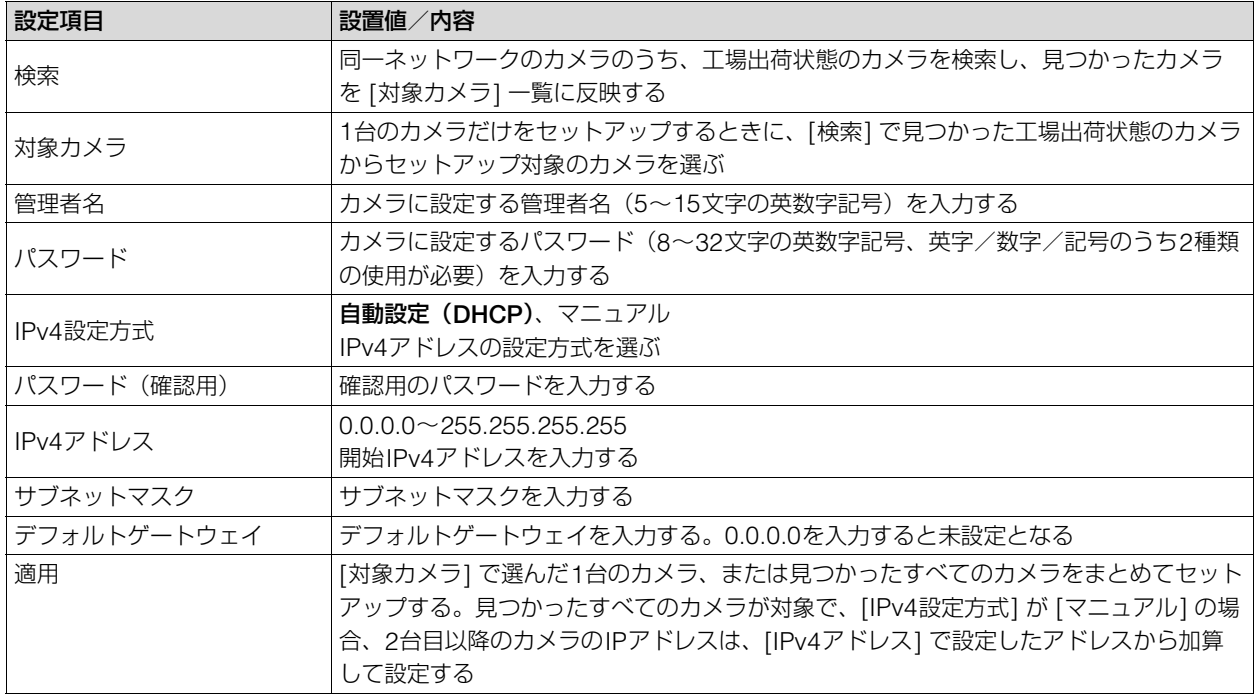

## <span id="page-65-2"></span><span id="page-65-0"></span>■ ネットワーク

本機のネットワーク設定を行います。

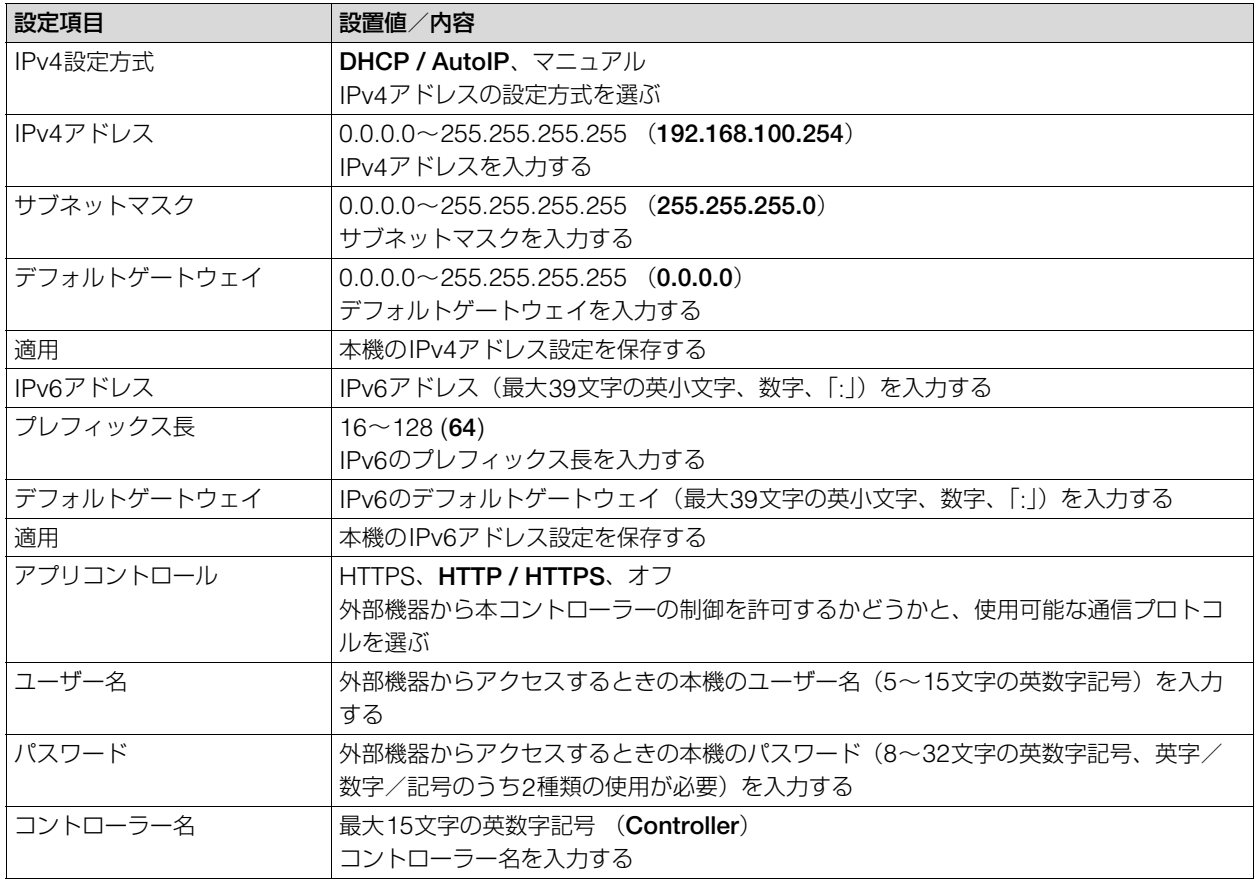

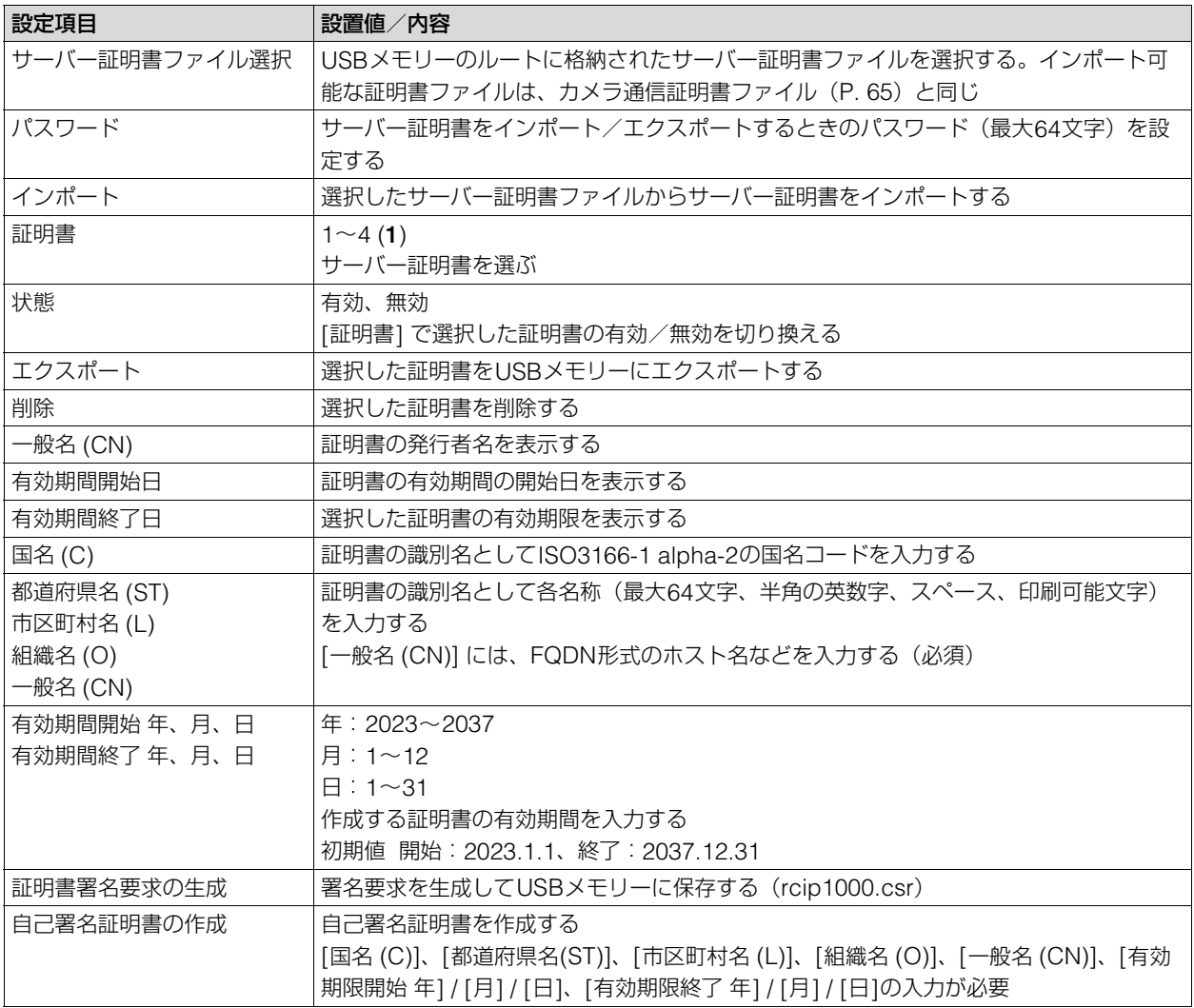

## 重 要

自己署名証明書は、完全なセキュリティが確保されていなくても問題ない動作テストなどの場合に使用してください。本格的なシ ステム運用時には、CA局から発行されるサーバー証明書を取得し、インストールすることをお勧めします。

## <span id="page-66-0"></span>- GPIO

GPIOの動作や、カメラ/グループの割り当てを行います。GPIOの詳細については、「GPIO 1端子/GPIO 2端子の ピン配置」([P. 85](#page-84-0))をご覧ください。

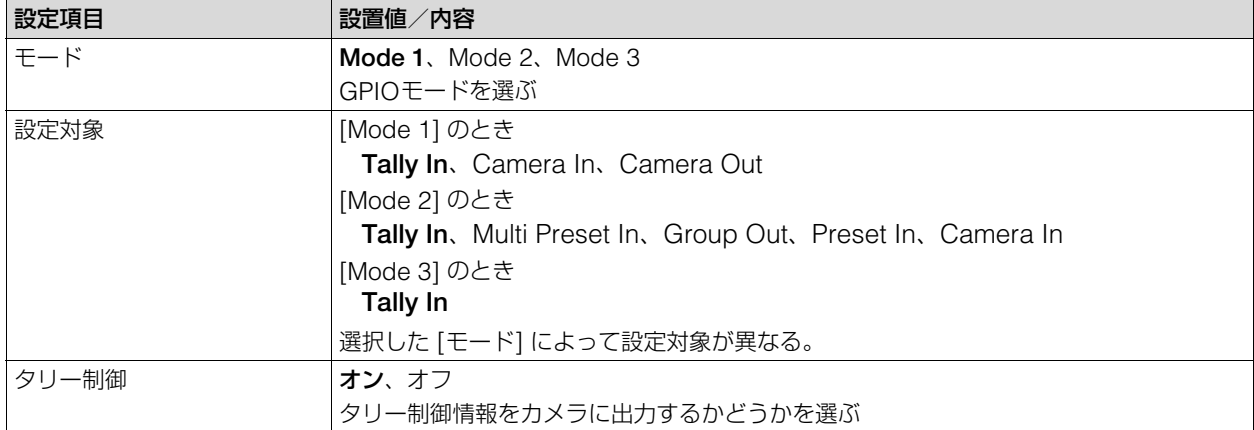

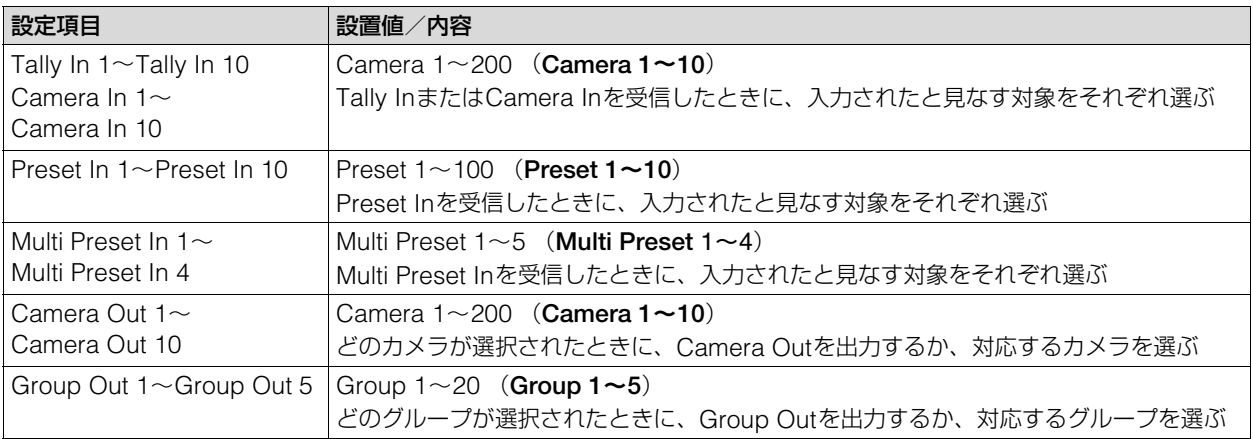

## メ モ

タリー制御情報は、選択中のグループに属するカメラに対してのみ出力します。その他のカメラには入力があっても出力しません。

## 情報

<span id="page-67-0"></span>-

本機のシリアル番号やファームウェアバージョン、ネットワークの情報などを表示します。

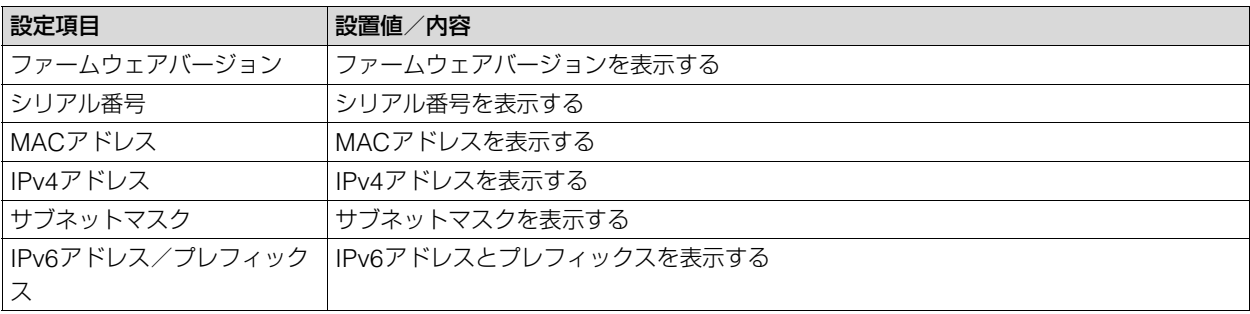

# PRESET / TRACEメニュー

プリセットやトレース、プリセットグループの設定を行います。

## <span id="page-68-0"></span>■ プリセット一覧

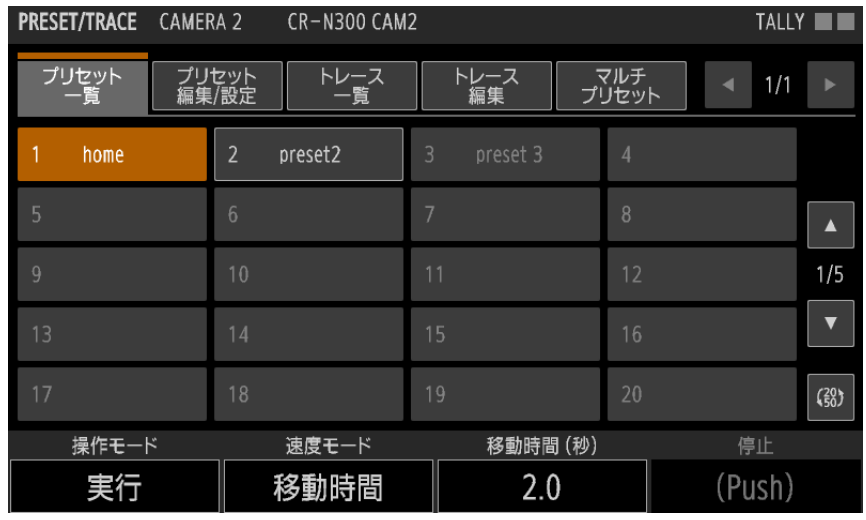

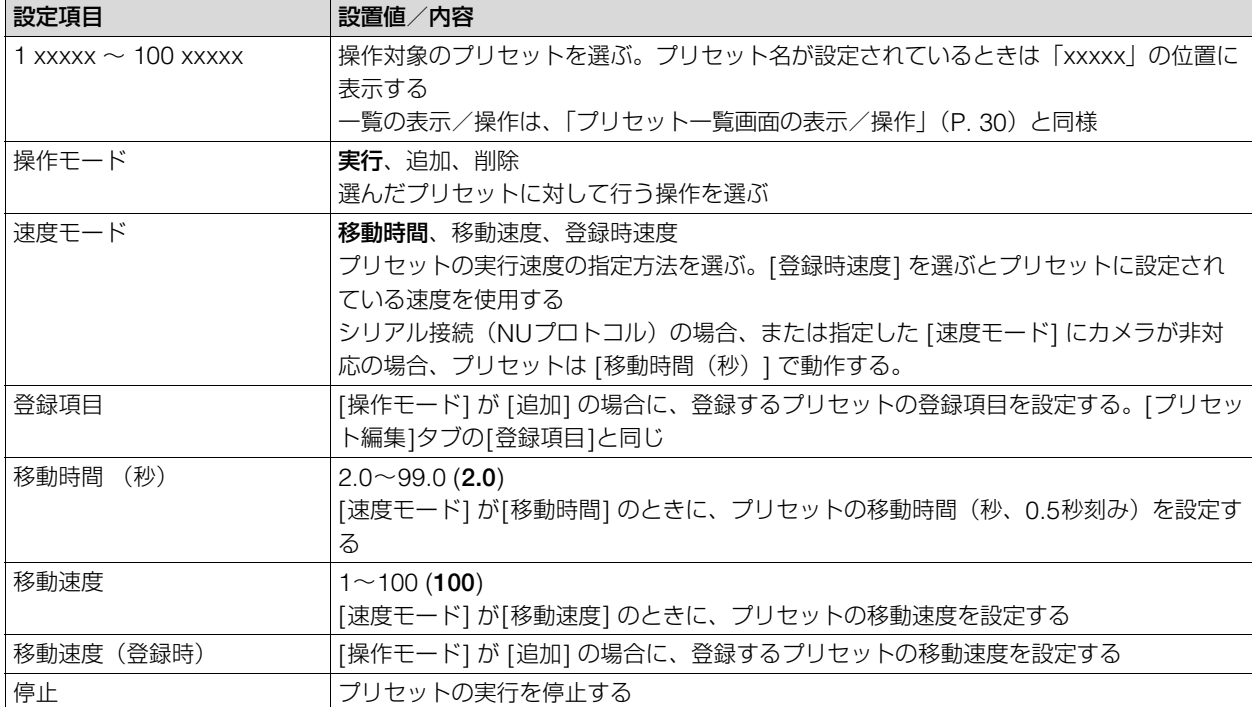

## <span id="page-68-1"></span>■ プリセット編集/設定

カメラに登録されているプリセットの編集/設定を行います。

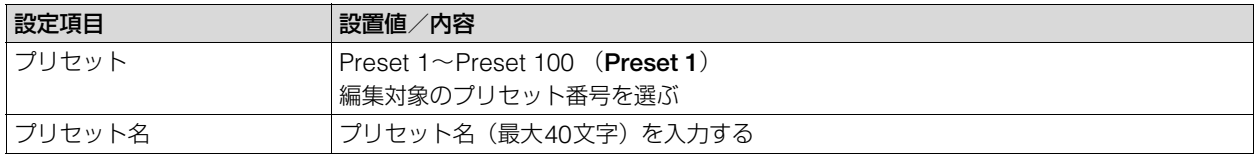

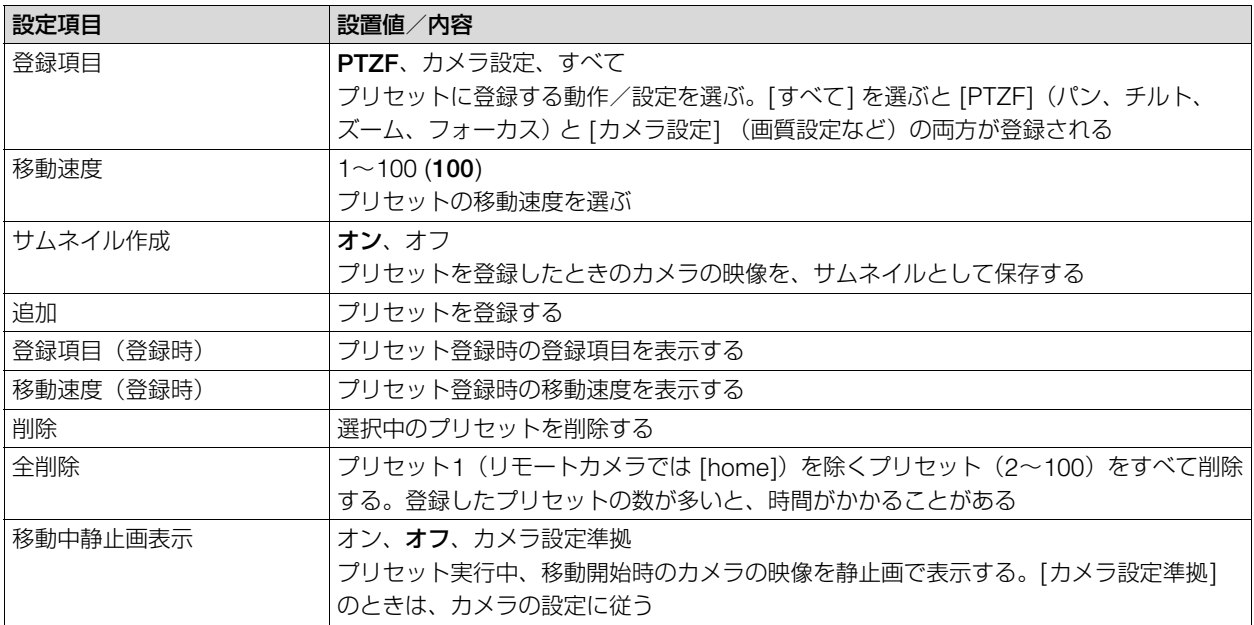

## **厚メモ**

[削除]/[全削除] によって、アドオン・アプリケーションで使用しているプリセットを削除すると、アドオン・アプリケーション が正しく動作しなくなります。ご注意ください。

#### <span id="page-69-0"></span>-トレース一覧

カメラに登録されているトレースを実行します。

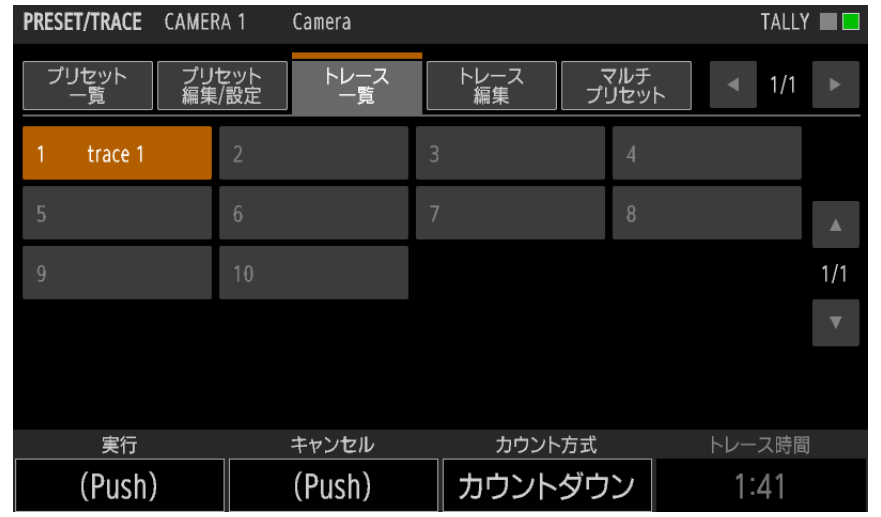

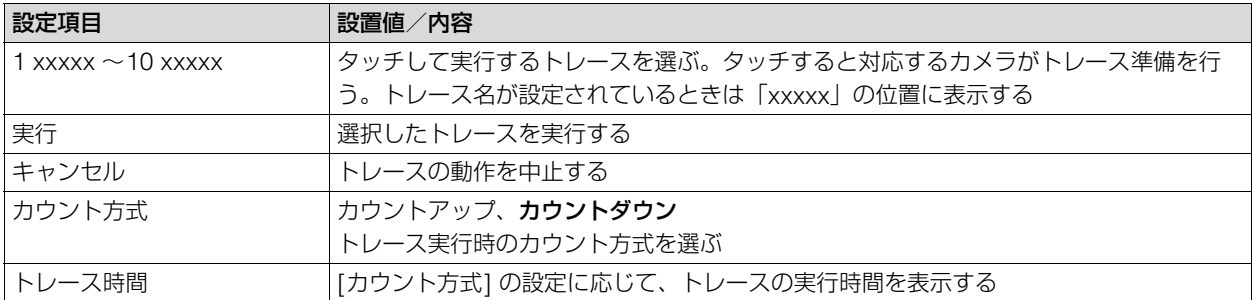

## <span id="page-70-1"></span>■ トレース編集

カメラに登録されているトレースを編集します。

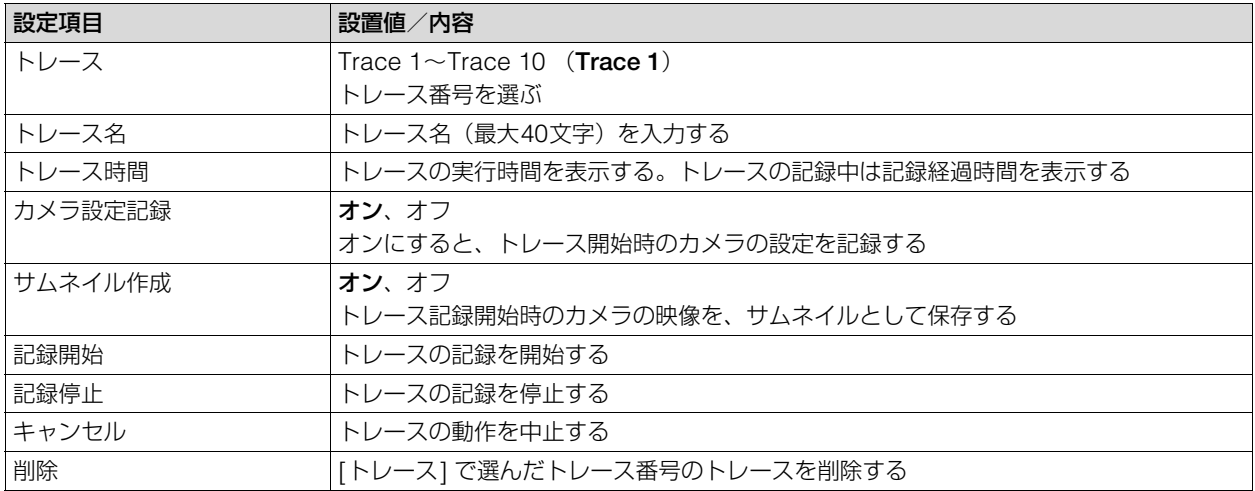

<span id="page-70-2"></span><span id="page-70-0"></span>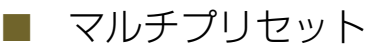

カメラグループとそれに属する各カメラのプリセットをマルチプリセットとして登録します([P. 51](#page-50-1))。マルチプリ セットは5つ登録できます。マルチプリセットを実行すると、登録されたカメラのそれぞれに設定したプリセットを 同時に実行できます。

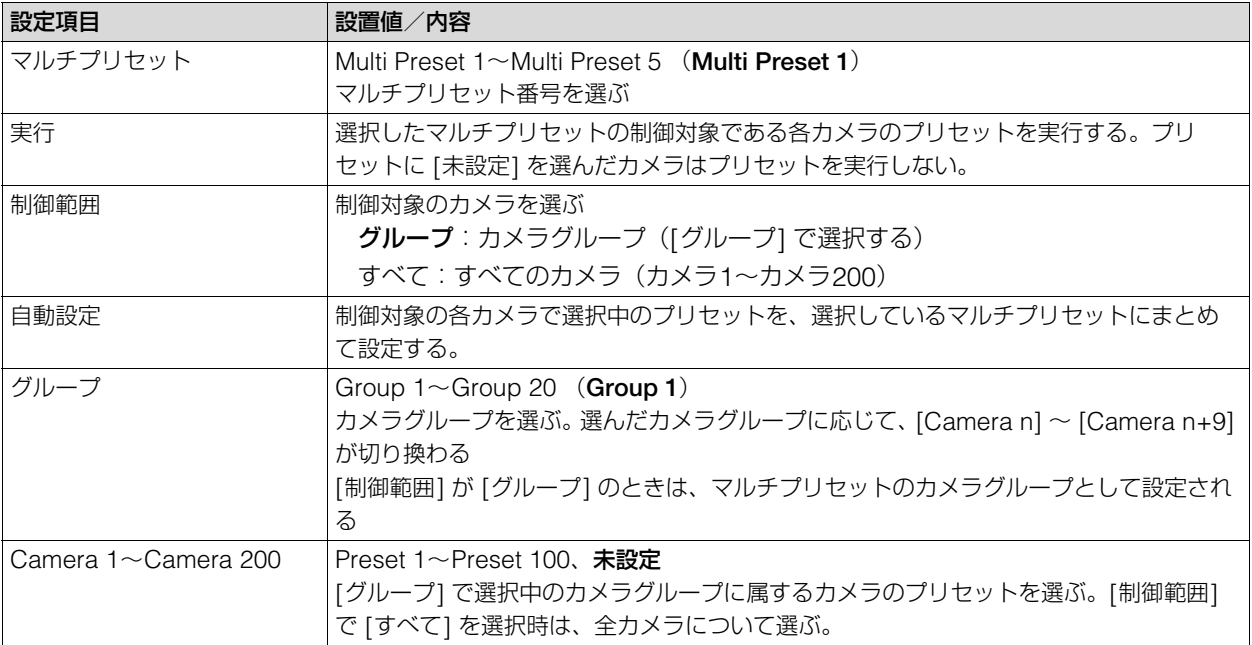

# CAMERAメニュー

選択中のカメラに対して各種設定/制御を行います。カメラによって使用可能な設定項目が異なります。また、カメラとの 接続方法がIP接続(XCプロトコル)かシリアル接続(NUプロトコル)かによって、使用できる設定項目/設定値が異なり ます。設定項目の詳細については、カメラの説明書をご覧ください。なお、各設定項目の初期値にはカメラの設定値を表示 します。

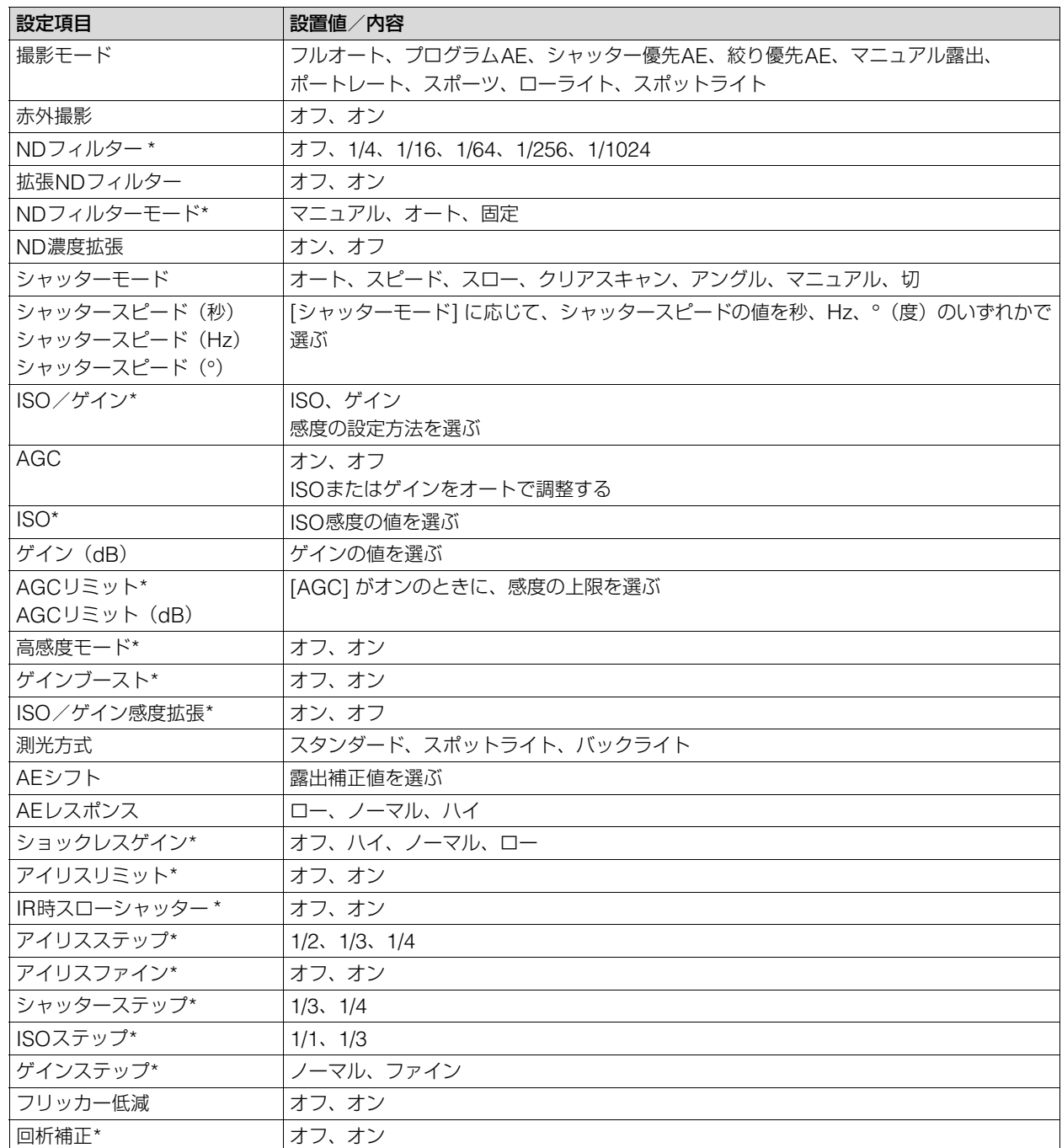

## <span id="page-71-0"></span>露出

<span id="page-71-1"></span>-

\* シリアル接続 (NU プロトコル)時は非対応
### <span id="page-72-3"></span>■ ホワイトバランス

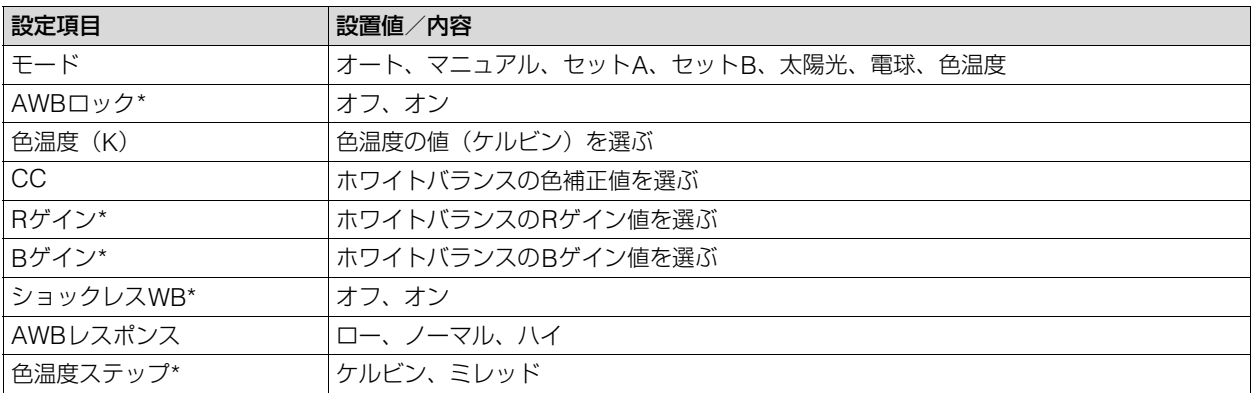

<span id="page-72-2"></span>\* シリアル接続 (NU プロトコル)時は非対応

### $\Box$  フォーカス

<span id="page-72-0"></span>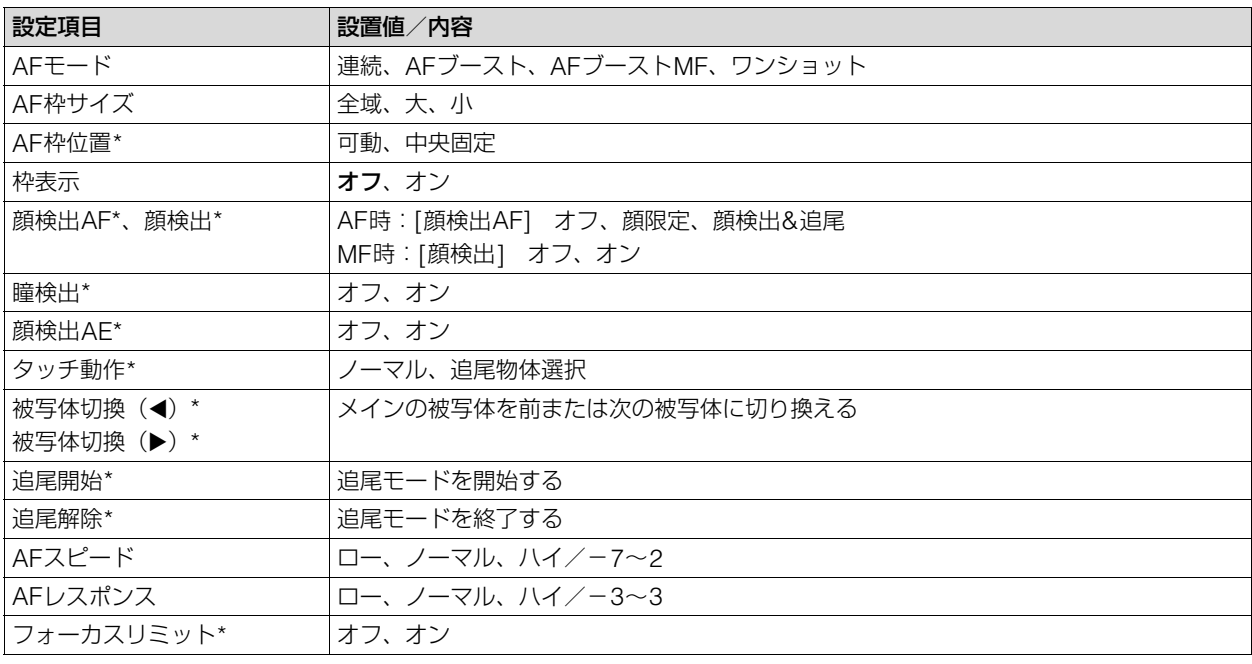

<span id="page-72-1"></span>\* シリアル接続 (NU プロトコル)時は非対応

### **Custom Picture**

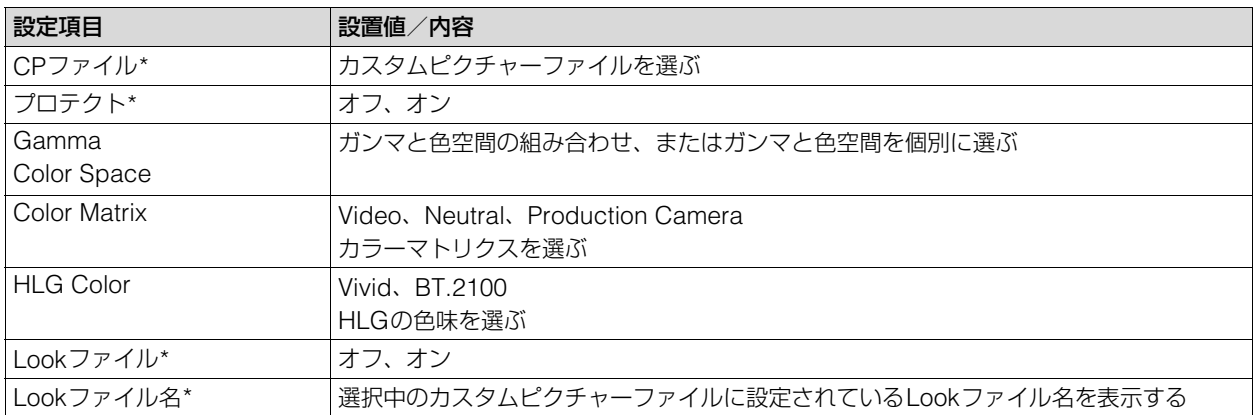

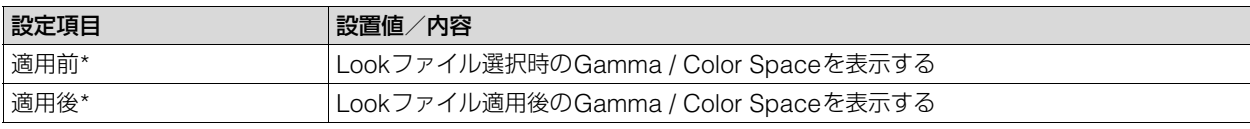

\* シリアル接続 (NU プロトコル)時は非対応

### 画質

-

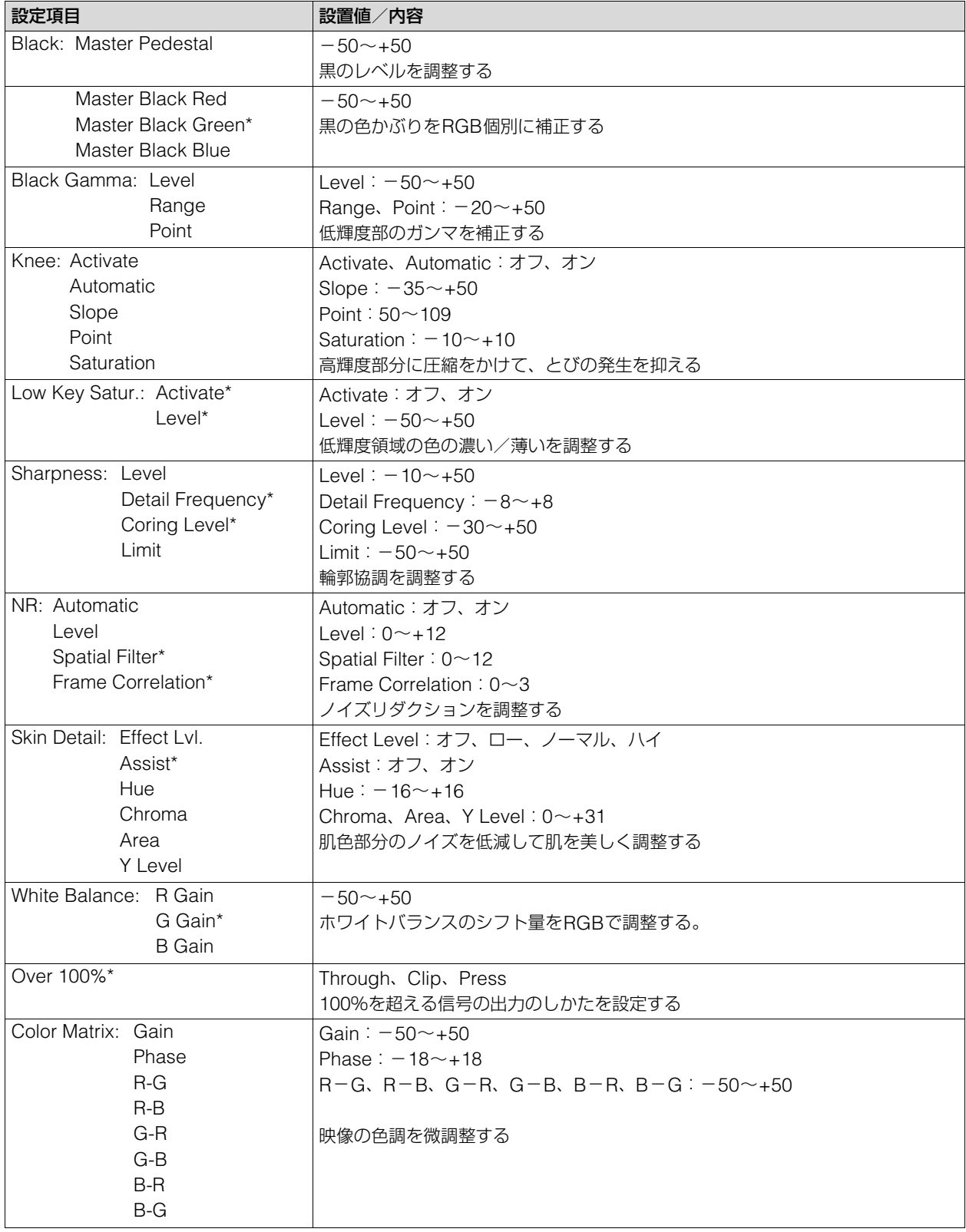

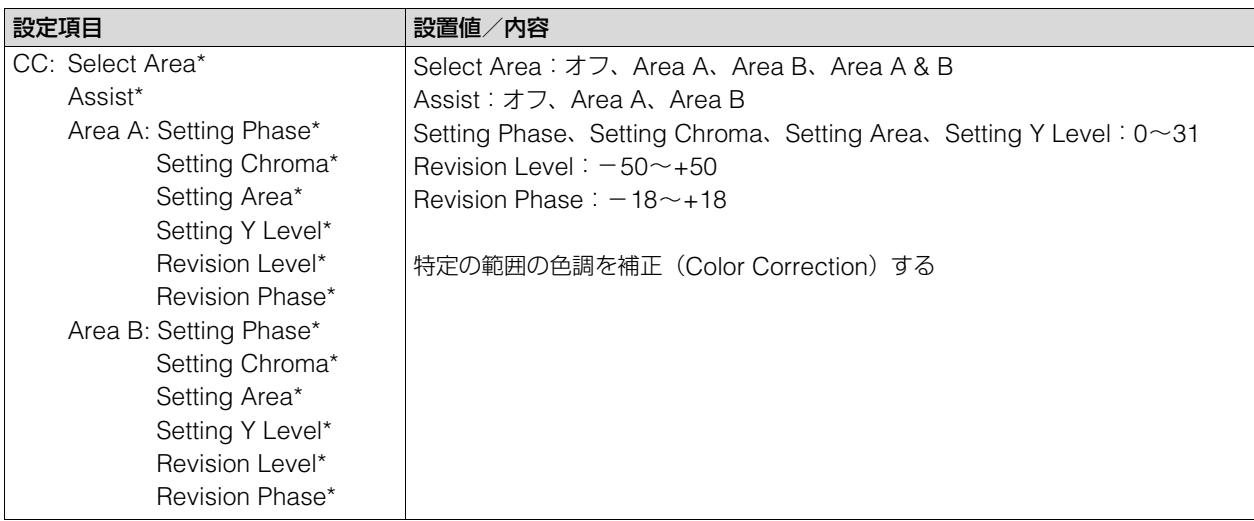

\* シリアル接続 (NU プロトコル)時は非対応

### $\Box$  PTZ / IS

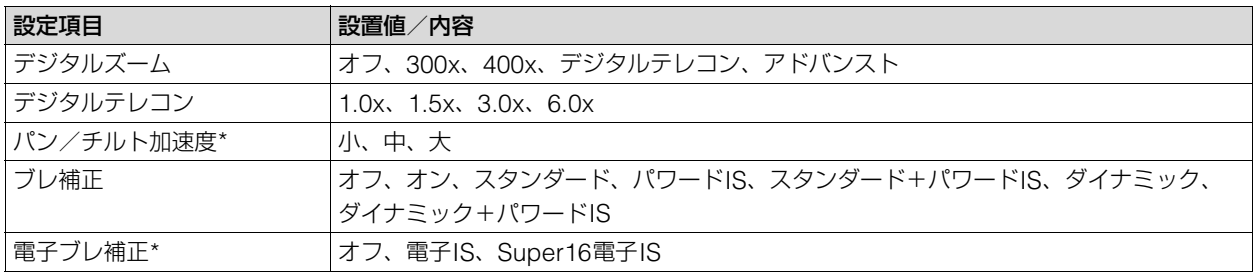

<span id="page-74-1"></span>\* シリアル接続 (NU プロトコル)時は非対応

### ■ クロップ

カメラの12G-SDI OUT端子、HDMI OUT端子/3G-SDI OUT端子の出力映像に対するクロップ(画角の切り出し) の設定を行います。

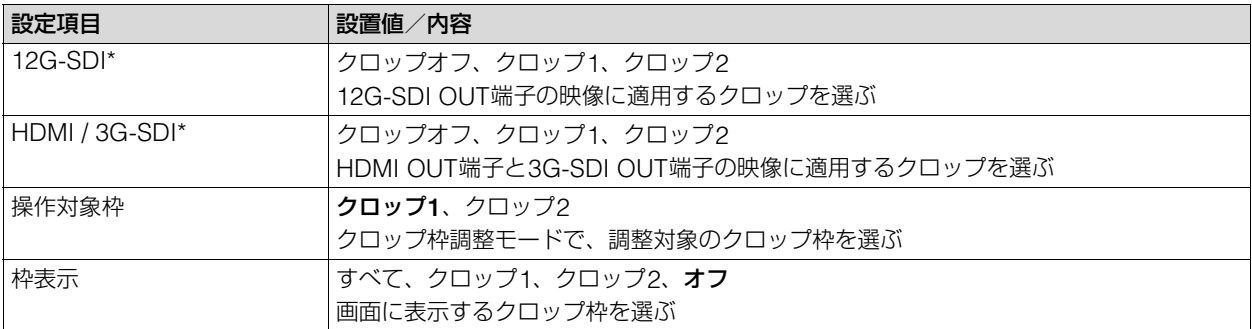

<span id="page-74-0"></span>\* シリアル接続 (NU プロトコル)時は非対応

<span id="page-75-0"></span>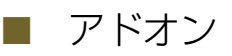

リモートカメラのアドオンに関する設定/制御を行います。カメラがシリアル接続 (NUプロトコル)のときは使用 できません。

<span id="page-75-1"></span>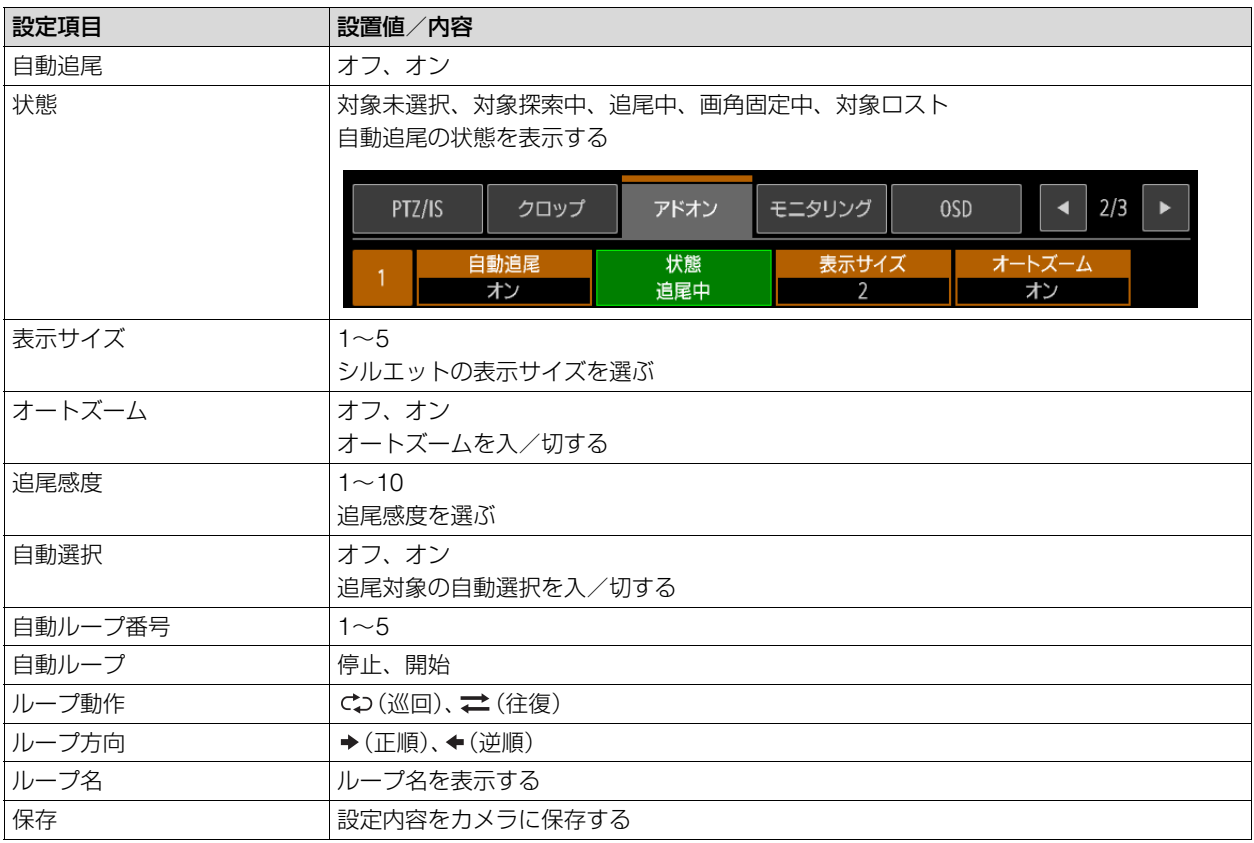

<span id="page-75-2"></span>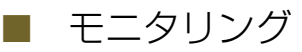

カメラのSDI / HDMI出力の映像信号に対する設定を行います。カメラがシリアル接続(NUプロトコル)のときは使 用できません。

設定項目中の「XXX」には、カメラの映像出力端子名が表示されます。

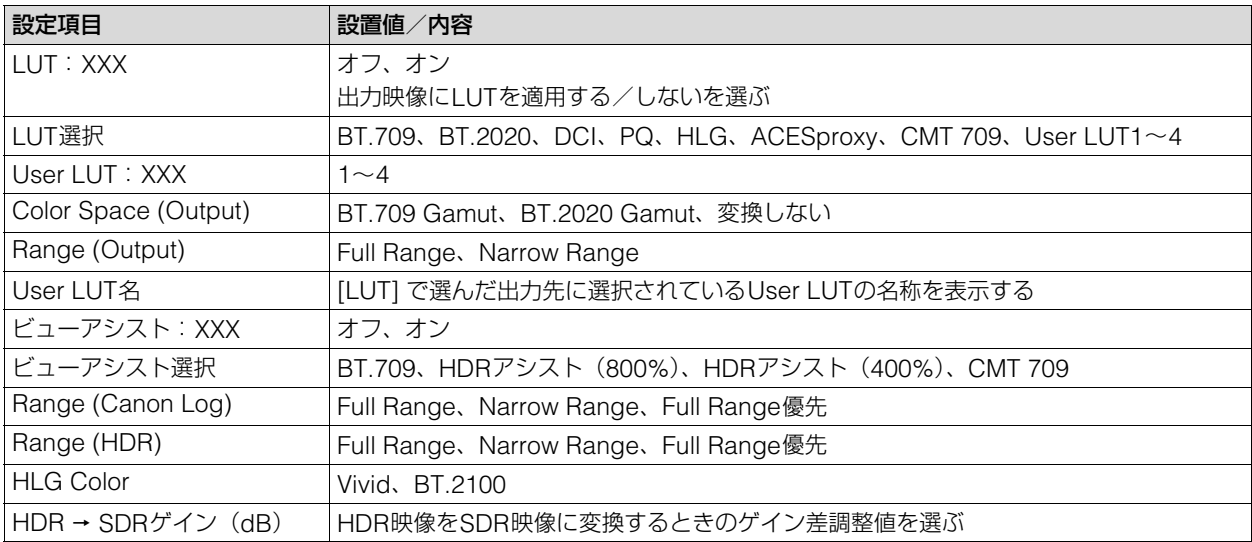

<span id="page-76-0"></span>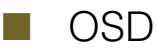

カメラのSDI / HDMI出力の映像信号に重畳する画面表示に関する設定を行います。カメラがシリアル接続(NUプロ トコル)のときは使用できません。

設定項目中の「XXX」には、カメラの映像出力端子名が表示されます。

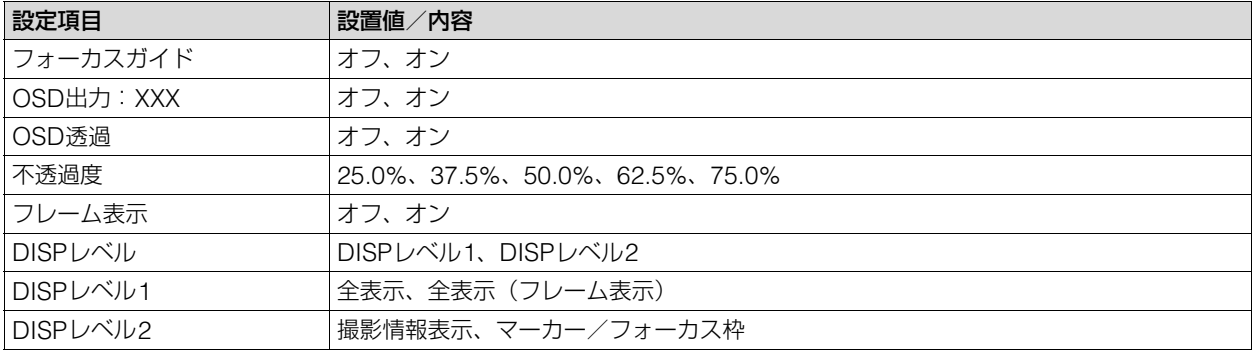

### ■ アシスト

カメラのSDI / HDMI出力の映像信号に重畳する撮影アシスト表示に関する設定を行います。カメラがシリアル接続 (NUプロトコル)のときは使用できません。

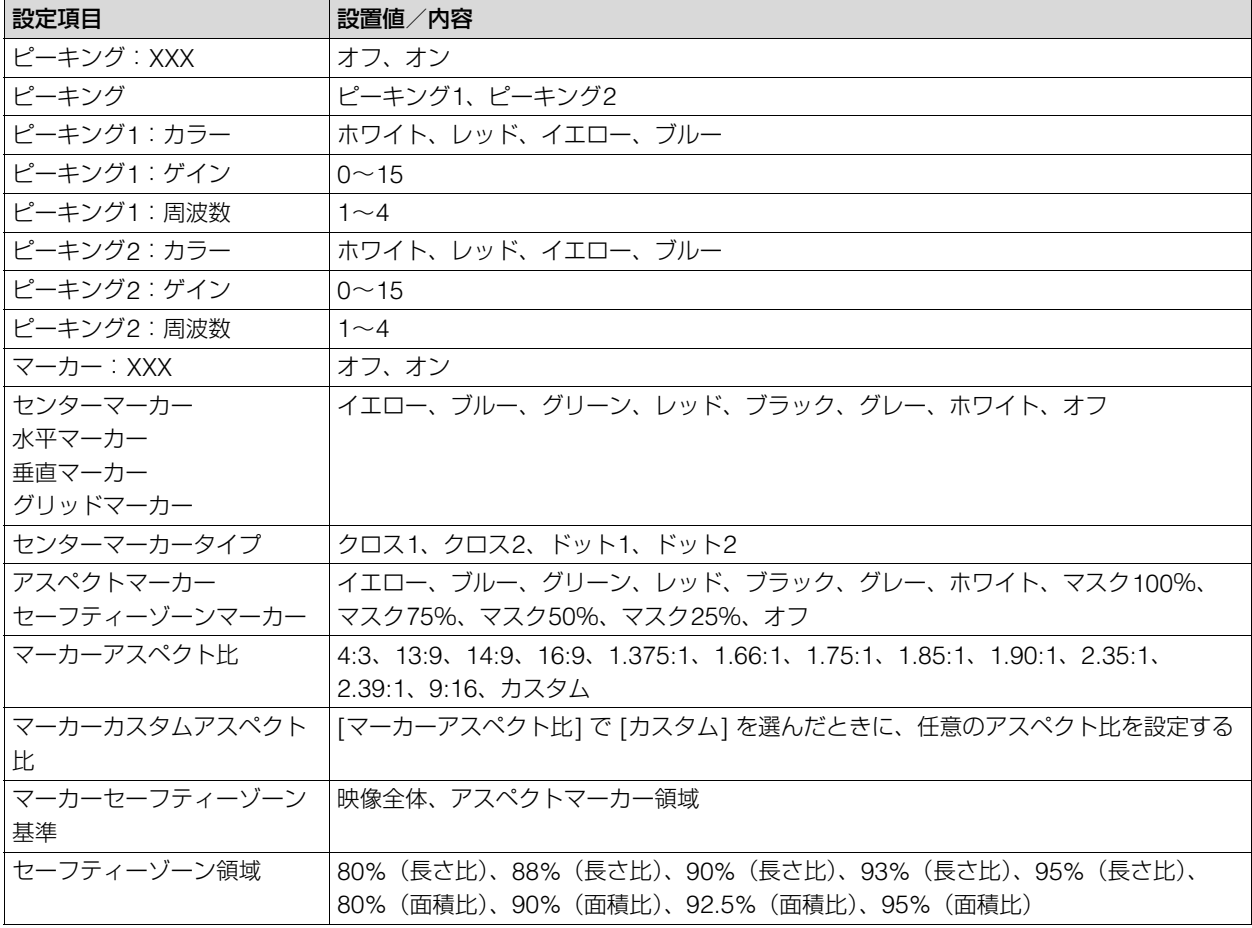

設定項目中の「XXX」には、カメラの映像出力端子名が表示されます。

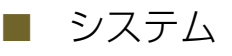

カメラ名、端子の出力信号形式、ネットワーク設定などを行います。カメラがシリアル接続(NUプロトコル)のと きは使用できません。

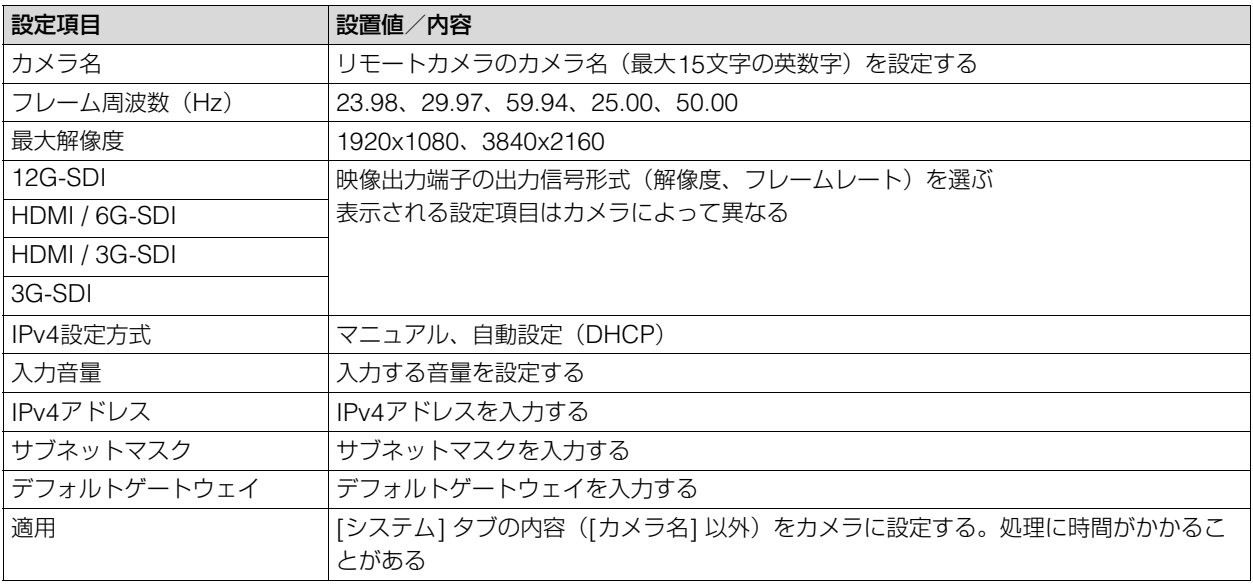

### ■ カメラ制御

記録やタリー制御、メニュー操作など選択中のカメラの制御を行います。

<span id="page-77-1"></span><span id="page-77-0"></span>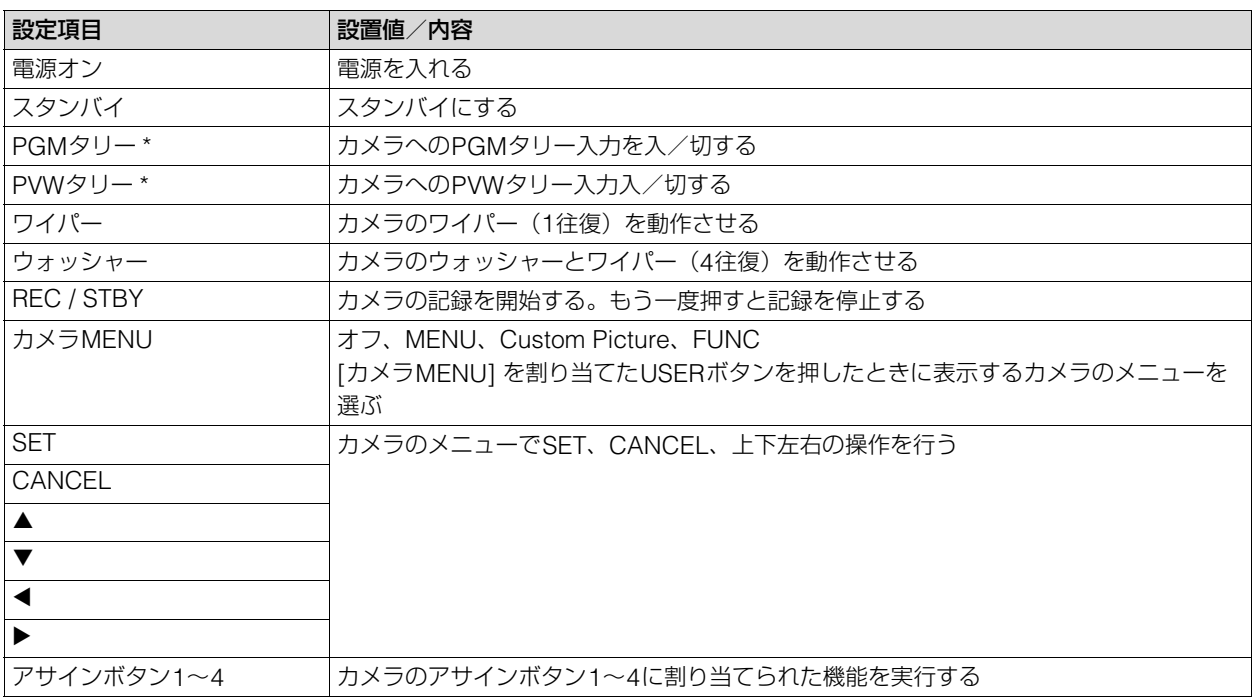

\* シリアル接続 (NU プロトコル)時は非対応

### <span id="page-78-0"></span>■ 一括カメラ制御

制御対象のカメラに対して、電源オン/スタンバイやフルオートなどの設定を一括して行います。

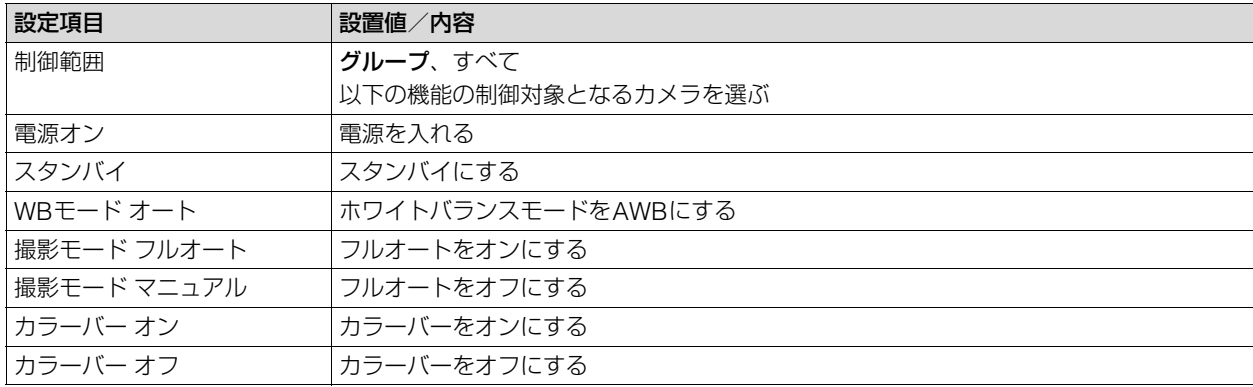

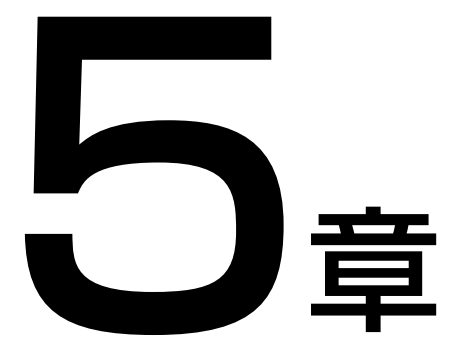

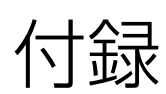

エラーメッセージ、トラブルシューティングなどについて説明します。

## <span id="page-80-0"></span>トラブルシューティング

相談窓口に連絡する前に以下の内容をもう一度確認してください。

### 電源

#### 電源オン後、カメラが接続されるまでに時間がかかる

• SYSTEMメニューの [IPv4設定方式] が [DHCP / AutoIP] のときは、IPアドレスの割り当てに時間が かかる。 IPアドレスを手動で設定すると、起動時間 をより短くできる([P. 37](#page-36-0))。

### 操作

#### カメラが検索されない

● 本機は最大200台までのカメラを検索でき、201台 目以降のカメラは検索されない。

#### カメラが制御できない

- カメラが電源に接続されており、スタンバイではな いことを確認する。
- IP接続のカメラの場合、カメラが本機と同じサブ ネットに接続されているか確認する。
- シリアル接続のカメラの場合、カメラを本機の RS-422 1~5端子に接続する。
- カメラを制御対象として選択しているか確認する
- カメラの接続設定を確認する。
- 各操作部のENABLEボタンが有効になっているか 確認する。

#### カメラが選択できない

● プリセット/グループ選択モードになっている。 SELECTボタンを操作してカメラ選択モードに切り 換えてからカメラを選択する(CAMERA / GROUPランプが緑色に点灯する)。

#### 本機の電源が入らない

- 本機の電源仕様を満たすDC電源を接続するか、 PoE+に対応したLANハブに接続する。
- PoE+で給電する場合に、LANケーブルをRS-422端 子に接続した。LAN端子に接続する。

#### カメラの設定を変更しても動作しない

• 現在のカメラの設定では使用できない設定項目を変 更しようとした。カメラの状態によっては、使用で きない設定項目が設定できる(操作音やランプも動 作する)ことがある。カメラの設定を確認する。

#### カメラのパン/チルトが制御できない

• パン/チルト操作部ENABLEボタンがオレンジ色 に点灯していることを確認する。

#### 設定が変更できない

● 現在の [操作モード] で許可されていない設定を行 おうとした。[操作モード] を確認する ([P. 63](#page-62-0))。

#### マルチプリセット(制御範囲:すべて)が正しく動作 しない

• 異なるグループ内のカメラのIPアドレスが重複して いる。片方のカメラのIPアドレスを変更する。

### 表示やランプ

#### ALARM(アラーム)ランプが赤色に点灯する

• カメラステータスランプが赤色に点灯しているカメ ラのパン/チルト動作ができない。カメラを再起動 する。それでも直らないときはお客様相談センター にご相談ください。

#### IP映像が表示されない

• カメラの設定でユーザーに映像の配信権限を付与し ていること、本機の設定で、カメラの[管理者名/ ユーザー名] / [パスワード]([P. 65](#page-64-0))を正しく設定 していることを確認する。

#### POWER(電源)ランプが点滅する

• 本機が起動できない。POWER(電源)スイッチを オフ/オンする。それでも直らないときは、お客様 相談センターにご相談ください。

#### 画面の表示が正しくない

● リモートカメラの設定ページやマルチカメラマネジ メントアプリ、他のコントローラーなどからカメラ や本機の設定を変更した。メニューのページを切り 換える、メニュー表示をオン/オフするなどにより、 更新されることがある。

### ネットワーク接続

#### カメラに接続できない

- SSL 通信を使用している場合は、有効期間内の証明 書が選択されていること、本機の [起動日時 年] / [月] / [日] / [時] ([P. 65](#page-64-1)) が正しく設定されていて、 証明書の有効期間内であることを確認する。
- カメラグループ内のカメラのIPアドレスが重複して いる。カメラのIPアドレスを変更する。

### 出力

#### SDI入力映像をSDI出力するときに、入力と異なる信号 が出力される

● フォーカスやクロップの [枠表示] を有効にすると、 OSD重畳ありの映像出力 ([P. 54](#page-53-0)) になる。 [枠表示]([P. 73](#page-72-0)、[75](#page-74-0))の設定を確認する。

コントローラー、コントロールアプリ、カメラの設定 ページなどを複数同時に使用した場合に正しく動作し ない

• カメラに対して操作、制御、IP 映像取得などの通信 が重複している。グループを分けて登録するか、IP 映像を複数同時に表示しない。

### <span id="page-82-0"></span>エラーメッセージ

#### LCDパネルにメッセージが出たときは、次のような対処をしてください。

#### GPIO I/F部の異常を検出しました。

(エラーコード:0704、0705)

• 本機を再起動する。それでも直らないときはお客様 相談センターにご相談ください。

#### HDMI I/F部の異常を検出しました。

(エラーコード:0505)

• 本機を再起動する。それでも直らないときはお客様 相談センターにご相談ください。

#### IPアドレスが不正です。

- 入力したIPアドレスの形式が正しくない。正しいIP アドレスを入力する。
- 同一グループ内でIP アドレスが重複するため、登録 カメラの入れ替えを行えない。入れ替えの設定を確 認する。

#### USBメモリーが接続されていません。

- USB端子(前面/背面)にUSBメモリーが接続され ていない。
- SYSTEMメニューの [PoE+動作制限] が [背面USB 無効] のときは、USB端子(背面)は使用できない。 USB端子(前面)を使用する。

#### USBメモリー検出中です。

• USBメモリーを検出しているので、完了するまで待 つ。それでも完了しないときは、USBメモリーをパ ソコンで完全にフォーマットするか、別のUSBメモ リーを使用する。

#### USB I/F部の異常を検出しました。

(エラーコード:0701)

• 本機を再起動する。それでも直らないときはお客様 相談センターにご相談ください。

#### インポートに失敗しました。

• USBメモリーから本機の設定をインポートできな かった。USBメモリーを確認する。

#### カメラが見つかりませんでした。

• カメラおよび本機の電源やLANケーブルが正しく接 続されているか確認する。

#### 管理者名またはパスワードが不正です。

● [カメラ接続詳細] タブの[管理者名/ユーザー名] ま たは [パスワード] を確認する ([P. 65](#page-64-0))。

#### 工場出荷状態のカメラが見つかりませんでした。

● 登録しようとしているカメラが工場出荷状態でな い。[カメラ接続] タブまたは [カメラ詳細接続] タブ で接続/登録を行う。

#### システムの異常を検出しました。

(エラーコード:0601、0602、0a01)

• 本機を再起動する。それでも直らないときはお客様 相談センターにご相談ください。

#### 接続種別がシリアルのカメラはCamera 6以降には登 録できません。

• 登録カメラの入れ替えで、シリアル接続のカメラが カメラ番号6以上に指定された。設定を確認する。

#### 設定に失敗しました。

• 本機またはカメラの設定が正しく行えなかった。本 機とカメラを再起動する。

#### タッチパネルの異常を検出しました。

(エラーコード:0a03)

• 本機を再起動する。それでも直らないときはお客様 相談センターにご相談ください。

#### 登録カメラ数が上限に達しました。

• 登録済みのカメラ数が 200 台に達した。不要なカメ ラの登録を解除してからカメラを登録する。

#### 非対応USBメモリーです。

• FAT32または exFATでフォーマットされたUSBメ モリーを使用する。

#### ファームウェアアップデートに失敗しました。

- USBメモリーに格納したアップデート用ファイルが 正しいか確認して、再度行う。
- 別のUSBメモリーを使用して、再度行う。それでも 直らないときはお客様相談センターにご相談くださ い。

#### ファイルの書き込みに失敗しました。

• USBメモリーに書き込めなかった。本機に接続した USBメモリーを確認する。

#### ファイルの読み込みに失敗しました。

• USBメモリーから読み込めなかった。本機に接続し たUSBメモリーを確認する。

#### ファンの異常を検出しました。

(エラーコード:0801、0802)

• 本機を再起動する。それでも直らないときはお客様 相談センターにご相談ください。

#### 未登録カメラが見つかりませんでした。

• カメラおよび本機の電源やLANケーブルが正しく接 続されているか確認する。

## <span id="page-83-6"></span>主な仕様

## システム

- 対応プロトコル XC(IP接続)、NU(シリアル接続)
- 接続可能カメラ数 200台(内、シリアル接続は5台)

## 入出力端子

- <span id="page-83-3"></span>• SDI IN端子 BNCジャック 12G / 6G / 3G / HD-SDI入力
- <span id="page-83-4"></span>• SDI OUT端子 BNCジャック 12G / 6G / 3G / HD-SDI出力 SDI IN端子のスルーアウト出力対応 SDI入力映像にOSDを重畳可能 IP入力映像(LAN端子)の出力に対応
- <span id="page-83-0"></span>• HDMI OUT端子 HDMI™コネクター (Type A)、出力のみ、映像のみ

## 電源/その他

#### • 電源

LAN端子

- LANコネクターによるPoE+給電対応 (IEEE802.3at規格準拠)、PoEは使用不可 DC IN 12V端子
	- DC入力:DC 10.8~20 V、2.5 A、XLR 4ピ ン コネクター
- 消費電力

PoE+入力:最大消費電力 25.0 W 給電装置に対しては、クラス4 (25.5 W を要求) DC入力:最大消費電力 27.0 W

- LCDパネル 型式:TFTカラー液晶 画面サイズ: 7.0型(対角 178 mm) 解像度: 800 x 480 (約38.4 万ピクセル) タッチパネル方式: 静電容量式
- <span id="page-83-1"></span>• LAN端子 RJ-45コネクター、1000BASE-T
- <span id="page-83-2"></span>• RS-422 1 / 2 / 3 / 4 / 5端子 RJ-45コネクター x 5 NUプロトコル (シリアル接続) 用
- GPIO 1端子/GPIO 2端子 D-Sub 25ピン、外部機器との制御I/F用
- <span id="page-83-5"></span>• USB端子(前面、背面) USB Type A x 2
- GND端子 システムのグランドに接続
- 使用温度(性能保証温度、保存温度を含む)  $0 \sim +40^{\circ}C(32 \sim 104^{\circ}F)$ 20 ~ 90% RH(結露なきこと)
- 寸法(幅 x 高さ x 奥行き) 約 342 x 145 x 245 mm (突起部含まず)
- 質量 約 3.4 kg

## <span id="page-84-1"></span>外部機器の制御インターフェース

## <span id="page-84-0"></span>GPIO 1端子/GPIO 2端子のピン配置

GPIO 1 / GPIO 2端子のピンアサインは、3つのモード ([P. 67](#page-66-0)) から選択きます。

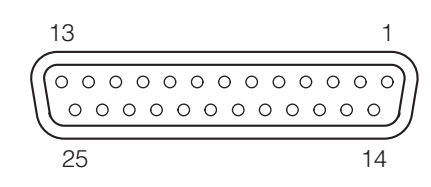

#### -GPIO 1端子のピン配置

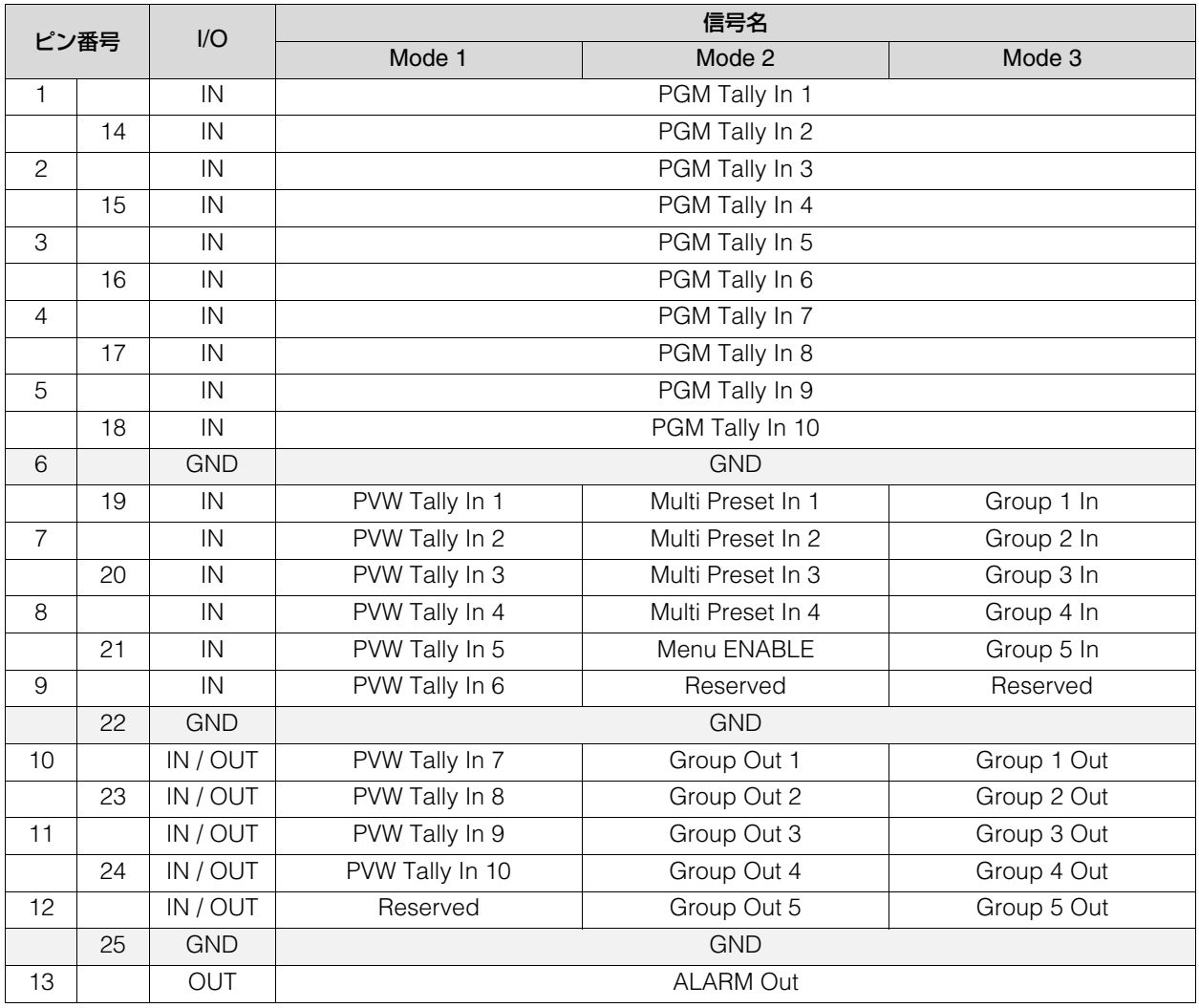

#### 信号名と意味

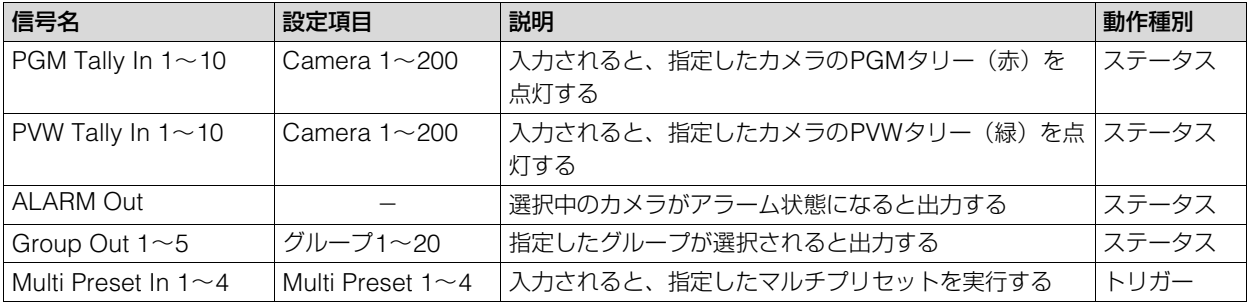

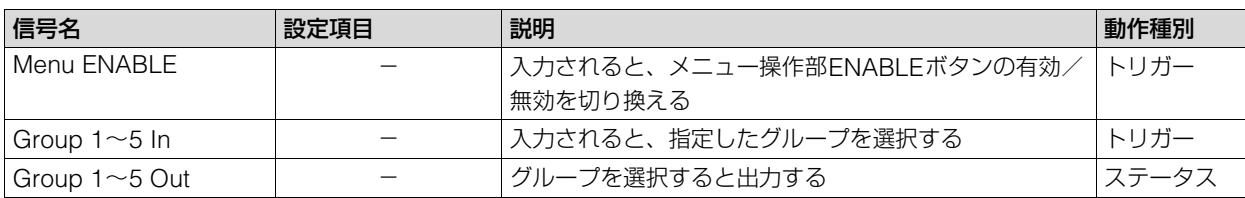

#### GPI IN / OUTの接続例

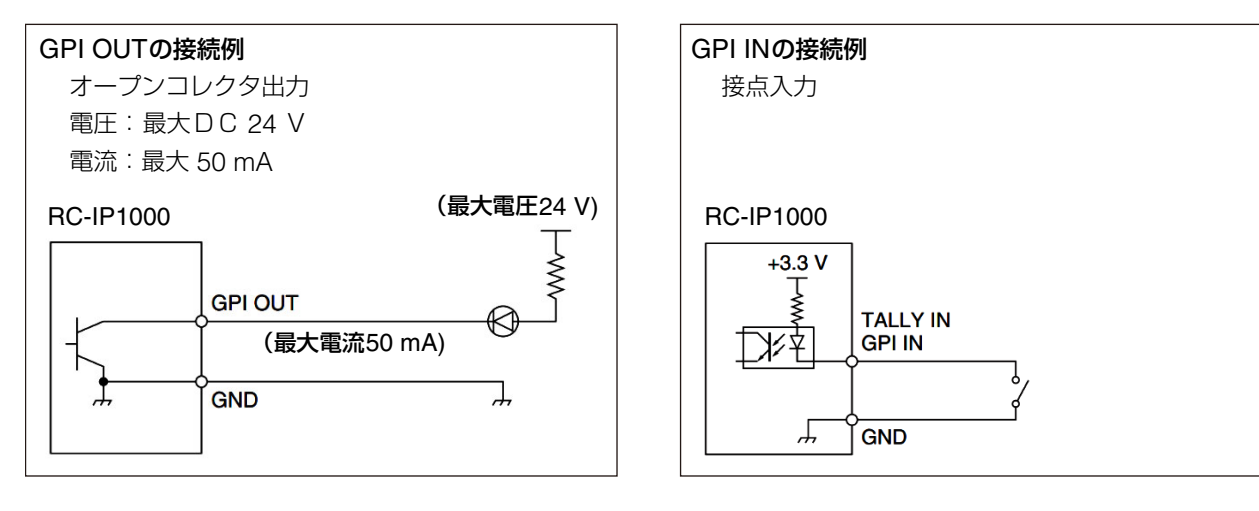

### ■ GPIO 2端子のピン配置

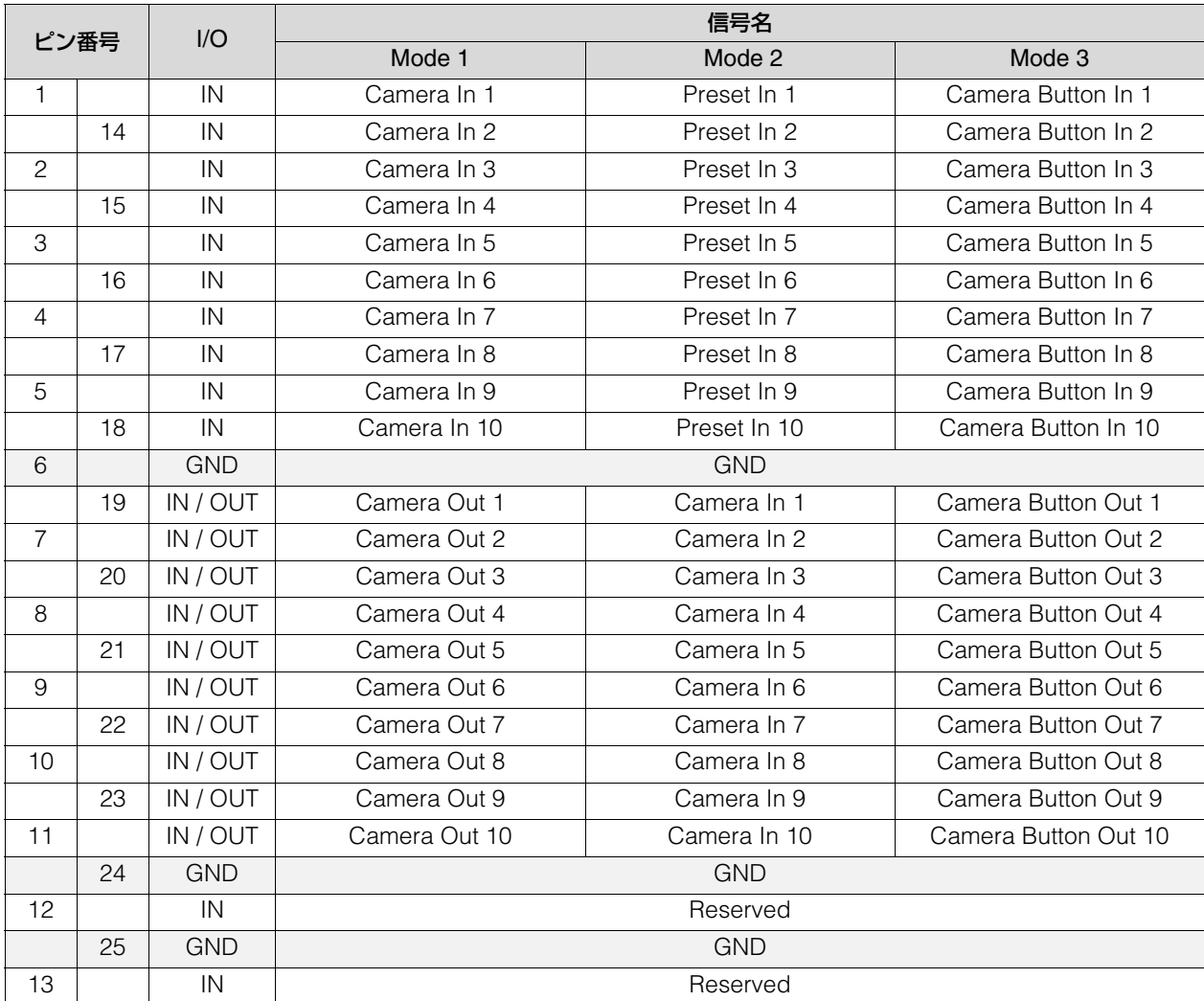

### 信号名と意味

信号種別の意味はGPIO 1端子と同じです。

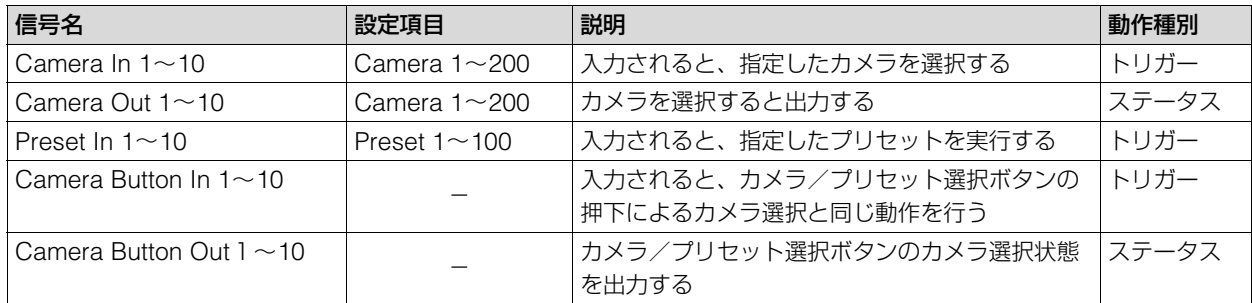

## <span id="page-86-1"></span>RS-422 1 / 2 / 3 / 4 / 5端子のピン配置

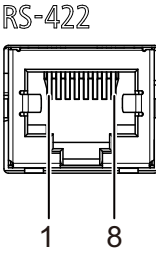

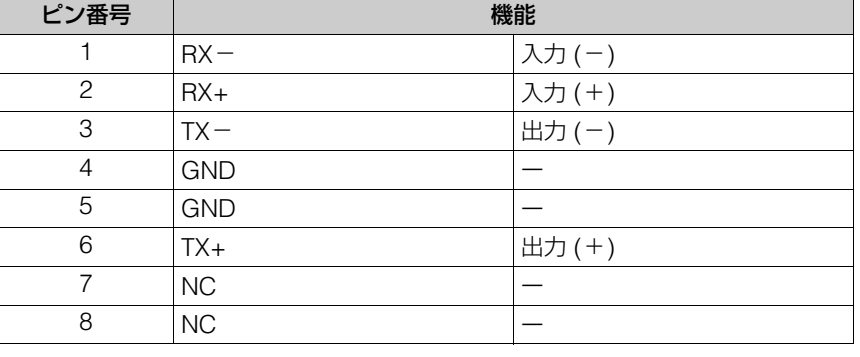

信号の電圧レベルを安定させるため、お互いのGNDを接続してください。

## <span id="page-86-0"></span>DC IN 12V端子のピン配置

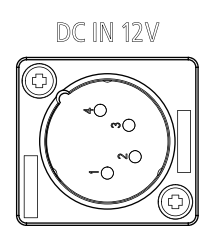

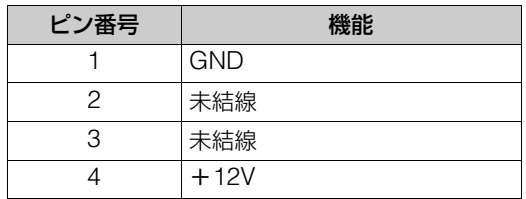

<span id="page-87-0"></span>寸法図

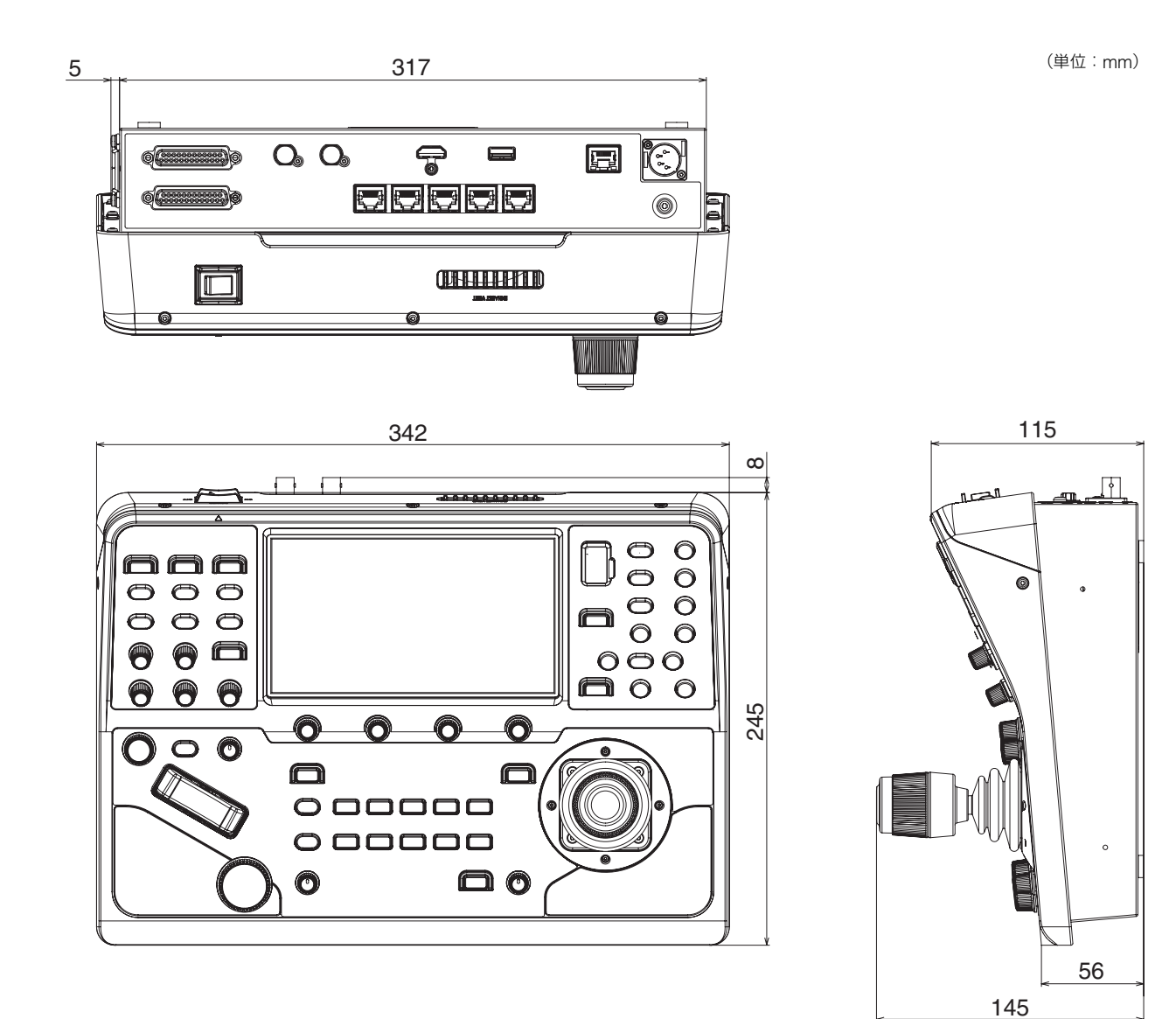

### 卓埋め込み金具の取り付け位置

-

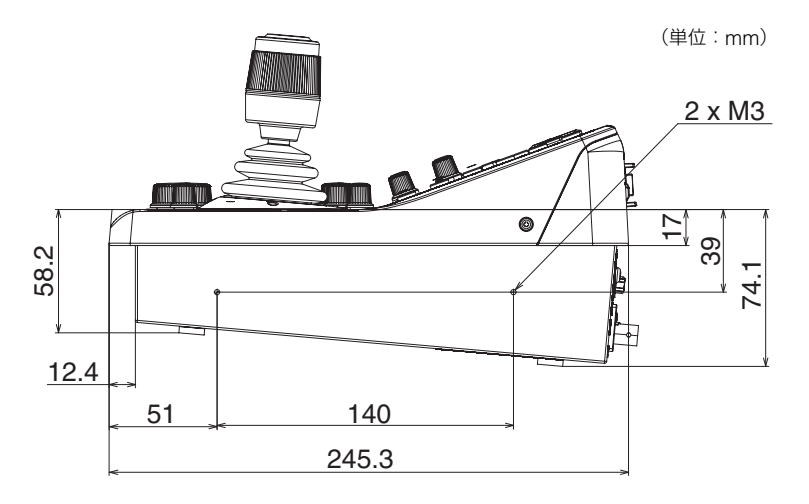

## その他

### 商標

- HDMI、HDMI High-Definition Multimedia Interface という語、HDMIのトレードドレスおよび HDMIのロゴは、HDMI Licensing Administrator, Inc.の商標または登録商標です。
- その他、本書に記載された商品名、社名などは各社の商標または登録商標です。

本製品には、Microsoft 社より使用を許諾された exFAT ファイルシステムの技術が組み込まれています。

## $\overline{A}$

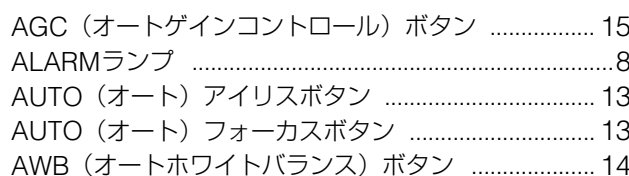

### $\overline{B}$

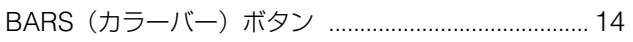

## $\mathsf{C}$

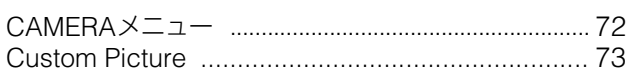

### $\mathsf D$

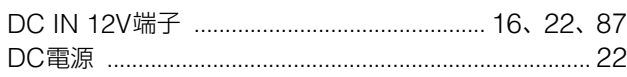

### $\mathsf E$

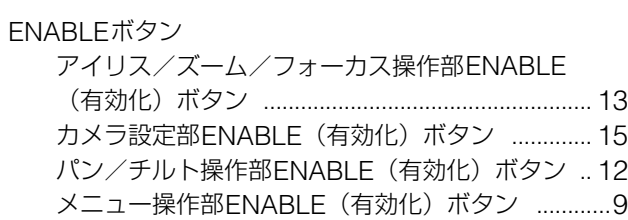

## $\overline{F}$

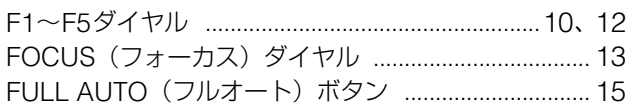

## G

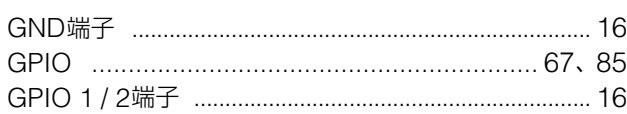

### $\overline{H}$

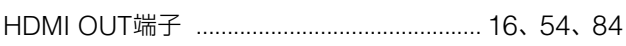

### $\mathcal I$

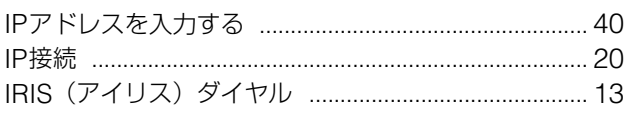

#### 

### $\overline{\mathsf{L}}$

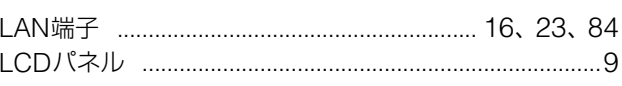

### $M$

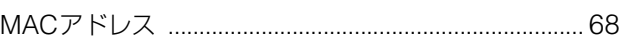

### $\overline{N}$

### $\bigcirc$

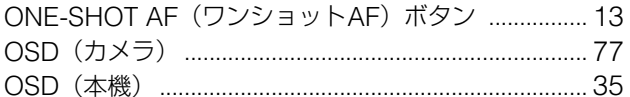

### $\overline{P}$

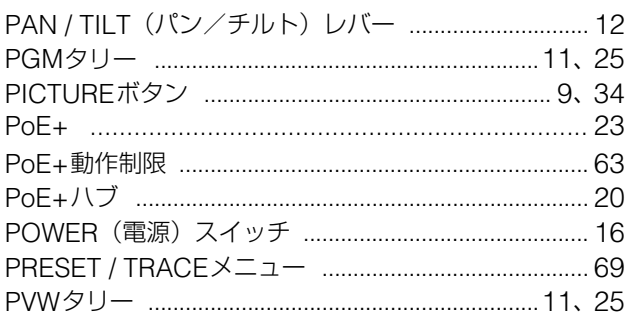

### $\overline{\mathsf{R}}$

```
RS-422 1 / 2 / 3 / 4 / 5端子 ........................... 16、84、87
```
### S

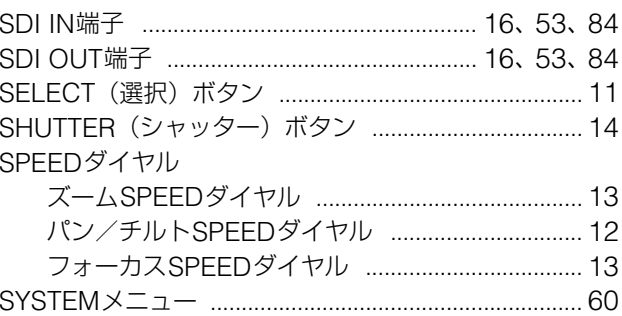

### $\top$

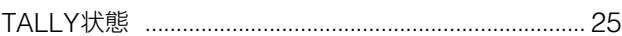

## $\bigcup$

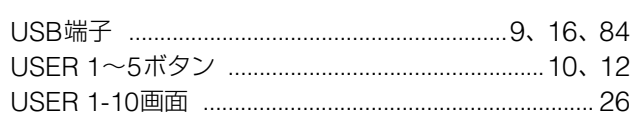

## $\overline{\mathsf{X}}$

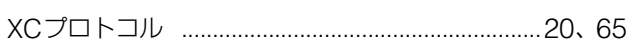

## $\overline{Z}$

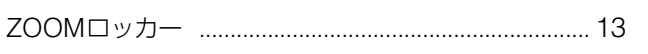

### $\overline{J'}$

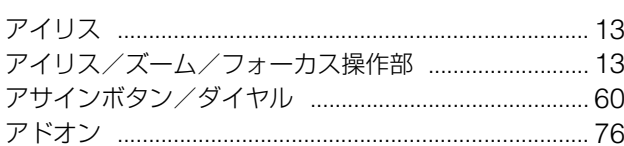

## $\overline{\mathcal{A}}$

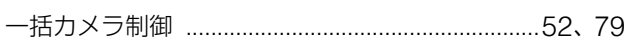

## ウ

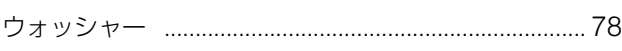

## $\bar{\bot}$

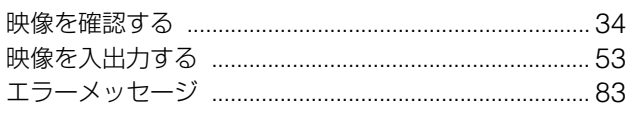

## $\overline{J}$

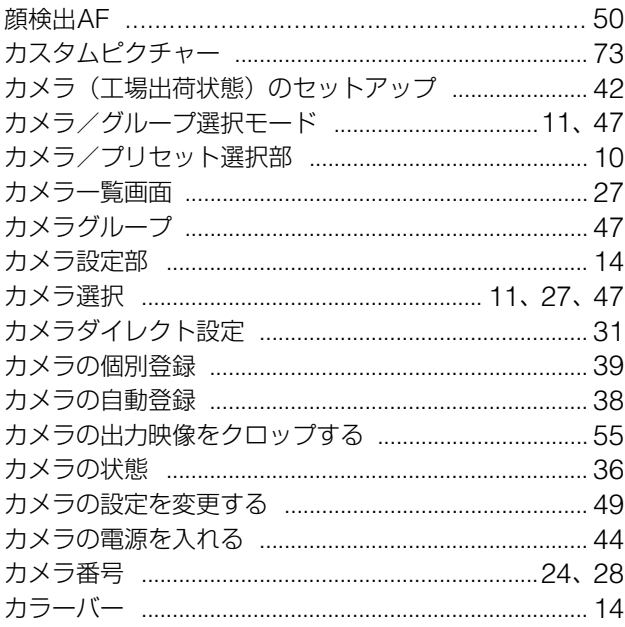

## $\ddagger$

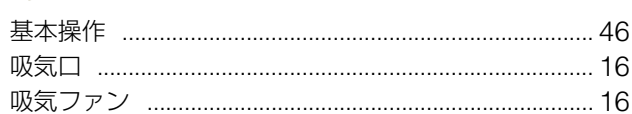

### ク

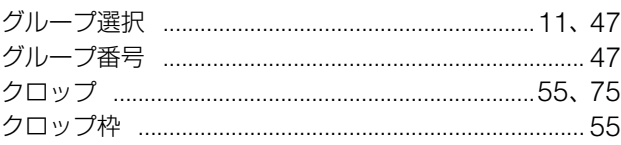

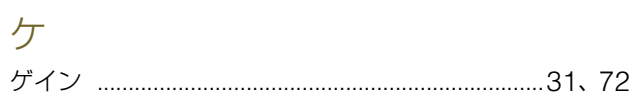

### $\Box$

### $\overline{y}$

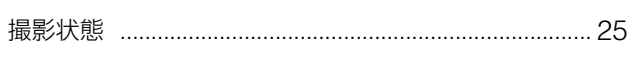

## $\ddot{z}$

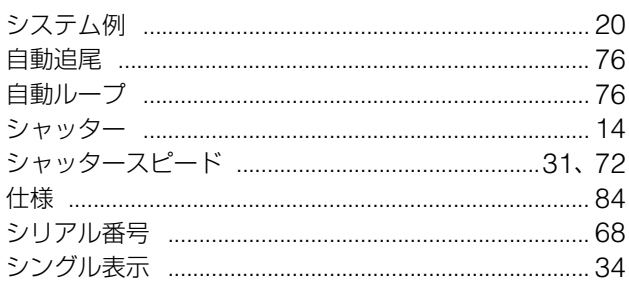

## ス

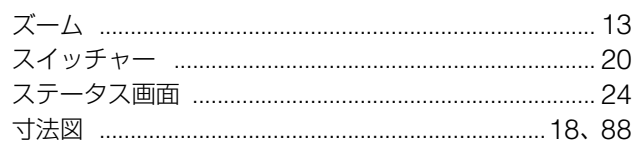

## セ

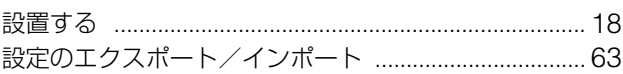

## $\overline{y}$

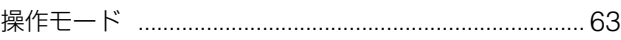

## $\overline{z}$

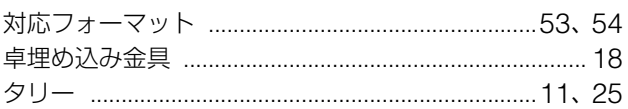

## テ

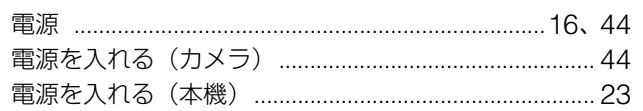

## $\overline{R}$

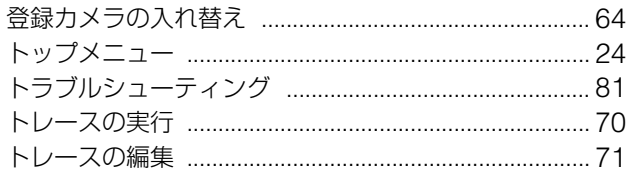

## $\equiv$

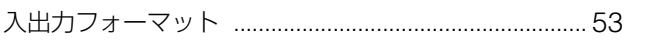

# ネ

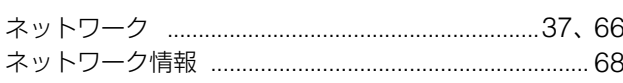

## $\bar{J} \bar{\lambda}$

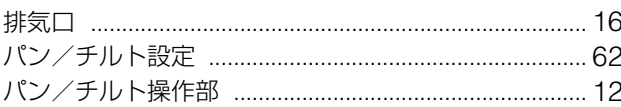

## $\overline{\mathsf{C}}$

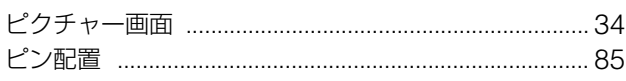

## $\overline{U}$

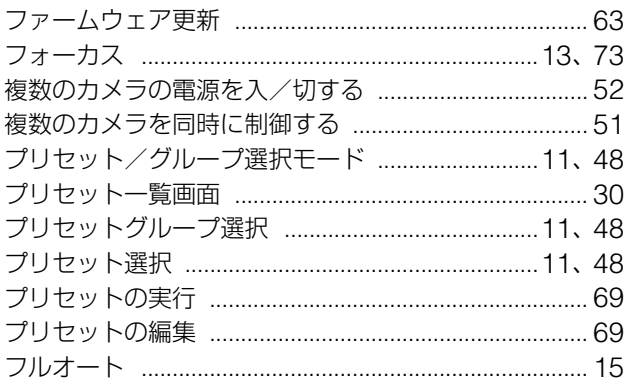

## 朩

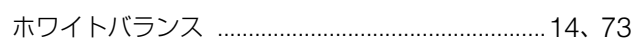

### $\overline{\times}$

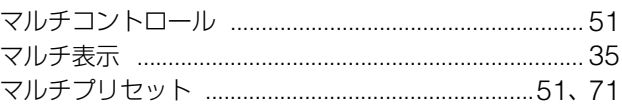

### $\overline{\mathsf{X}}$

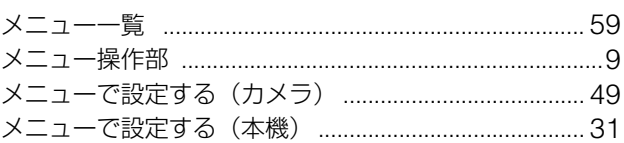

# 七<br>文字

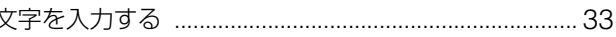

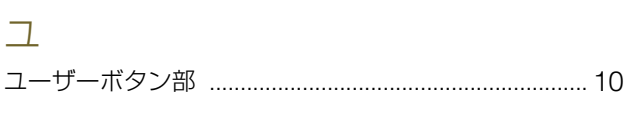

### $\Box$

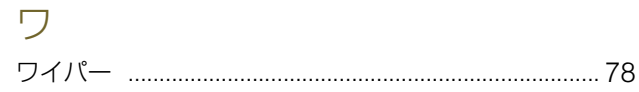

### お問い合わせ先

製品に関するお問い合わせは、お客様相談センターをご利用ください。

### ■ キヤノンお客様相談センター

### 0570-07-0032

#### 平日 9:00~17:00

※土・日・祝日と年末年始、弊社休業日は休ませていただきます。 ※上記番号は0570から始まるナビダイヤルを利用しています。 ※ナビダイヤルをご利用いただけない場合は、03-6634-4268 におかけください。

### ■ キヤノン リモートカメラシステムホームページ

リモートカメラシステムホームページにも最新情報を掲載しておりますので、ご利用ください。

#### キヤノン リモートカメラシステム製品情報

canon.jp/remotecam